# **Manual BM-fält version 2013**

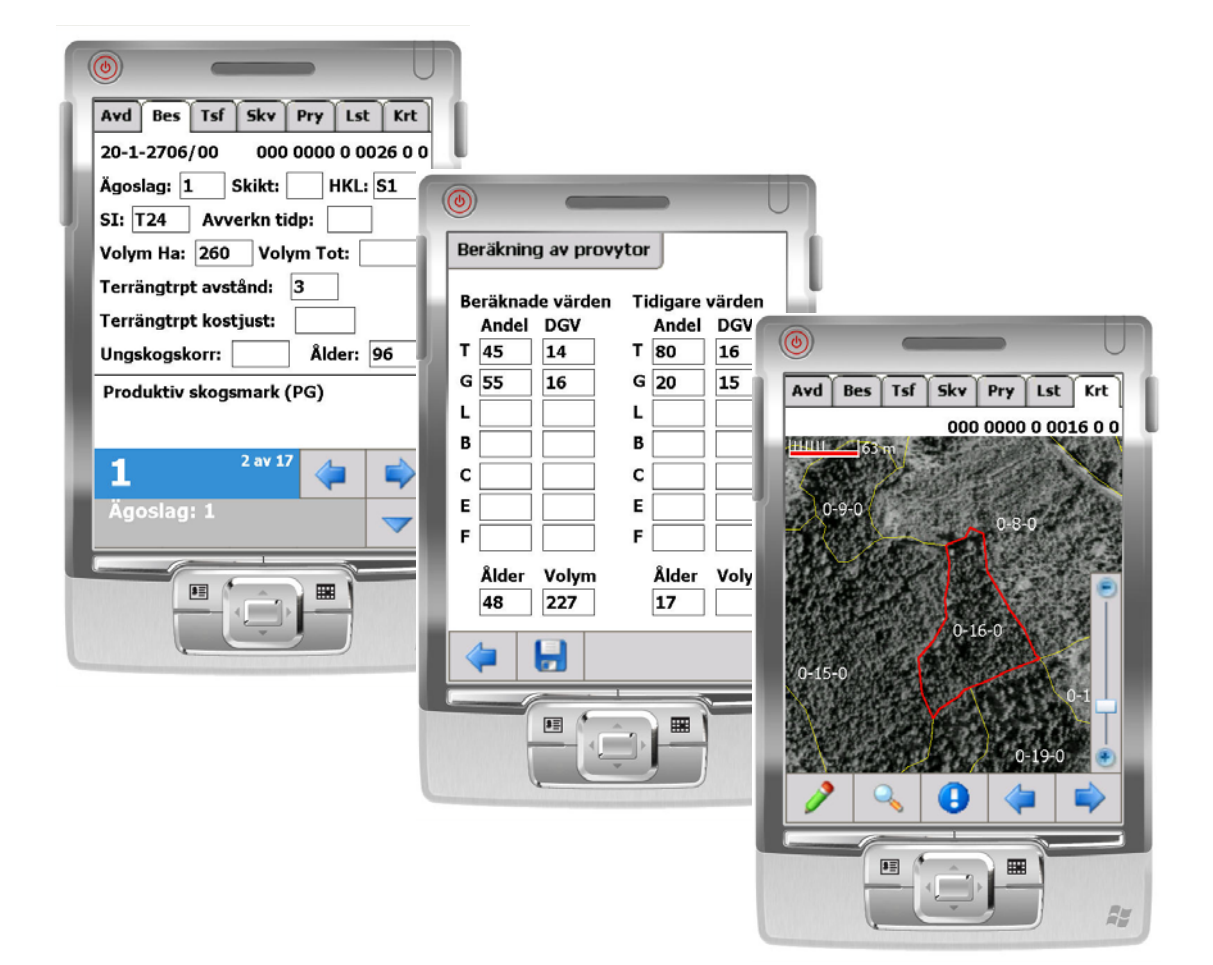

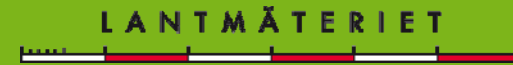

## Innehållsförteckning

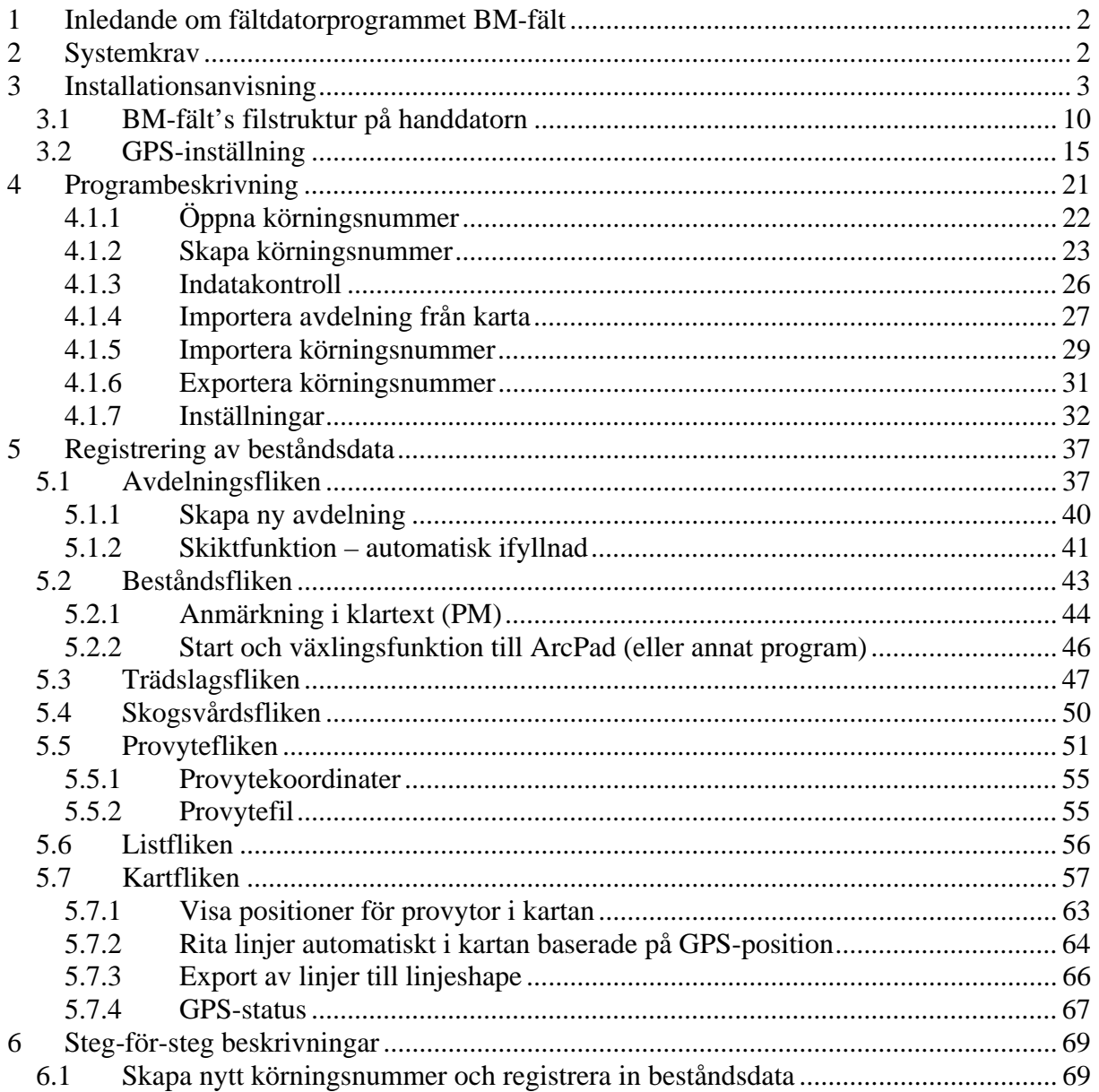

## **1 Inledande om fältdatorprogrammet BM-fält**

Datorprogrammet (BM-fält) för handdator är tänkt att kunna ersätta datainsamling av beståndsdata via pappersblanketter (Fältblankett, FB) till BM-win. BM-fält innehåller också en kartdel vilket möjliggör navigering med GPS och enklare redigering av beståndsindelningen i fält.

I BM-fält går det både att importera en redan befintlig beståndsdatafil från BM-win för komplettering/efterkontroll och att påbörja registrering av ett helt nytt körningsnummer (objekt). Import och exportrutiner finns för att göra filhanteringen enkel.

Indataregistreringen sker på ett antal flikar. För alla fält där det förekommer fördefinierade indata såsom huggningsklass, ståndortsindex, ägoslag m.fl. så nås dessa via snabbval eller menyer för att underlätta registreringen.

BM-fält har också fullständig indatakontroll för att minimera risken för fel och att något data inte samlas in för ett bestånd. För de flesta felen går det att klicka på felmeddelandet så hoppar markören automatiskt till det fält som skall rättas.

## **2 Systemkrav**

BM-fält kan köras i alla handdatorer som stöder operativsystemet Microsoft Windows Mobile 5.0 eller högre version.

Internminne: 64 Mb eller mer.

Bildskärm: VGA (640x480), QVGA 320 × 240 och WVGA (800 x 480).

Kartdata och beståndsdata kan lagras på de minneskort (SD-kort) som handdatorn stödjer.

För att kunna använda GPS-funktionen krävs antingen en inbyggd GPS i handdatorn eller en extern (oftast ansluten med Bluetooth-koppling).

För överföring av filer mellan PC och handdator krävs att Microsoft Active Sync (eller motsvarande) är installerat på PC:n.

För preparering och överföring av kartmaterial (ortofoton/ terrängkarta) till BM-fält krävs att program Georeferering – BM-fält används (detta program medföljer vid licensinnehav av BM-fält).

## **3 Installationsanvisning**

Installera först medföljande program till handdatorn (PDA) och synkroniseringsprogrammet (normalt ActiveSync från Microsoft) för upprättade av kontakt och överföring mellan dator och handdator.

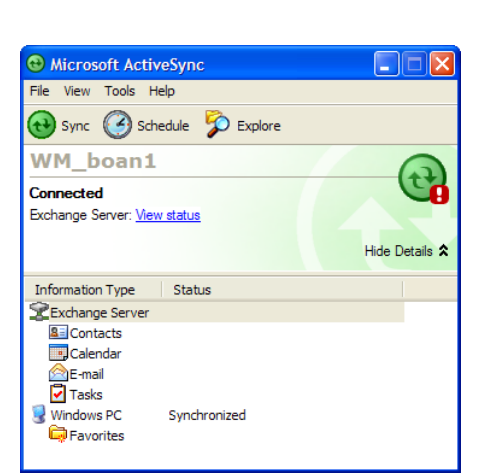

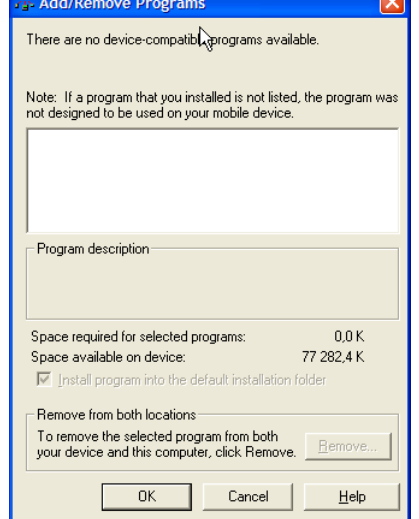

*ActiveSync-anslutning upprättad Inga program installerade från början på PDA:n Denna dialog finns under Tools-menyn.* 

1. Kopiera de tre installationsfilerna, enligt bild nedan till handdatorn. Använd knappen "Explore" i ActiveSync och Utforskaren på den stationära datorn.

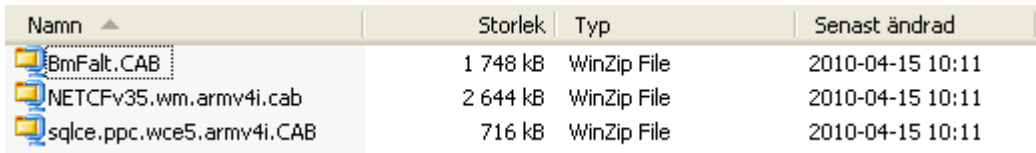

*Installationsfilerna för BM-fält, ramverket och databsen.* 

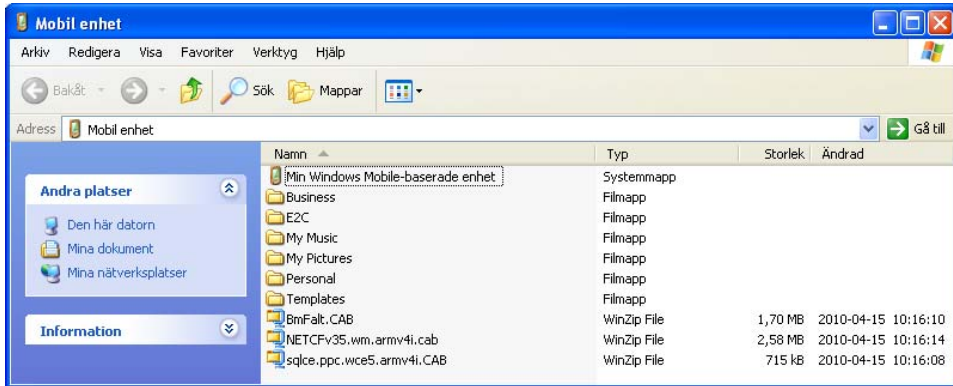

Filerna ligger nu i roten på handdatorn (det går också att lägga dem på minneskorten om sådant finns.

2. Starta sedan "File Explorer" på handdatorn (den ligger under Programs). Leta sedan upp installationsfilerna.

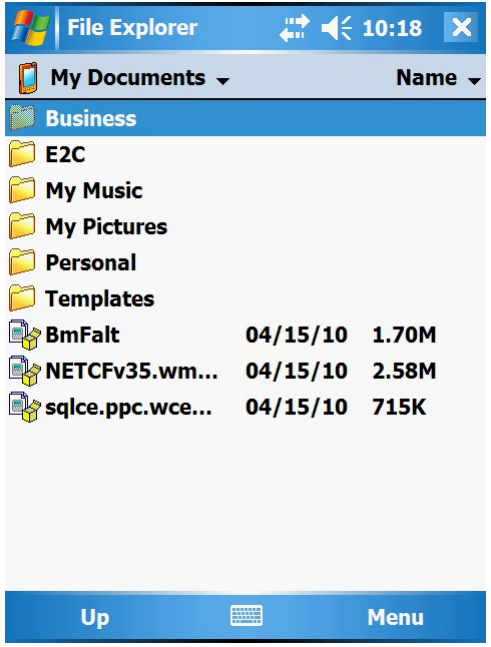

3. Installera först stödprogrammet Compact Framework (NETCFv35.wm.armv4i.cab). Peka kort på filen för att starta installationen. Välj sedan önskad enhet. Denna fråga kommer bara om minneskort finns installerat. Det går bra att välja vilken som helst av dessa, dock rekommenderas att enhet Device väljs för Compact Framework.

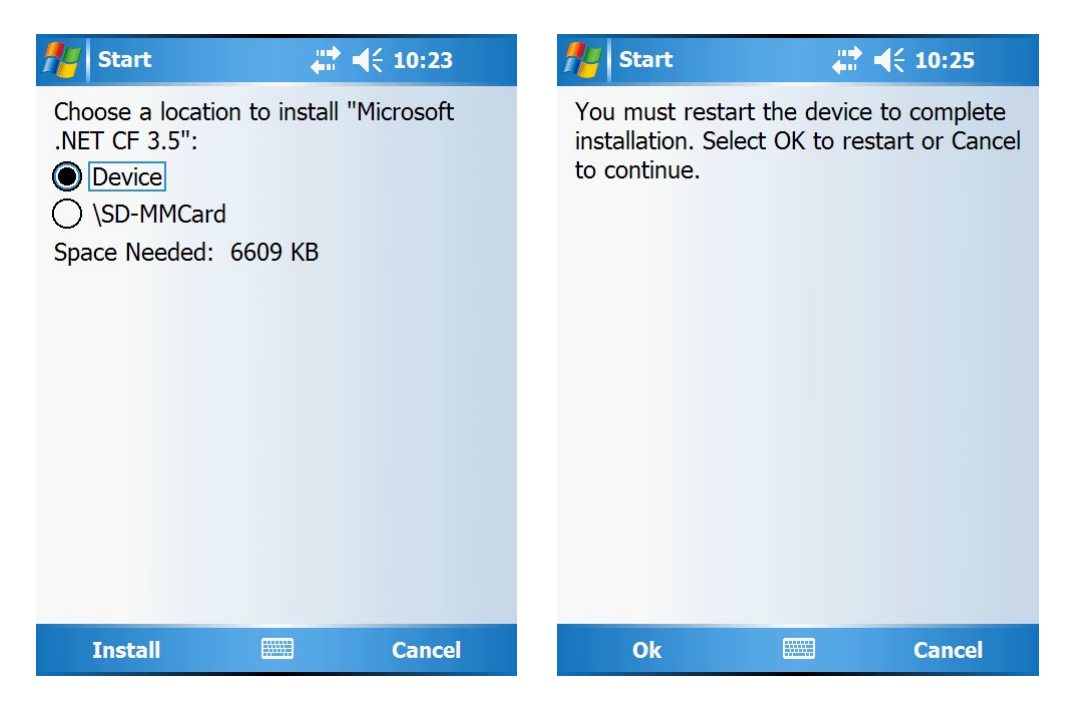

4. Starta sedan om enheten genom att trycka på "Ok" efter installationen.

5. Installera sedan databasen SQL Server Mobile Edition (sqlce.ppc.wce5.armv4i.CAB). Peka kort på filen i "File Explorer" för att starta installationen. Välj sedan önskad enhet. Denna fråga kommer bara om minneskort finns installerat. Det går bra att välja vilken som helst av dessa. Minneskort funkar dock bra i detta fall.

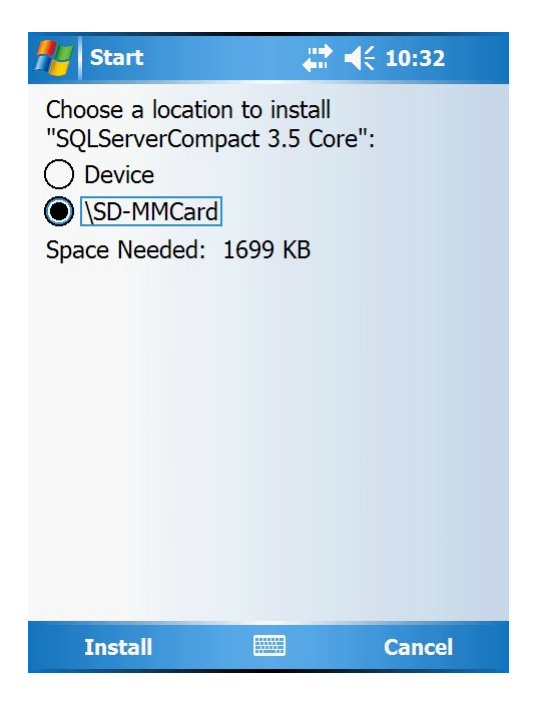

6. Installera slutligen BM-fält applikationen (BMfalt.cab). Peka kort på filen för att starta installationen. Välj sedan önskad enhet. Denna fråga kommer bara om minneskort finns installerat. Det går bra att välja vilken som helst av dessa. Minneskort funkar dock bra i detta fall.

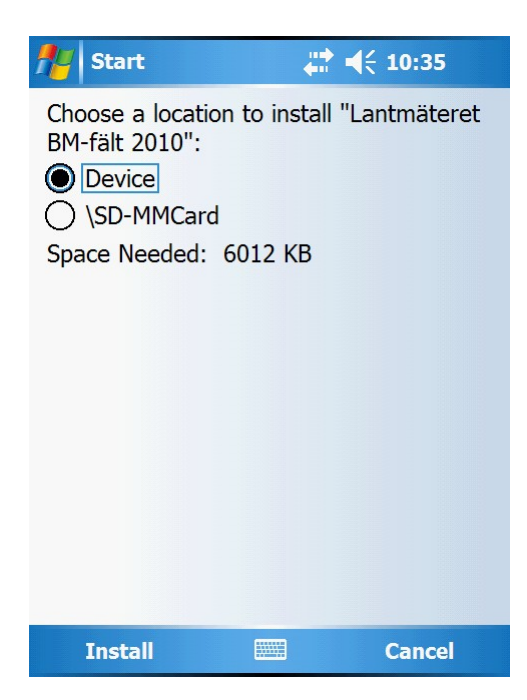

7. Radera slutligen installationsfilerna (de tre) på handdatorn (om de är installerade på ett stort minneskort kan de ligga kvar) för att spara minnesutrymme. Dessa raderas genom att peka på filerna och hålla ned pennan tills dialogrutan dyker upp. Välj sedan "Delete" i denna. Upprepa för varje fil.

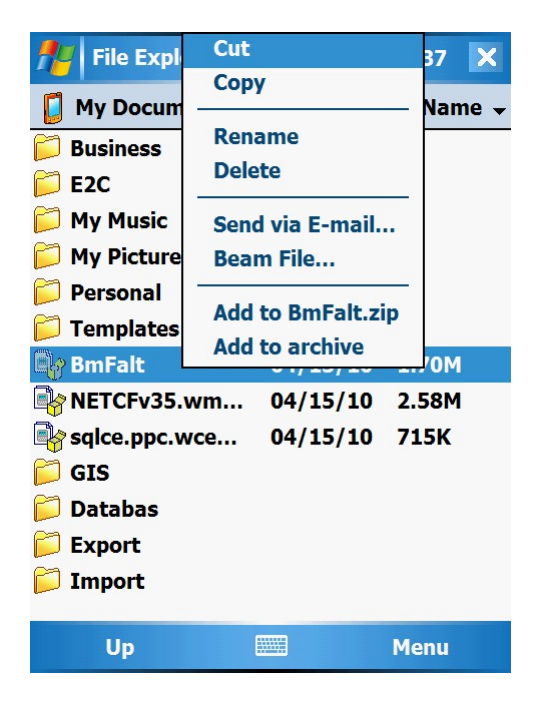

#### **Då var installationen av BM-fält klar!**

8. Starta BM-fält i PDA:n. Gå via startmenyn och välj Programs. Starta via ikonen BM-fält.

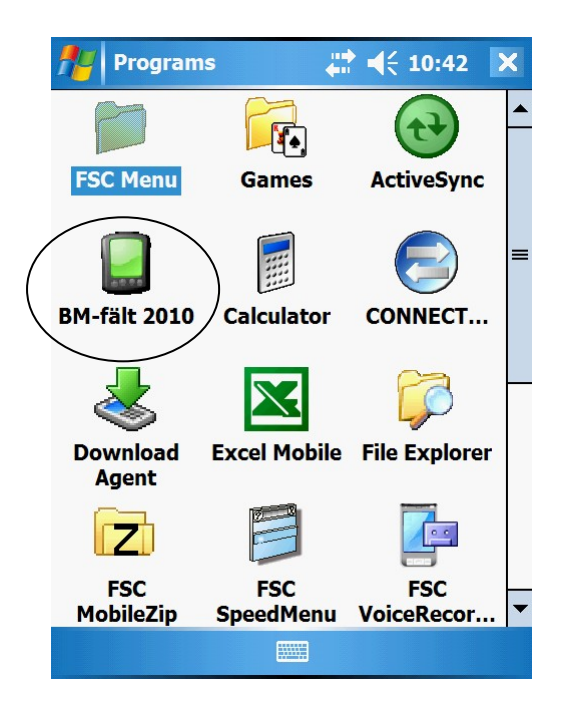

Nu dyker det upp en dialog om att licensfil saknas. För att köra BM-fält behövs en licensfil från Lantmäteriet. Licensfilen är knuten till just denna handdator och funkar inte på en annan handdator.

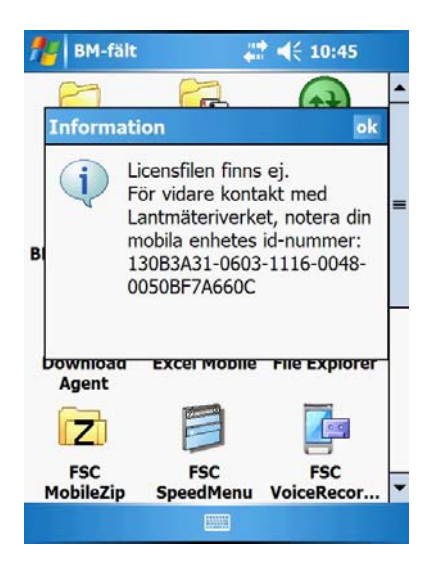

9. Skriv av id numret som genererats på din handdator eller leta upp "unit\_id.txt"-filen på handdatorn, filen ligger i programkatalogen för BM-fält (se bilder nedan), och skicka det/den via **E-post** till Lantmäteriet för att erhålla en licensfil (BMKEY.BIN).

**Tips! Filen är att föredra då den minskar risken för att man skriver av id-numret fel.** 

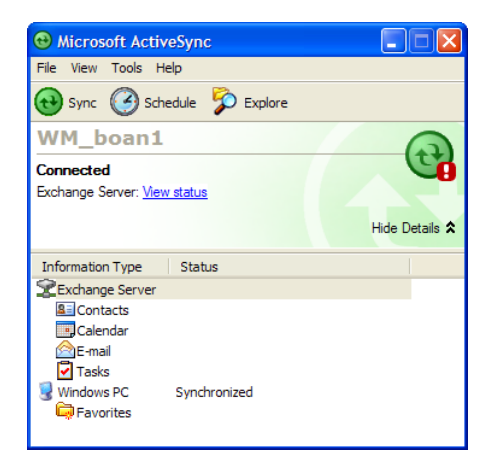

Välj knappen "Explore" för att leta upp "unit\_id.txt"-filen. Den ligger under "Program Files\BM-falt" på PDA:n. Om BM-fält istället installerats på minneskortet så måsta man först öppna mappen för detta tex. SD-MMCard. Därefter hittar man BM-fält under "Program Files".

Division Fastighetsbildning

Sektionen för Fastighetsekonomi 2013-03-27

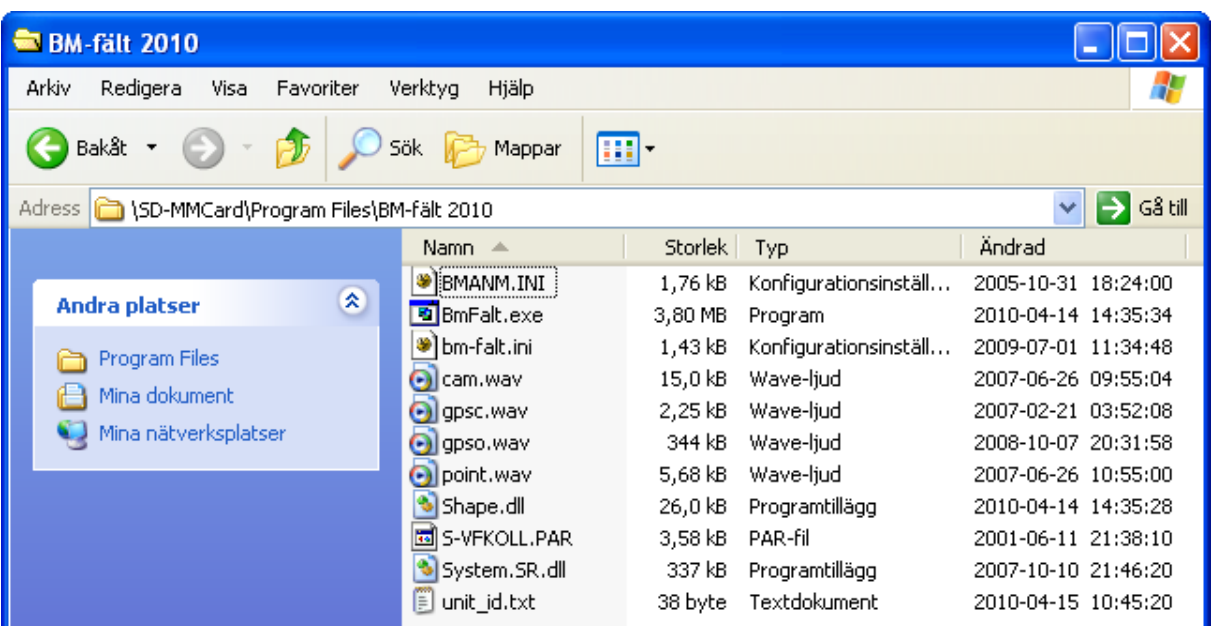

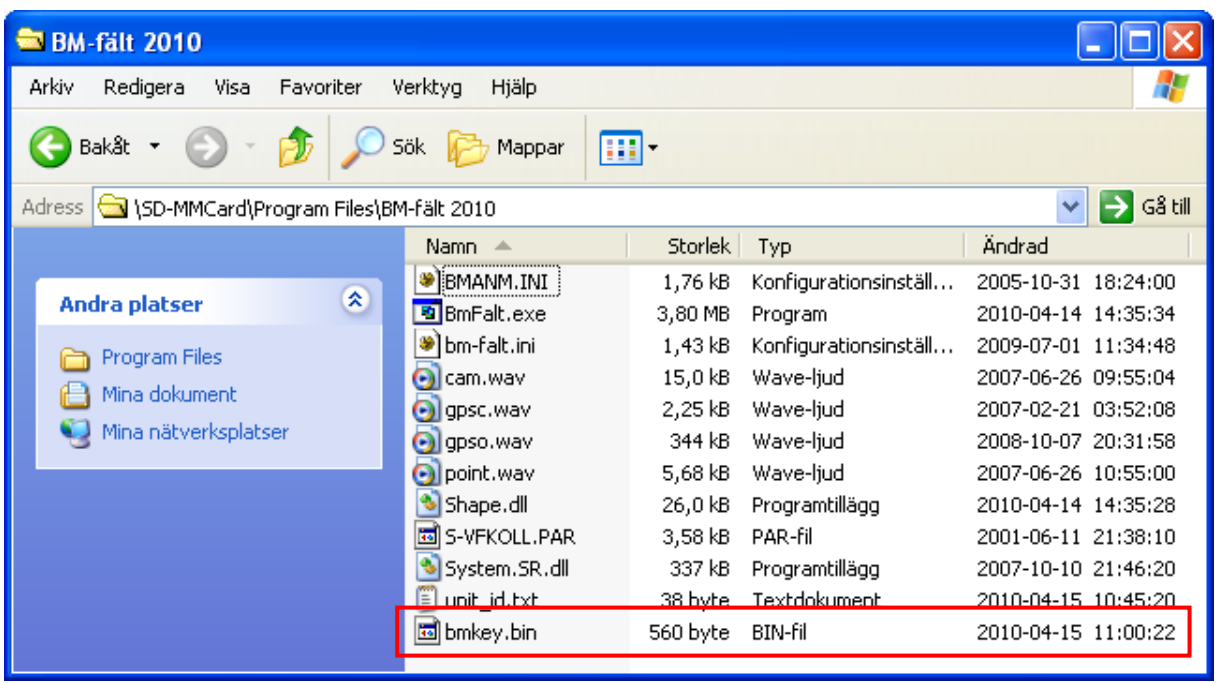

10. När Lantmäteriet erhåller koden eller enhetsfilen kan en licensfil **BMKEY.BIN** genereras. Denna skickas tillbaka via E-post och skall sedan läggas in i programkatalogen för BM-fält i handdatorn, se sista fil i bilden ovan.

#### *Därefter skall det gå att starta BM-fält!*

*Det ligger med tre testfastigheter, två utan karta och 20-1-2706/00 med karta. Välj den senare för att kunna se kartfliken (dock går det inte att testa GPS funktionen på denna om man inte befinner sig i Dalarna).* 

11. När BM-fält startas visas huvudmenyn.

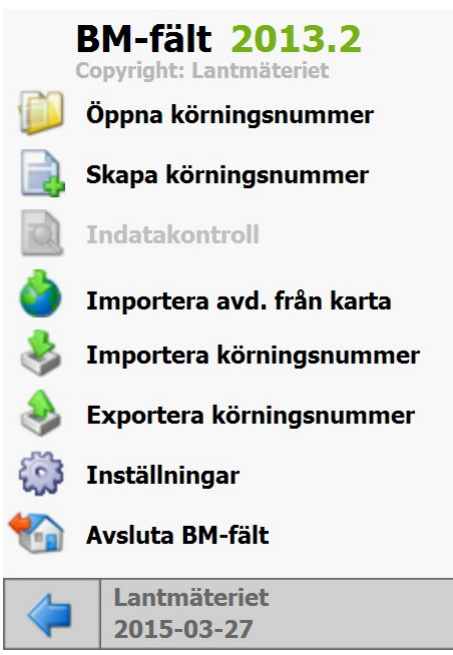

*Huvudmeny* 

För vidare instruktioner om hur man skapar och registrerar in beståndsuppgifter hänvisas till separata kapitel i denna manual.

## **3.1 BM-fält's filstruktur på handdatorn**

Vid installationen skapas det ett antal kataloger (Databas, GIS och Import) direkt i roten, se bild nedan.

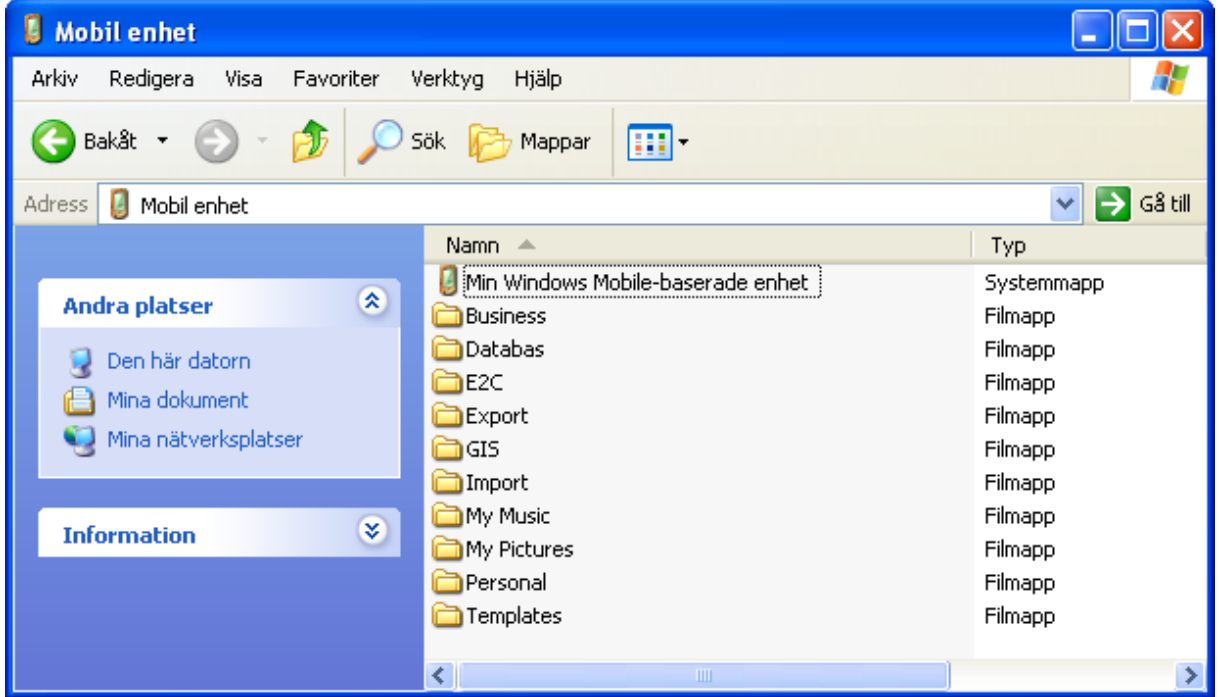

**Databas** - innehåller databasfilerna som skapas vid import eller upprättande av nytt körningsnummer .

**GIS** – innehåller kataloger med kartunderlaget för körningsnummer. Dessa filer kommer ifrån programmet "BM-fält Georeferering".

**Import** –innehåller de filer i BM-win format (M\_.\_A och M\_.\_E dvs FB och VF-filer) som användaren lagt dit för att importera till handdatorn.

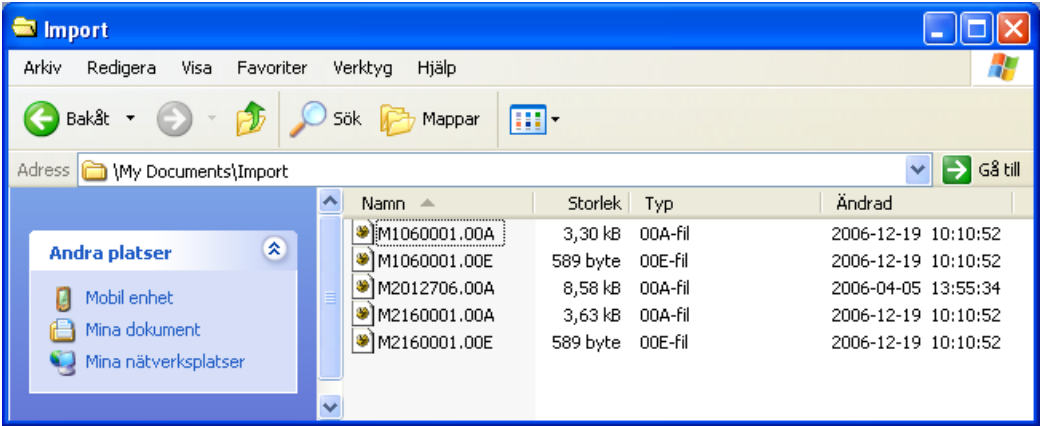

**Export** –innehåller de filer i BM-win (M\_.\_A) format som exporterats ut från BM-fält's databas för vidare hantering i BM-win. *(OBS! Denna katalog skapas vid första exporttillfället).* I katalogen kan också ligga en provytefil (M\_.\_P) vilken innehåller all provytedata för körningsnumret, om sådana registrerats. Det kan också finnas en anmärkningsfilen (A\_.\_M), om funktionen med anmärkningar i klartext (PM) använts.

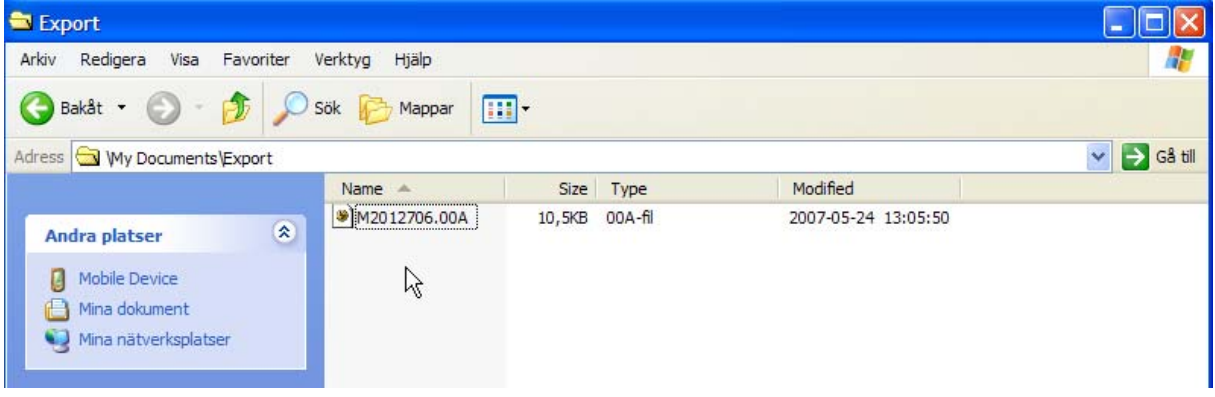

Filerna för själva applikationen BM-fält ligger i sökvägen "My Windows Mobil-Based Device – Program files – BM-falt" (eller på minneskortet).

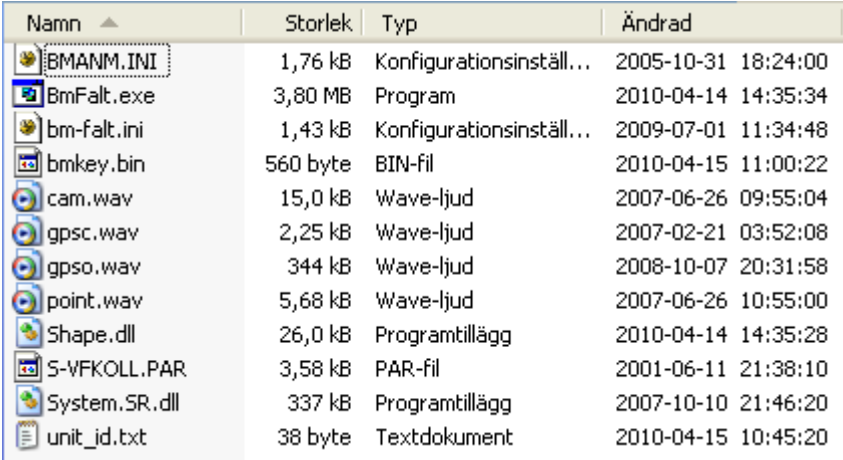

**BMANM.INI** – innehåller klartexterna för anmärkningskoderna som kan anges i BM-fält. Denna fil är det fritt att byta ut till sin egen. Denna har samma format som i BM-win.

**BmFalt.exe** – är den exekverbara programfilen för BM-fält.

**Bm-falt.ini** – innehåller ett antal grundinställningar för BM-fält.

**Bmkey.bin** – licensfil från Lantmäteriet

**Cam.waw**, **gpsc.waw**, **gpso.waw** och **point.waw** innehåller olika ljud som används i programmet.

**Shape.dll** – innehåller diverse funktioner

**S-VFKOLL.PAR** – innehåller gränsvärden för kontroll av VF.

**System.SR.dll** – innehåller diverse funktioner

**Unit\_id.txt**- innehåller datorn id-nummer som behövs för att generera en bmkey.bin fil.

#### **Filen BM-falt.ini**

Innehåller programmets sökvägar till import, export, databas och GIS-katalogerna. I denna fil skall man normalt inte ändra något själv utan ändringarna utförs direkt i programmet under "Inställningar" i huvudmenyn.

[BM-fält] ImportPath=My Documents\Import\ ExportPath=My Documents\Export\ DatabasePath=My Documents\Databas\ GISPath=My Documents\GIS\ [FormKlass - Provytor] FormKlass Tall=0.60 FormKlass Gran=0.65 FormKlass\_Lov=0.60 FormKlass Bjork=0.60 FormKlass\_Ek=0.60 FormKlass\_Bok=0.65 FormKlass\_Contorta=0.70 [Färger] FargLinjeAvdelning=255.255.0 FargLinjeValdAvdelning=255,0,0 FargLinje=255,128,0 FargLinieRditering=0.255.0 FargKartbakgrund=192.192.192 FargProvytaValdAvdel=0,255,255 FargProvyta0vrigAvdel=0,255,0 FargGpsMarkor=255.0.0 FargTextKarta=255.255.255 FargGpsTrack=255,255,0 BreddLinieAvdelning=3 BreddLinieValdAvdelning=3 BreddLinie=3 BreddLinjeEditering=3 BreddProvvtaValdAvdel=3 BreddGnsMarkor=20 BreddCpsTrack=12 [Karta] KartaUppdateringsIntervall=5 KartaMedelvarde=5 KartaMinstaAvstand=5  $IGIS1$ GIS Karta= GIS SkiftesNr=SKIFTE  $GIS$ SkiftesResNr= GIS AvdelNr=AVDNR  $\mathtt{GIS}^-$  Avdel ResNr=AVDNRDEL  $GIS$  $Ordninastal =$ GIS Areal=AREAL [AREA SKAL FAKTOR] Area förutsätts vara i ha. Om inte, ange en skalfaktor. the continuous common contract the contract of the contract of the contract of the contract of the contract of the contract of the contract of the contract of the contract of the contract of the contract of the contract of ; Om värde i databas (dBASE) anges i hektar, ange värde: 1 ;Lämnas värdet AREA\_SKAL\_FAKTOR blankt, antas att värdet är 1. :Ange decimaler med punkt t.ex. 1.23 ;Vid import kommer samtliga arealer att avrundas till två :decimalers noccranhet. AREA\_SKAL\_FAKTOR=1

Under "Formklass – Provytor" visas och sparas de inställningar som gjorts för volymberäkning av provytedata.

Under "GIS" och "Area\_Skal\_Faktor" visas kopplingsinställningar mot kartans shapefil.

Under "GPS" visas inställningarna för GPS. Normalt funkar detta direkt om handdatorn är en Fujitsu-Siemens men kan behöva justeras vid användning av annan tillverkares eller modell.

Inställningsmöjligheterna som sparas i filen kan justeras via funktionen inställningar i huvudmenyn.

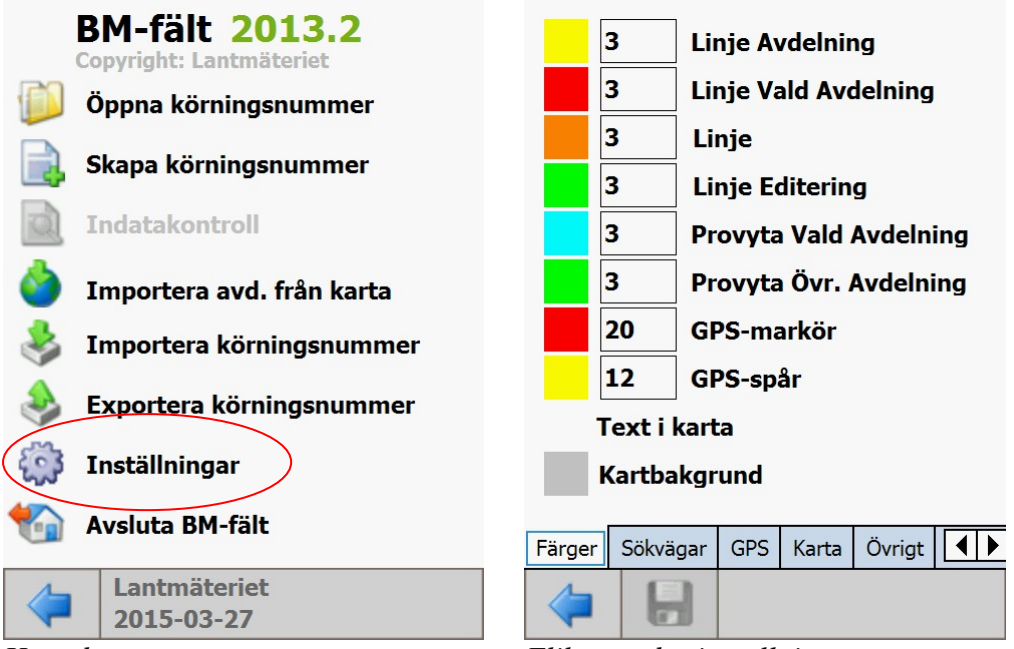

*Huvudmeny Flikar under inställningar*

I flikarna går det att justera färgerna i kartan, sökvägarna, GPS val (intern eller extern), uppdateringsintervall för automatisk linjedragning med hjälp av GPS i kartan, visa fråga vid ny post eller ej (under övrigt) och räkna upp avdelningsnummer automatiskt eller ej (under övrigt) samt justering av kopplingsinstruktionen mellan register och karta.

#### **Filen BMANM.ini**

Innehåller kopplingsdata för anmärkningsfälten i BM-fält. Denna fil hämtas från BM-win där den ligger direkt i programkatalogen. Klartexterna är synliga i handdatorn vid val av nummerkod.

Sektionen för Fastighetsekonomi 2013-03-27

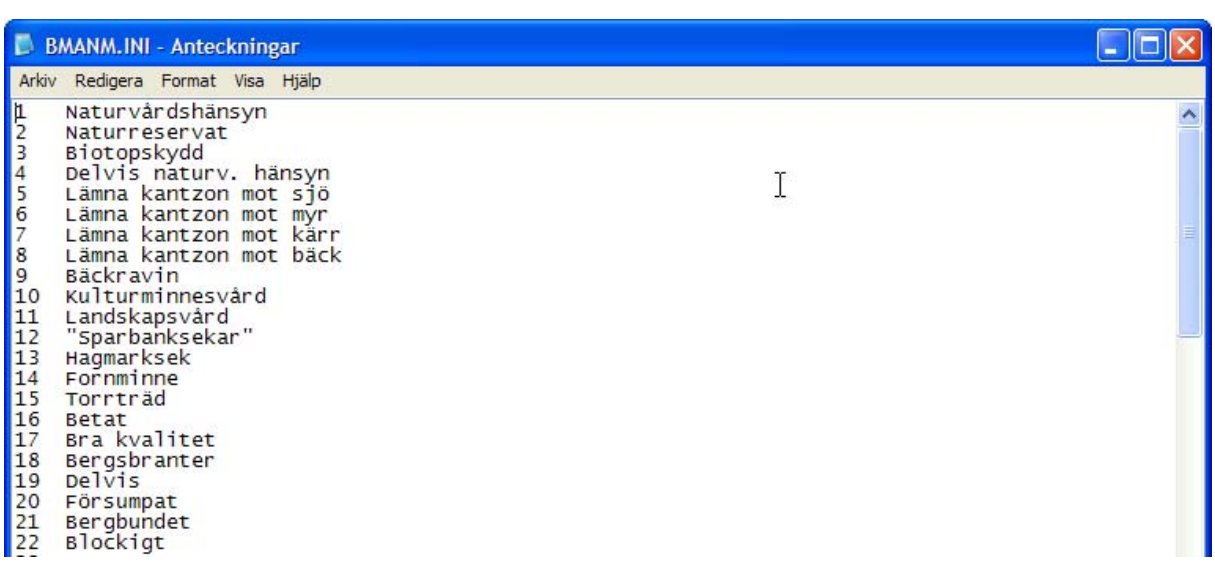

## **3.2 GPS-inställning**

BM-fält fungerar både med eventuellt förekommande intern GPS och externt ansluten via Bluetooth.. Ställ dock först in GPS-funktionen enligt respektive leverantör.

Exempel nedan på inställningarna för inbyggd GPS i en Fujitsu-Siemens N560. Gå in via *"Settings – System –GPS (ikonen) sedan under Hardware-fliken.* 

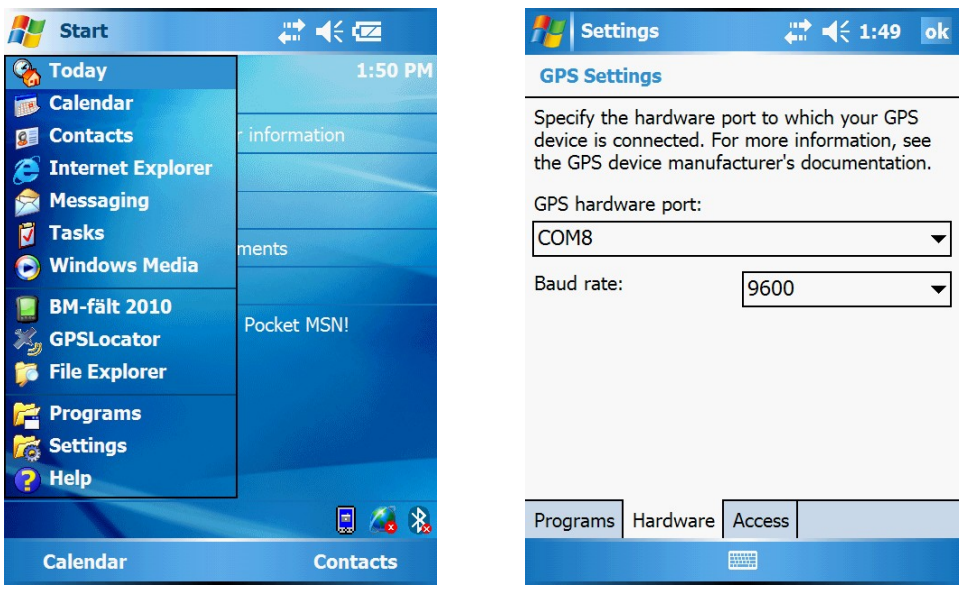

Exempel nedan på Blåtandsinställning för en extern GPS. Inställning för hastighet (Baud rate) är inte viktig då Blåtand används. Uppkopplingen sköter detta själv.

Börja med att sätta på blåtand (bluetooth) kommunikationen i handdatorn. Normalt under "Settings". Slå sedan på den externa GPS-en och låt den initiera sig klart.Välj sedan flik "Devices" och tryck på "New Partnership" så att handdatorn skannar av valbara blåtandsenheter. Nu skall GPS-en hittas om att fungerar. Notera att andra blåtandsenheter också kan visas tex mobiltelefoner m.m.

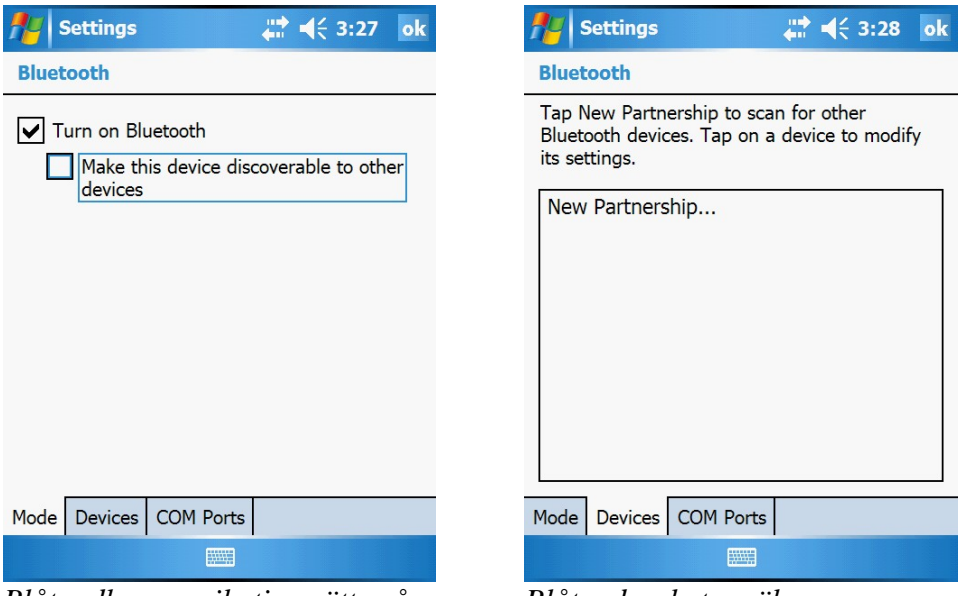

*Blåtandkommunikation sätts på Blåtandsenheter söks av* 

Peka på enheten under New Partnership. Då dyker det upp ett formulär där en "Passkey" skall anges för att upprätta kommunikationen mellan GPS och handdator. Kontrollera i manualen för GPS-en vilken passkey som skall anges.

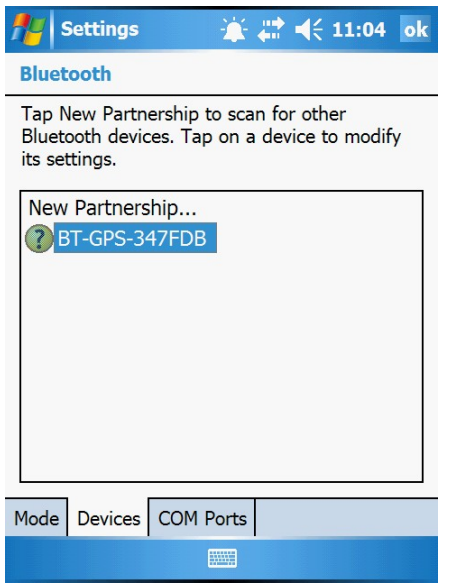

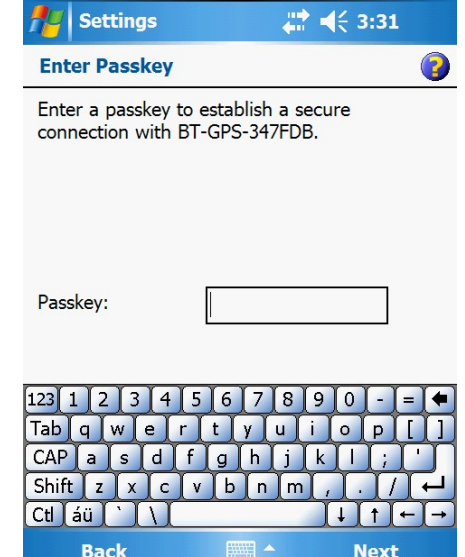

*GPS-en hittades vid avsökningen Passkey anges för GPS-en, se manual* 

 $\leq 3:54$ 

**Next** 

2

Efter det att GPS-en är ansluten så gäller det att knyta den till en COM-port. Detta utföres under fliken "COM Ports". Välj "New Outgoing Port" och sedan GPS-enheten.

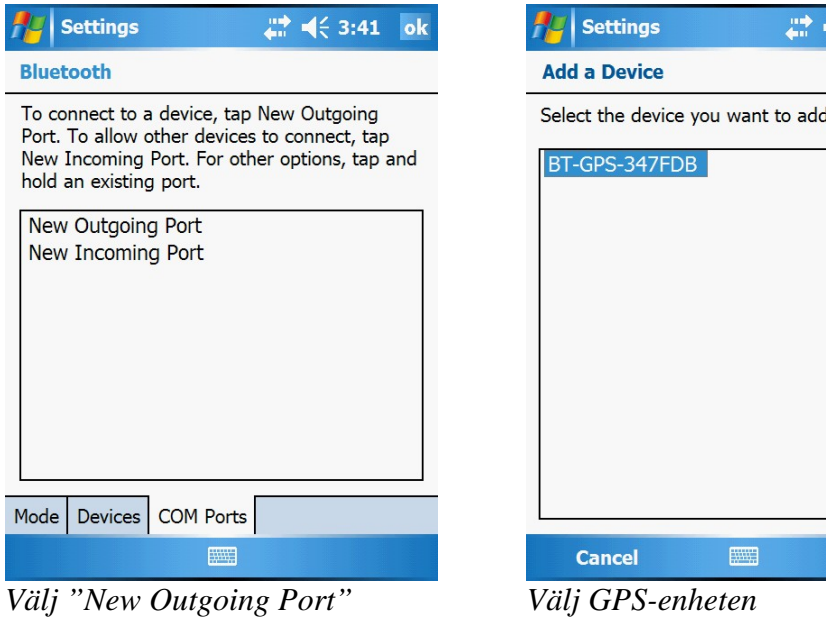

Välj sedan önskad port. Kom ihåg vilken port det är för den behöver också anges i BM-fält. När allt är bra skall enheten dyka upp i fliken COM Ports.

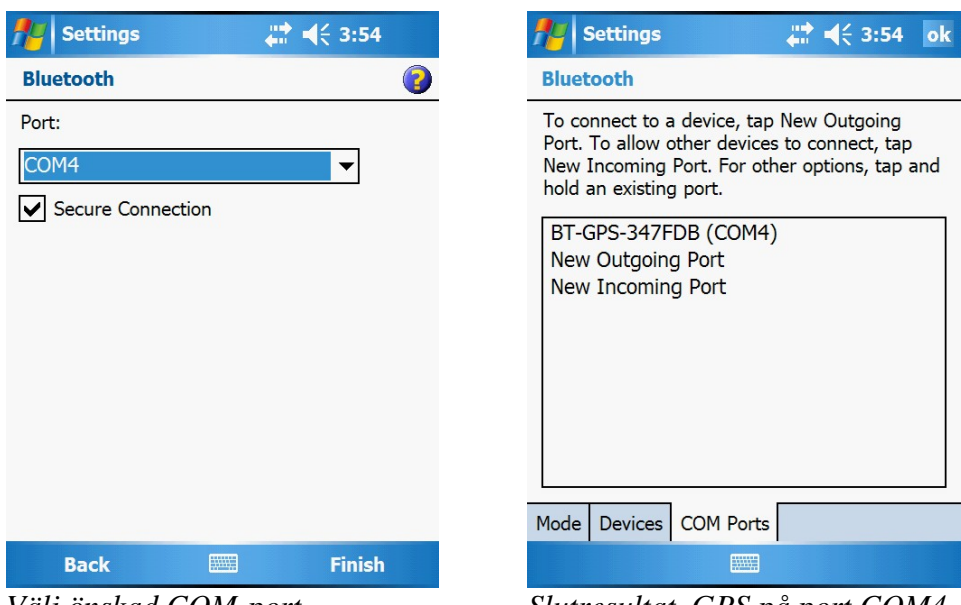

*Välj önskad COM-port Slutresultat. GPS på port COM4* 

För att ställa in och kontrollera GPS-funktionen i BM-fält - gå in under "Inställningar" och välj GPS-fliken. Välj rätt den COM-port till vilken du anslutit din GPS (i detta exempel port 4). Observera att BM-fält kräver en omstart efter ändring av port för att kommunikationen skall börja. När det fungerar visas kommunikationen i nedre fönstret.

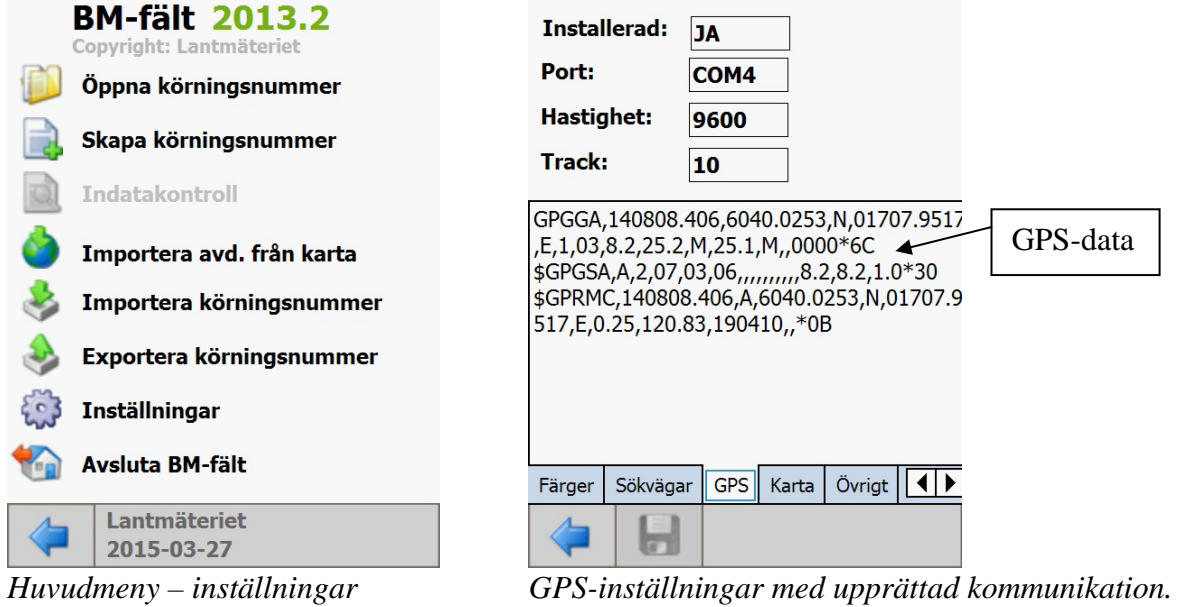

Det finns också en funktion för att automatiskt söka av vilka portar som levererar GPS-data. En informationsdialog visas med de förslag som hittas det kan vara både den inbyggda och externa GPS-en. Notera att GPS-en måste vara igång för att den skall återfinnas.

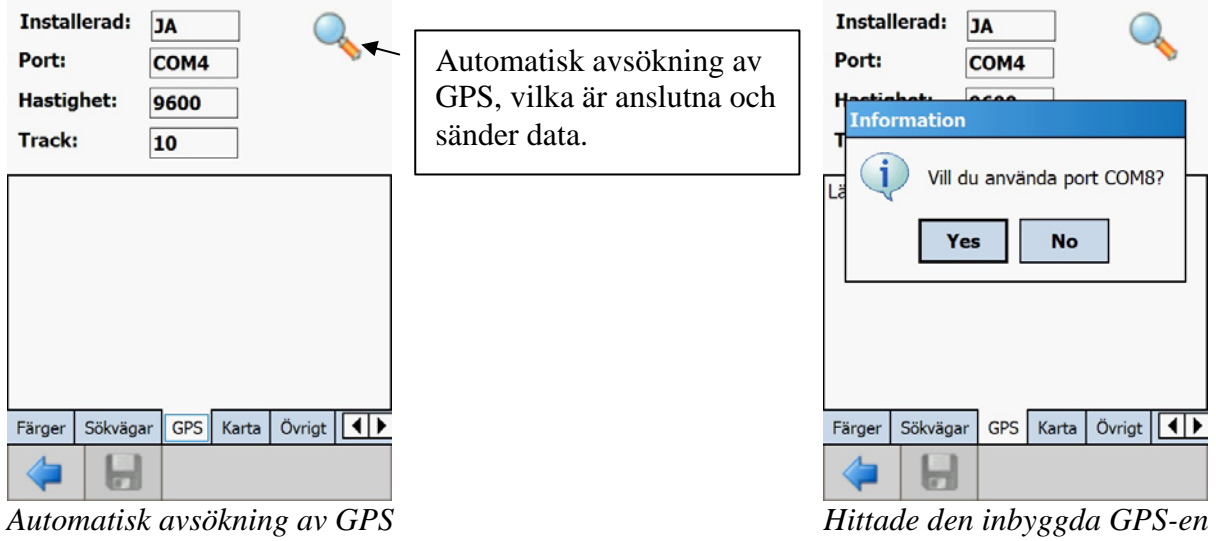

 *på port COM8. Den externa på port COM4 är inte igång.* 

Om handdatorn sätts i "Stand by", kommer den automatiskt efter en omstart att stänga porten (GPS). Här måste användaren själv starta om kommunikationen (sker normalt automatiskt vid start av applikationen. Omstarten kan också ske i kartfliken via "GPS Status" -> "GPS inställningar" och knappen "Spara". Se vidare i beskrivningen av kartfliken.

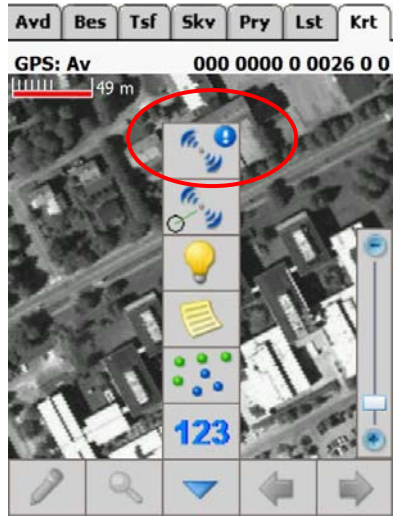

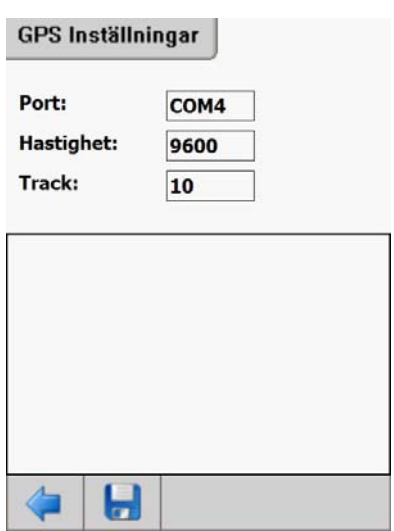

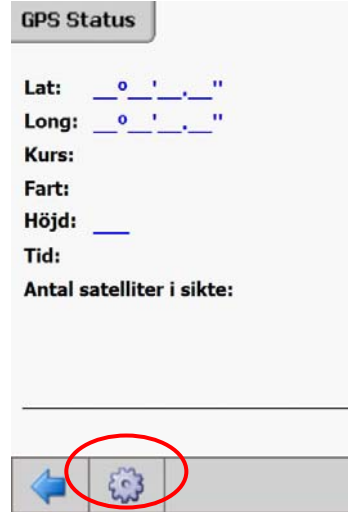

*GPS-status i kartfliken GPS-status vid initiering eller ej fungerande GPS* 

#### *Kugghjulet leder till inställningar av GPS/även omstart av GPS*

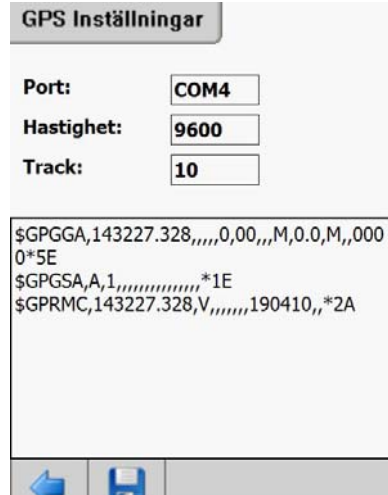

*Valda GPS-inställningar Efter omstart av GPS via spara-knappen* 

I formuläret GPS-inställningar går det att ändra GPS-inställningarna. Kanske byte av intern mot extern GPS. Det går också att initiera GPS-uppkopplingen igen, tex efter standby eller batteribyte i extern GPS. För att upprätta uppkopplingen igen –tryck på "Sparaknappen".

| <b>GPS Status</b>                   |
|-------------------------------------|
| Lat:<br>60° 40' 2.05"               |
| Long: 17º 07' 58.15"                |
| Kurs:<br>۰                          |
| Fart:<br>km/h                       |
| Höjd: 52 m (MSL)                    |
| Tid:<br>14:41:53 UTC                |
| Antal satelliter i sikte: 7 st<br>A |
| 7 10 3 19 24 6<br>8                 |
|                                     |
|                                     |

*GPS Status vid fungerande mottagning* 

Om istället GPS:en stängs av eller av någon annan anledning tapper kontakten med GPS:en kommer BM-fält att upptäcka det inom ca 20 sekunder (operativet skickar ut ett ljudmeddelande, ett kort pipljud, efter lite olika lång tid). Därefter stänger BM-fält porten och timern (som uppdaterar kartan med jämna mellanrum) stoppas. Omstart sker genom samma förfarande som ovan. Eller genom att start om BM-fält.

## **4 Programbeskrivning**

I BM-fält finns det en kart- och registerdel. Registerdelen fungerar utan att några kartor laddas in för objektet. Om kartor finns så tänds en separat kartflik, längst till höger bland flikarna, med dess funktionalitet.

När BM-fält startas visas nedanstående huvudmeny. I denna finns ett antal olika valmöjligheter.

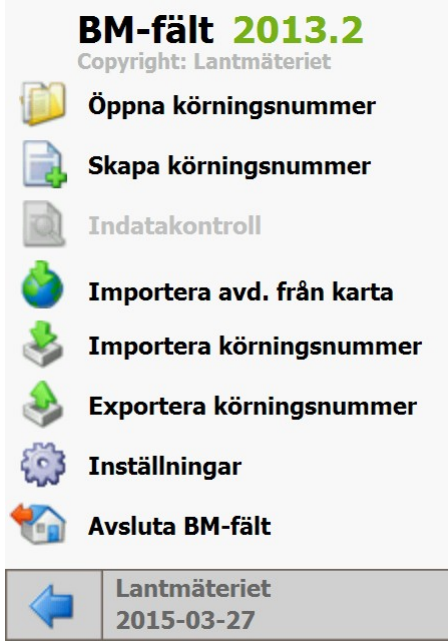

*Huvudmeny BM-fält* 

**Öppna körningsnummer** – Öppnar ett fönster där det går att välja bland redan importerade körningsnummer (fastigheter).

**Skapa körningsnummer** – Öppnar ett fönster där det går att registrera ett helt nytt körningsnummer (fastigheter). Detta alternativ gäller när man inte har en (beståndsfil M\_.A) från BM-win.

**Indatakontroll** – Öppnar ett fönster där det går att köra indatakontroll, denna knapp tänds först när ett körningsnummer är valt. Kontrollen körs antingen på aktuell beståndspost eller för hela objektet.

**Importera avdelning från karta** – Öppnar ett fönster där det går att välja att importera beståndsnumren plus en del avdelningsdata (areal) från en shape-fil (tex från pcSKOG). Detta alternativ gäller när M\_.\_A-fil saknas.

**Importera körningsnummer** – Öppnar ett fönster där det går att välja att importera bestånd ifrån en M\_.\_A-fil. Om kartfil finns med från Georeferering BM-fält så kopplas den automatiskt.

**Exportera körningsnummer** – Öppnar en fönster där det går att välja ett körningsnummer från vilket det skall skapas en ny M\_.\_A-fil från handdatorns databas. Denna fil går direkt att ta in i BM-win och köra värdering på.

**Inställningar**– Öppnar ett fönster där det går att justera inställningar för GPS, kartutseende, programfunktion vid spara ändringar och skapa ny avdelningar m.m..

**Avsluta BM-fält** – Stänger av BM-fält

## **4.1.1 Öppna körningsnummer**

I listan visas samtliga körningsnummer som har importerats (antingen via karta eller M\_.\_Afil) och skapats via funktionen "Skapa körningsnummer". De körningsnummer som visas är de som finns i databasen.

För att välja önskat körningsnummer - peka på pilarna så att önskat objekt står mitt för den "gröna bocken". Tryck på den "gröna bocken" för att bekräfta valet och gå till registrering av nytt beståndsdata.

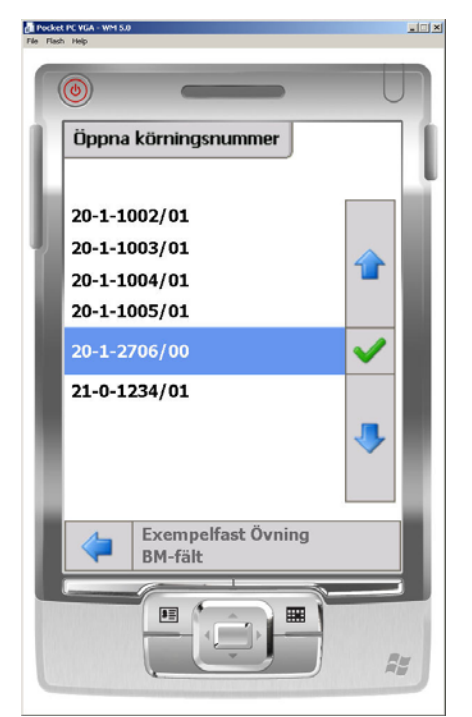

*Valmeny för att öppna de befintliga körningsnumren* 

## **4.1.2 Skapa körningsnummer**

I detta fönster går det att registrera in ett helt nytt körningsnummer. Peka i fältet "Länsnr:" så dyker det upp en meny längst ner med möjliga val. Bläddra med pilknapparna (åt vänster eller höger) till önskat val hittats. Bekräfta med pil nedåt. Upprepa proceduren tills samtliga fält är ifyllda.

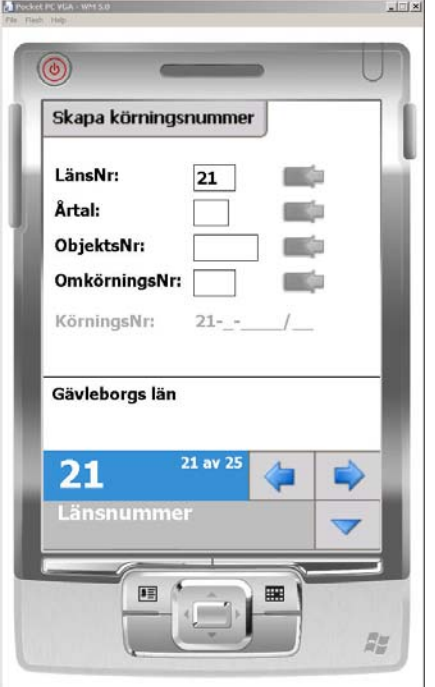

*Meny för att registrera ett nytt körningsnummer* 

När det är fält som inte är fördefinerade så dyker det upp olika menyer beroende på datatypen i fältet. Om det är enbart numeriska värden så visas en siffermeny. Om det också går att registrera bokstäver så visas hela alfabetsmenyn.

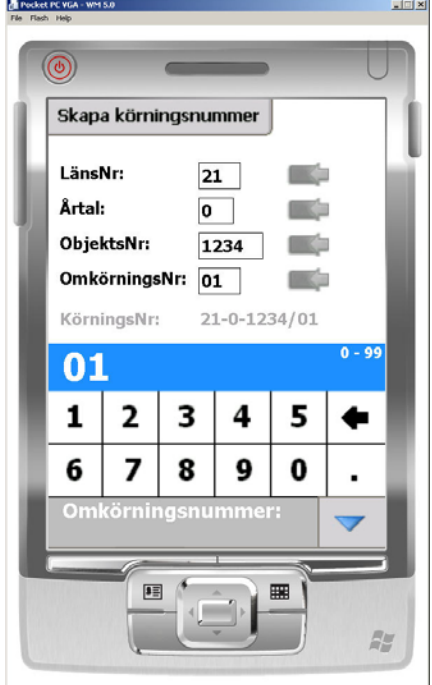

*Hjälpmeny för att registera in siffror*

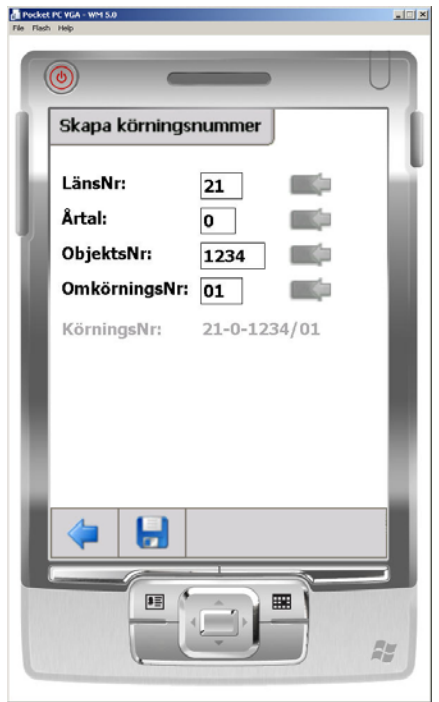

*Fullständigt nytt körningsnummer angivet*

Tryck på spara-knappen när hela körningsnumret är angivet. Lämna därefter menyn med pilknappen till vänster.

Om det inte är första körningsnumret som skapas på handdatorn så är de "**blågröna" knapparna** tända. Om dessa aktiveras hoppar delar av senast använda körningsnummer fram för respektive fält. Detta underlättar snabb ifyllnad tex om det bara är objektnummer eller omkörningsnummer som skall ändras.

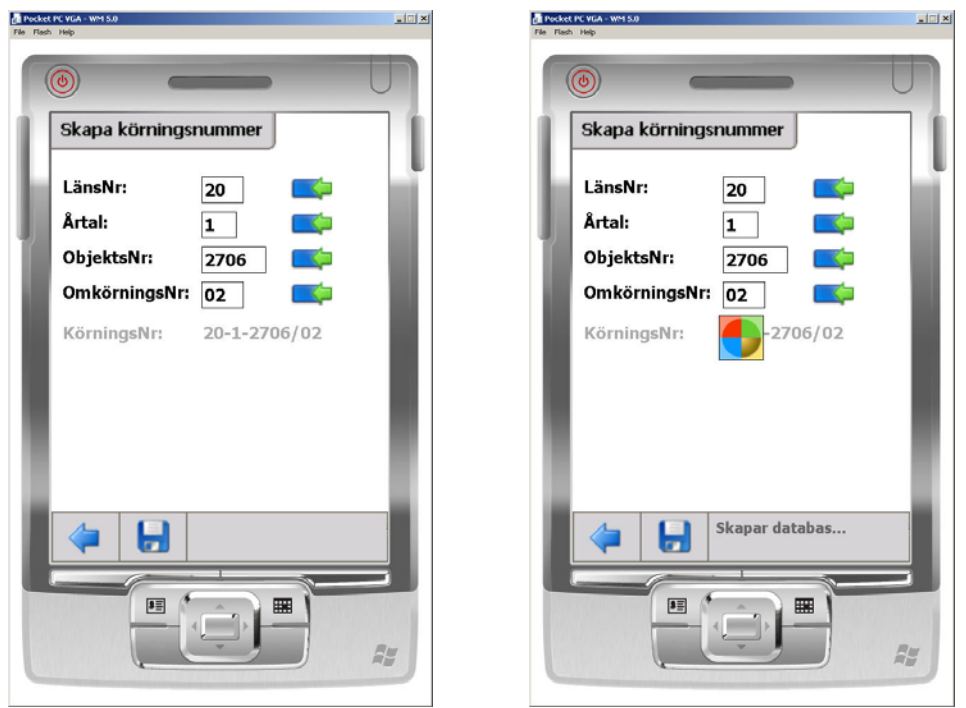

*Skapande av nytt körningsnummer då det varit ett tidigare körningsnummer aktivt* 

Tryck på knappen spara för att bekräfta och slutföra skapande av nytt körningsnummer.

## **4.1.3 Indatakontroll**

I BM-fält finns det en fullständig indatakontroll så det skall inte finns någon risk att komma in från fält med uppgifter som saknas (och behövs för värdering i BM-win) för bestånden.

Det går att välja att antigen köra för aktuell post eller för samtliga.

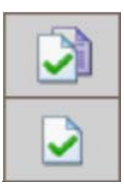

= Indatakontroll samtliga poster

= Indatakontroll aktuell post

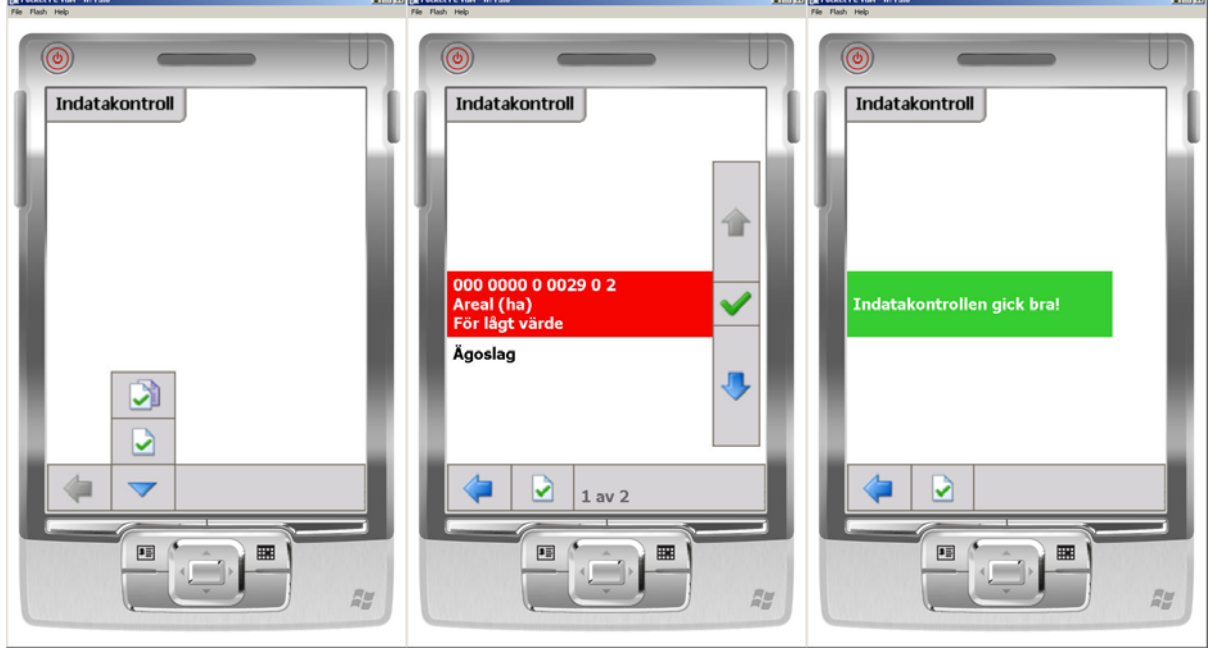

*Indatakontroll Felrapport Meddelande vid indatakontroll som går bra. Grön bakgrund visas.* 

Om fel upptäcks så listas dessa och det går att välja bland dessa för att rätta upp materialet. Röd bakgrund visas.

Välj önskat fel att rätta med pilarna och tryck på gröna bocken. Vid de flesta fall hoppar nu BM-fält till den flik där felet finns. I vissa fall går det inte att härleda direkt till vilken flik som hoppet skall ske utan man får tolka felmeddelandet och välja flik själv.

**Observera att felmeddelandena ligger kvar från senaste körning tills det att ny indatakontroll körs!** Så bli inte förvånade om felmeddelandet fortfarande syns efter rättning av ett fält när man växlar mellan beståndsflikarna och indatakontrollen. Felmeddelandet försvinner efter en ny indatakontroll under förutsättning att man rättat riktigt.

## **4.1.4 Importera avdelning från karta**

I listan visas samtliga shapefiler från BM-fält georefereringsprogrammet, som ligger installerade på handdatorn i katalogen GIS. I detta fall saknas M\_.\_A-fil. Istället läses beståndsnummer och arealer in från shapefilen till bestånsdatabasen för att sedan kompletteras med övriga beståndsdata i fält.

Detta alternativ gäller vid egen beståndsavfattning i shapefil eller när man har shapefil från tex pcSKOG men saknar övriga beståndsdata.

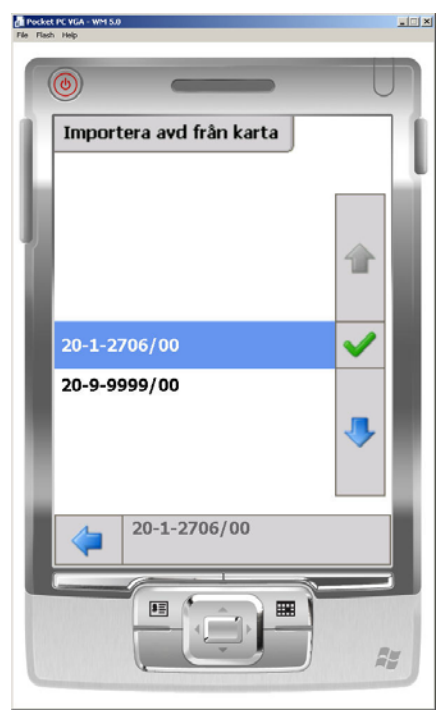

*Valmeny för import av shapefil* 

Sektionen för Fastighetsekonomi 2013-03-27

| Arkiv<br>目                      | Redigera<br>š.<br><b>Rep</b> | Tabell<br>é. | Fält<br>E<br>ŀ | Hjälp<br>Fönster<br>e<br>$\mathbf{h}$ | A4                        | œ<br>‱         | F<br>lli.<br>▩ | $\blacktriangleright$ |  |
|---------------------------------|------------------------------|--------------|----------------|---------------------------------------|---------------------------|----------------|----------------|-----------------------|--|
|                                 |                              |              | 26<br>valda    |                                       |                           | $\mathbb{R}$ 0 |                |                       |  |
|                                 | 0av                          |              |                |                                       |                           | ĸ              |                |                       |  |
| Attribut för B2012706.shp<br>١f |                              |              |                |                                       |                           |                |                |                       |  |
| Shape                           | ht                           | Skifte       |                | ×<br>Andre Androdel                   | Υ                         | Areal          | Linanti        |                       |  |
| Polygon                         | 21                           | ٥İ           | 21             |                                       | 0 1407002.4 6785677.0     | 1.85718        | 0.00000        |                       |  |
| Polygon                         | 24                           | 0 :          | 24             |                                       | 0 1407002.4 6785581.5     | 0.28459        | 0.00000        |                       |  |
| Polygon                         | 25                           | O            | 25             |                                       | 0 1407036.8 6785560.5     | 0.23840        | 0.00000        |                       |  |
| Polygon                         | 23                           | 0 :          | 23             |                                       | 0 1407208.5 6785644.5     | 0.71365        | 0.00000        |                       |  |
| Polygon                         | 22                           | 0 :          | 22             |                                       | 0 1407136.0 6785663.5     | 1.03999        | 0.00000        |                       |  |
| Polygon                         | 20                           | 0 :          | 20             |                                       | 0 1407262.0 6785707.5     | 0.94685        | 0.00000        |                       |  |
| Polygon                         | 19                           | 0 :          | 19             |                                       | 0 1407109.3 6785751.5     | 1.46545        | 0.00000        |                       |  |
| Polygon                         | $\frac{18}{2}$               | 0 :          | 18             | 0 1407164.6                           | 6785828.0                 | 0.59969        | 0.00000        |                       |  |
| Polygon                         | 17                           | 0.           | 17             |                                       | 0 1407223.9 6785807.0     | 0.50699        | 0.02538        |                       |  |
| Polygon                         | 14                           | 0            | 14             |                                       | 0 1407277.3 6785898.5     | 1.02260        | 0.10200        |                       |  |
| Polygon                         | 15                           | Ω            | 15             |                                       | 0 1406943.3 6785862.5     | 3.36067        | 0.00000        |                       |  |
| Polygon                         | 16                           | 0 :          | 16             |                                       | 0 1407054.0 6785870.0     | 0.87763        | 0.00000        |                       |  |
| Polygon                         | 8                            | Ωŧ           | 8              |                                       | 0 1407074.9 6786007.5     | 3.57411        | 0.08327        |                       |  |
| Polygon                         | 9                            | 0 :          | 9              |                                       | 0 1406935.5 6785996.0     | 0.55468        | 0.00000        |                       |  |
| Polygon                         | 11                           | 0 :          | 11             |                                       | 0 1406784.8 6785998.0     | 1.06501        | 0.00000        |                       |  |
| Polygon                         | 5                            | 0 :          | 5              |                                       | 0 1406727.5 6786072.5     | 0.72416        | 0.00000        |                       |  |
| Polygon                         | 10                           | 0 :          | 10             |                                       | 0 1406872.6 6785996.0     | 0.51487        | 0.00000        |                       |  |
| Polygon                         | 3                            | 01           | 3              |                                       | 0 1406926.0 6786114.5     | 3.53146        | 0.04682        |                       |  |
| Polygon                         | 1                            | 0 :          | 1              |                                       | 0 1407059.6 6786189.0     | 1.34932        | 0.06109        |                       |  |
| Polygon                         | 2                            | Ωŧ           | 2              |                                       | 0 1407151.3 6786173.5     | 0.16173        | 0.02012        |                       |  |
| Polygon                         | 6                            | Ωİ           | 6              |                                       | 0 1407133.1 6786064.8     | 0.96019        | 0.12372        |                       |  |
| Polygon                         | 4                            | Ωŧ           | 4              |                                       | 0 1406790.5 6786122.0     | 0.10000        | 0.00000        |                       |  |
| Polygon                         | 7                            | Ωİ           | 7              |                                       | 0   1407235.3   6786078.8 | 1.18551        | 0.04402        |                       |  |
| Polygon                         | 13                           | Ωİ           | 13             |                                       | 0 1407300.5 6785974.4     | 0.71105        | 0.02305        |                       |  |
| Polygon                         | 12                           | 0 :          | 12             |                                       | 0 1407233.5 6785984.8     | 0.30856        | 0.04759        |                       |  |
| Polygon                         | 26                           | 0            | 26             |                                       | 0 1407223.3 6785761.8     | 0.48304        | 0.00000        |                       |  |
| $\overline{1}$                  |                              |              |                |                                       |                           |                |                | 田                     |  |

*Exempel på datainnehåll i shapefil (från pcSKOG i detta fall)* 

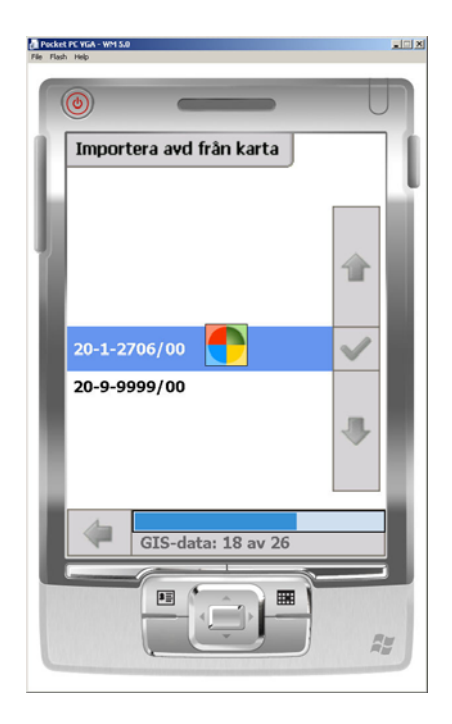

*Pågående import av shapefil Slutförd import av shapefil* 

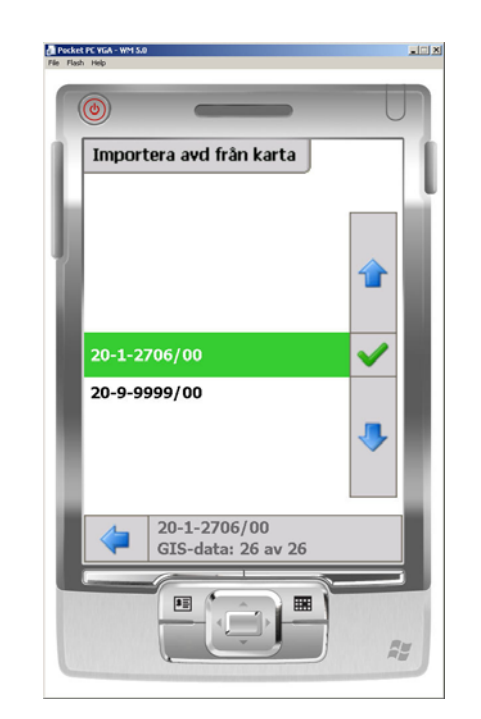

#### **4.1.5 Importera körningsnummer**

I listan visas samtliga beståndsdatafiler (M\_.\_A) i BM-win format, som ligger installerade på handdatorn i katalog **IMPORT**. Dessa filer lägger du dit manuellt via Microsoft Active Sync programmet. Om karta också finns så kör först programmet Georeferering BM-fält och fixa till kartunderlaget. Lägg sedan detta i katalogen **GIS** innan importen. På så sätt läses både register- och kartdel in samtidigt.

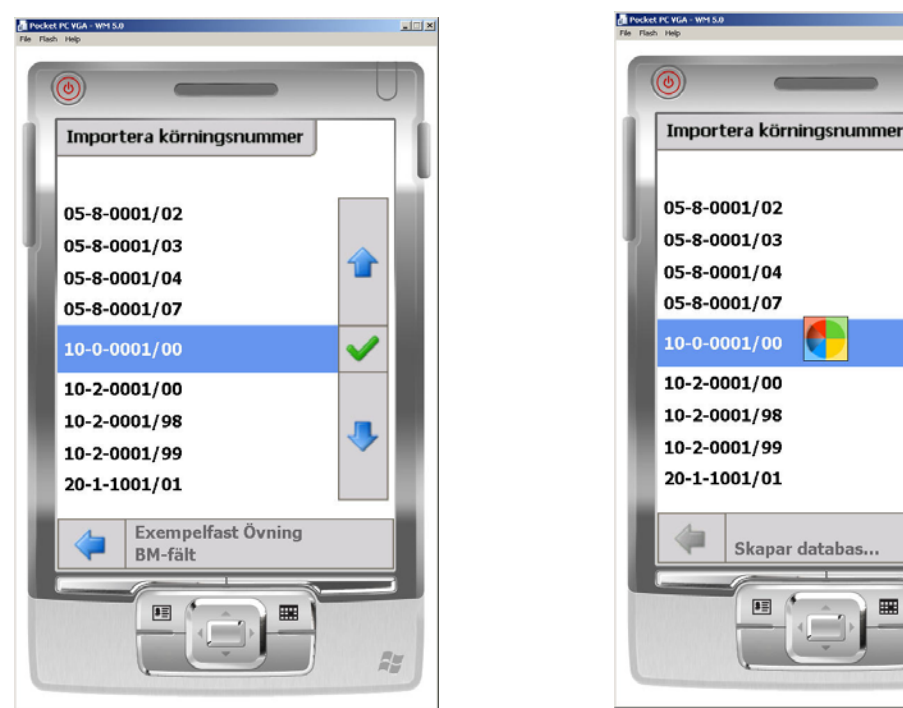

*Valmeny för importera körningsnummer Pågående import av körningsnummer* 

賱

儅

 $\checkmark$ 

男

RE

För att välja önskat körningsnummer – peka på de blå pilknapparna så att önskat objekt står i nivå med den gröna "bocken". Bekräfta valet genom att klicka på den gröna "bocken".

Vid importen skapas det en ny databas (i katalogen DATABAS) där M\_.A-filens uppgifter läses in.

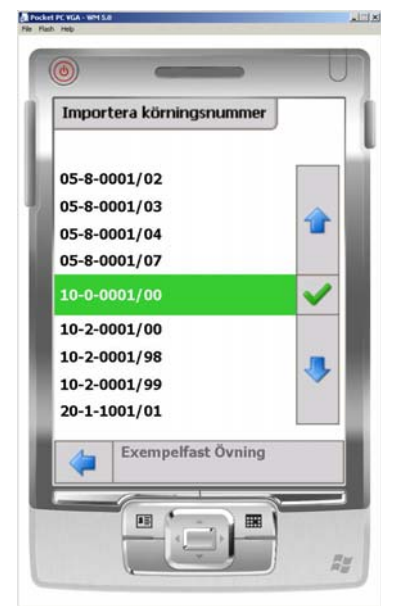

*Slutförd import av körningsnummer* 

När importen är klar visas körningsnummret med en grön markering istället för blå. **För att sedan välja det importerade objektet gå till menyn öppna körningsnummer.**

Om körningsnumret redan är importerat sedan tidigare läggs det ut en varning så att objektet inte skrivs över direkt.

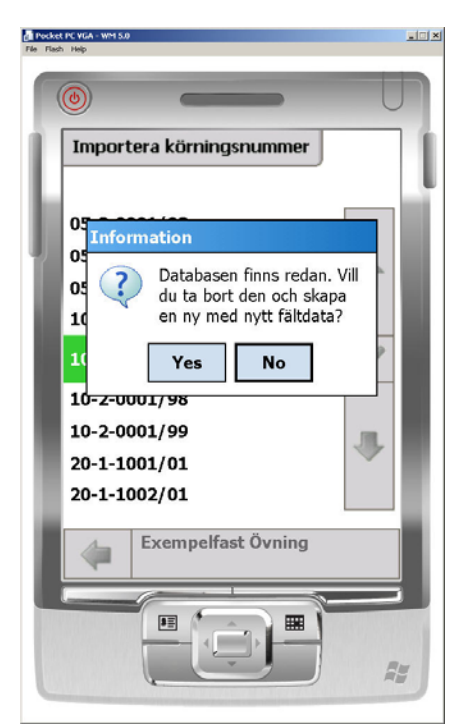

*Varning vid import av körningsnummer där det redan finns importerat.* 

## **4.1.6 Exportera körningsnummer**

När fältinventeringen är färdig och det är dags att utföra värdering så går man först till huvudmenyn och väljer exportera körningsnummer. I formuläret för att exportera körningsnummer så väljs önskad fastighet. Bekräfta med att trycka på den "gröna bocken". Först kommer det en fråga om man vill skapa filen i nytt format med Grot för BM-win version 4.0.0 (arbetsnamn 3.5.5) eller om man vill skapa den i gammalt format för version 3.5.4 eller äldre. Svara "No" för att få filen i gammalt format. Då kommer det att skapas en M\_.\_A-fil med aktuellt körningsnummer i katalogen **Export**, vilket normalt ligger direkt i roten på handdatorn. Under exporten kan man se hur många avdelningar som exporteras ut, se längs ned i bilden.

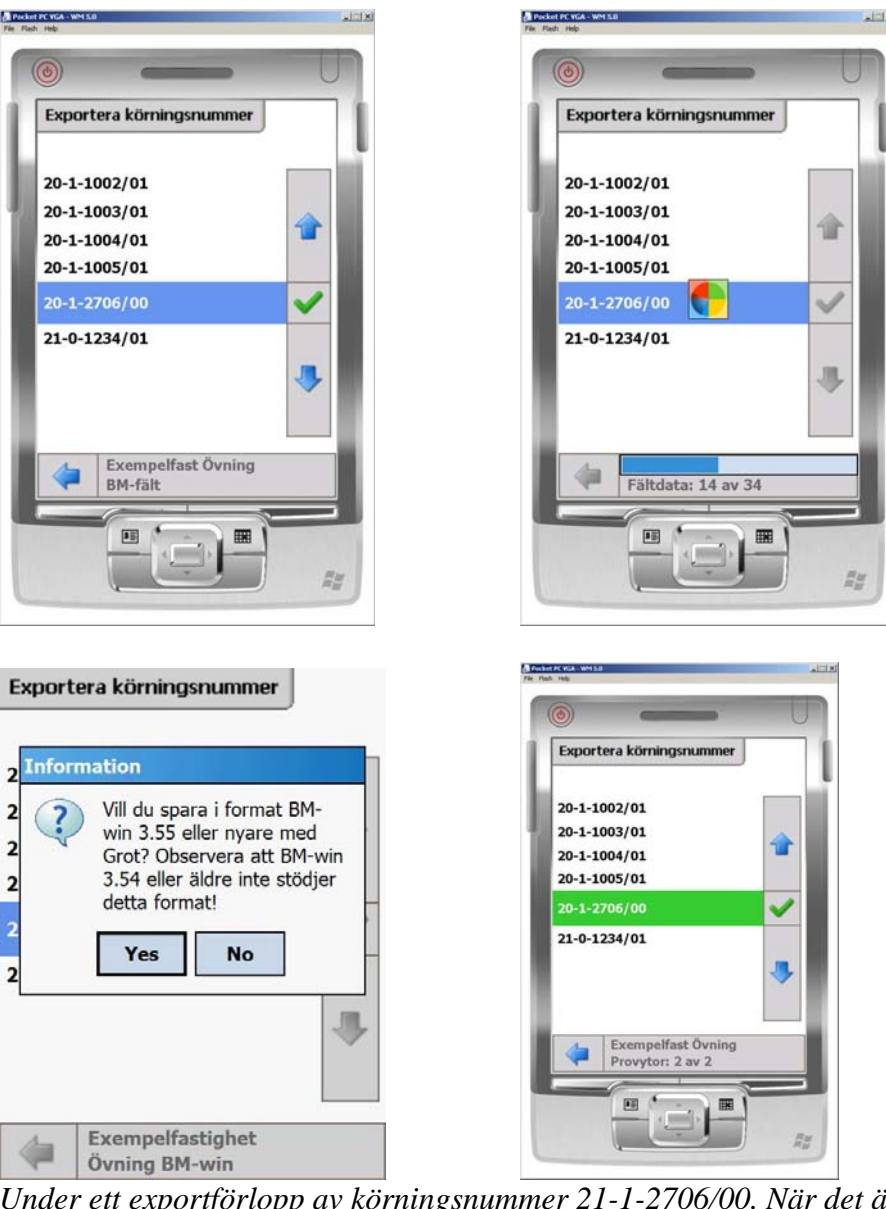

*Under ett exportförlopp av körningsnummer 21-1-2706/00. När det är färdigt visas en grön bakgrund kring aktuellt körningsnummer.* 

## **4.1.7 Inställningar**

Under inställningar finns det ett antal flikar där det går att ställa in programmet efter egna preferenser. Inställningarna sparas i filen "bm-falt.ini" så att de ligger kvar permanent tills nästa gång BM-fält startas.

**Färger:** I denna flik ställer man in önskad färg på olika objekt i kartan. Användaren kan också själv välja linjebredd samt storlek på GPS-markören och dess spår. I fliken GPS går det att ställa in hur många spårmarkeringar som skall visas.

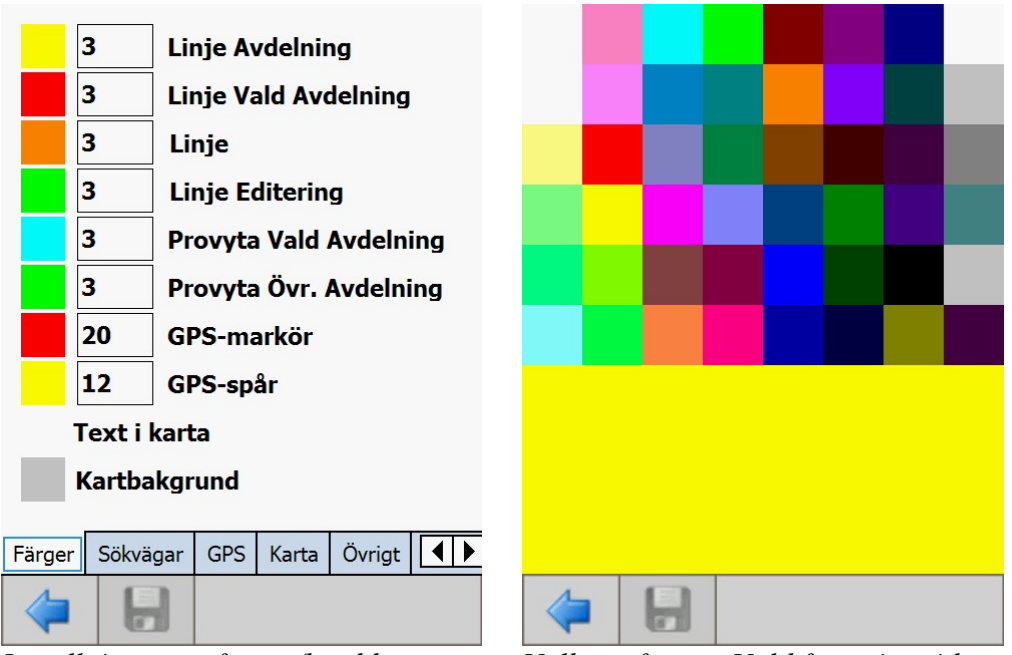

*Inställningar av färger/bredder* Valbara färger. Vald färg visas i längst ner (gult)

För att ändra färg eller bredd så markera antingen färgfältet eller nummerfältet framför respektive objekt. Då dyker det upp en ny meny med en färgkarta alternativt en siffermeny. Välj önskad inställning och spara. Ta sedan pilen tillbaka.

**Sökvägar:** I denna flik går det att ställa om sökvägarna för BM-fälts programkataloger Import, Export, Databas och Kartor. Huvudanledningen till att ändra inställningarna kan vara att själva handdatorns minne är begränsat och kartmaterialet eller beståndsdatat är för stort utan måste istället läggas på ett extra minneskort. Det finns ingen begränsning i programmet på vilket minne nedanstående kataloger ligger.

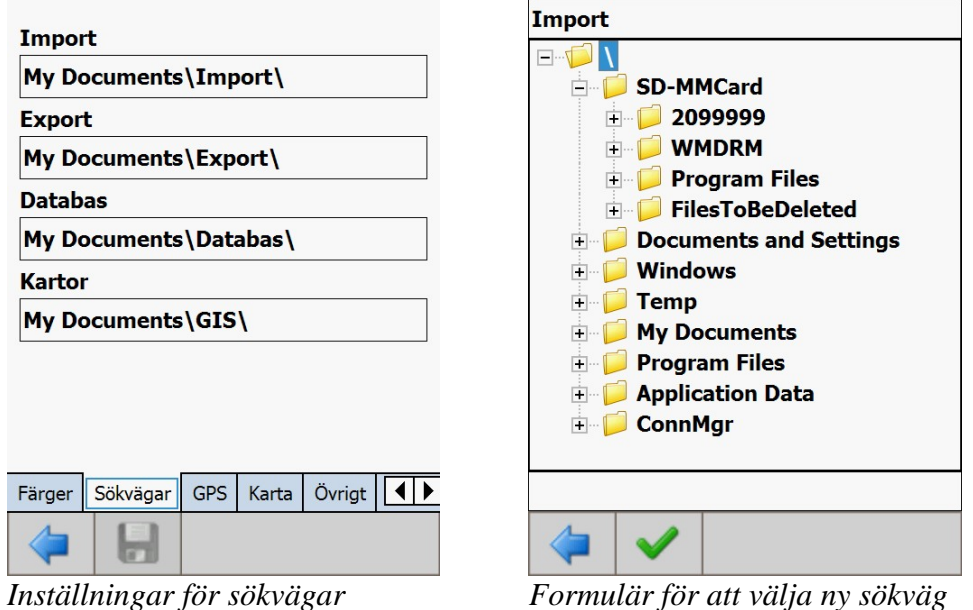

För att välja ny sökväg – markera ett fält och välj sedan ny sökväg. Bekräfta valet med att klicka på knappen med en "grön bock". Gå sedan tillbaka med pilknappen.

**Inställningar för GPS**: I denna flik går det att ställa in om GPS-en skall startas vid programstart. Om "Installerad" är satt till "NEJ" så kommer inte GPS-en att startas nästa gång BM-fält startas. Om den är satt till "JA" så startar installerad GPS automatiskt.

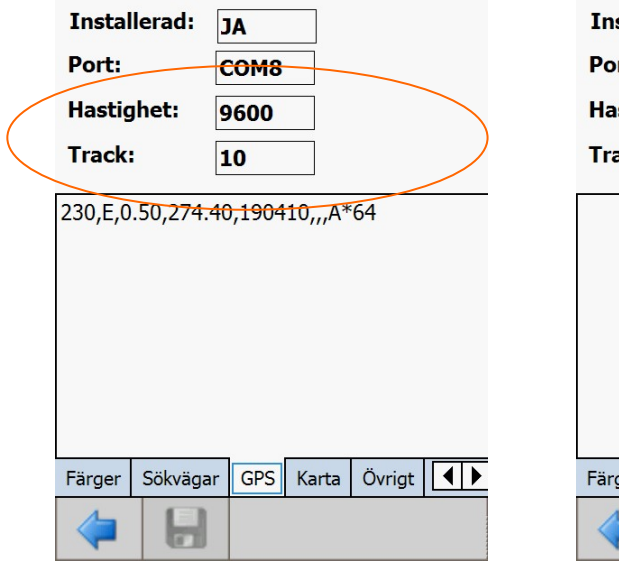

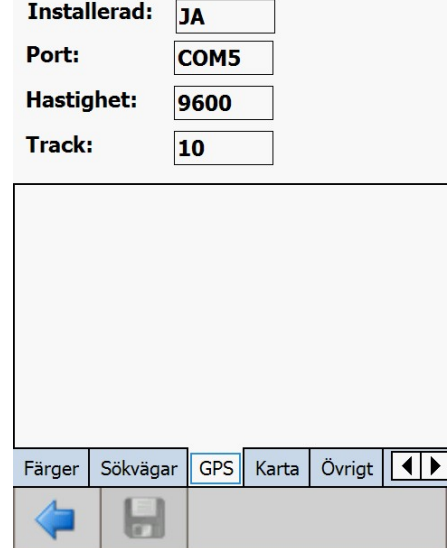

*GPS-inställningar som fungerar GPS-inställningar som inte fungerar* 

Dock måste man ställa in korrekt COM-port för GPS-en själv. Kontrollera vilken port som antingen den inbyggda GPS-en går på eller den externt anslutna via blåtand. Om felaktig COM-port är inställd så fungerar det inte och inga data levereras. Det kan man se i det undre fältet, vid ingen funktion är fältet helt vitt, se bilder ovan.

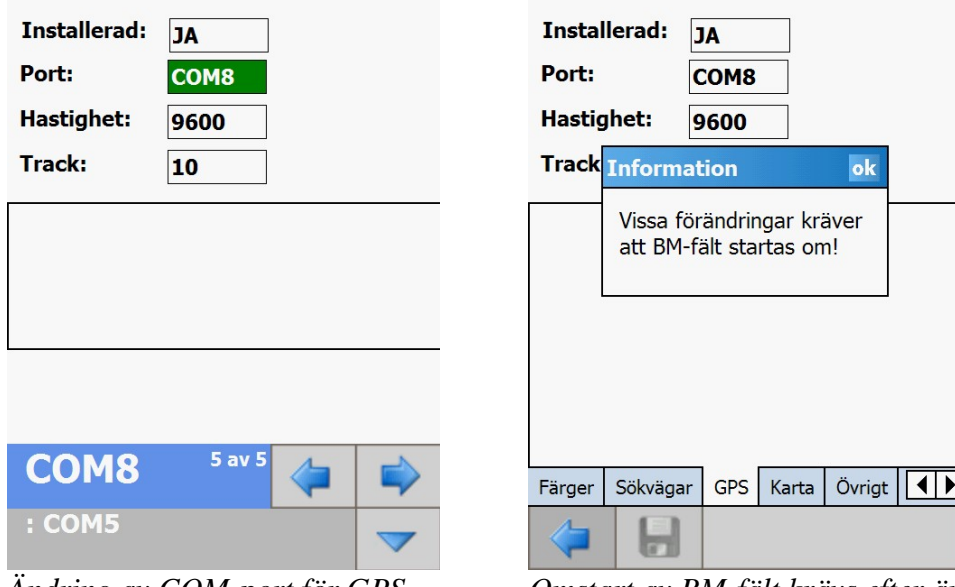

*Ändring av COM-port för GPS Omstart av BM-fält krävs efter ändring* 

Efter ändring av COM-porten till den det skall vara krävs omstart av BM-fält innan GPS-en kan börja leverera data.

Nedan visas att det under "Settings"går att kontrollera av vilken port den inbyggda GPS-en går mot. Samma port måste ställas in i BM-fält.

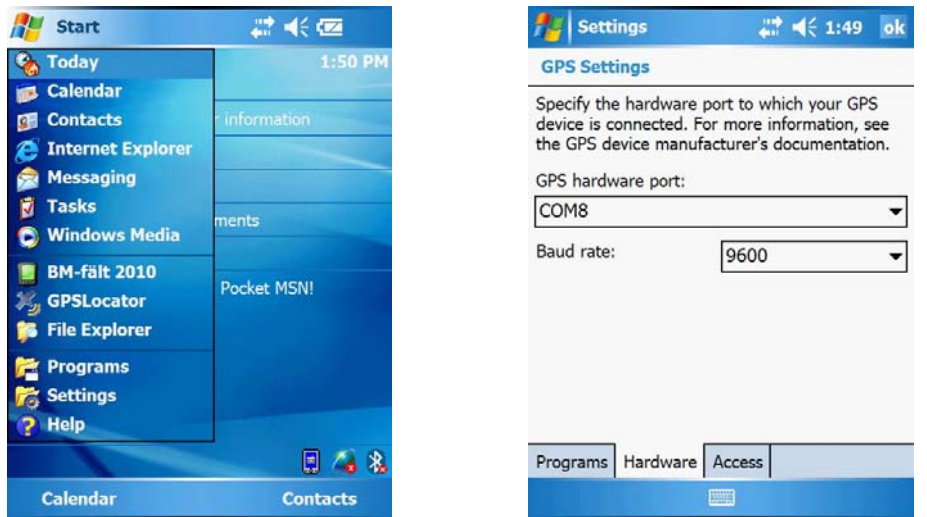

*Kontroll av vilken port GPS-en är inställd på under "Settings – System –GPS (ikonen) sedan under Hardware-fliken.* 

Se också under rubrik 3.2 GPS-inställningar för utförligare instruktioner för anslutning till extern GPS via blåtand.
**Karta:** I den här fliken kan användaren själv ställa uppdateringsintervallet av kartan (3 – 60 sekunder). Värt att notera är att uppdateringsintervallet även påverkar funktionen för den automatiska linjedragningen som beskrivs längre ner i dokumentet.

Användaren kan även ställa in hur många punkter som skall ingå i medelvärdesberäkningen för den automatiska linjedragningen. Om den som i exemplet är angett till fem (5), kommer koordinaten att skapas baserat på de fyra (4) senaste koordinaterna från GPS:en. Att det blir fyra och inte fem, beror på att den tar bort 20 % av koordinaterna som avviker mest från medelvärdet och skapar därefter ett nytt medelvärde. Detta för att förhindra att en enstaka koordinat som avviker mycket, ska påverka medelvärdet.

I formuläret kan användaren även ställa in den minsta förändring som måste ske för att en ny punkt skall ritas ut vid automatiskt linjedragning. Detta för att små positionsförändringar annars kan skapa en "orolig linje".

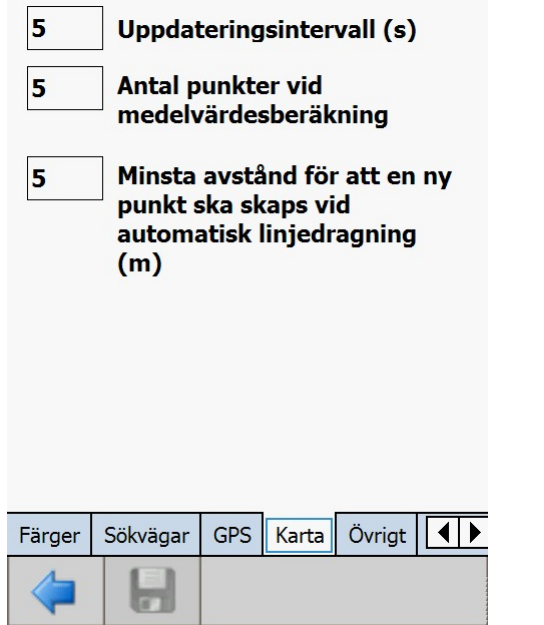

*Formulär för att välja önskad inställning för GPS i kartan.* 

**Övrigt:** I den här fliken går det att ställa in om det skall komma en kontrollfråga vid skapande av ny post (tex vid ny provyta, trädslag etc) eller ej – "Visa meddelandebox".

Det går också att ställa in så att avdelningsnummer räknas upp automatiskt. Den tar det högsta avdelningsnumret och adderar med ett. Funktionen beaktar också vilket kart- och skiftesnummer som varit aktuellt senast. På så sätt slipper man ange fälten för avdelningsidentiteten manuellt. **OBS! Denna funktion är att rekommendera för att påskynda ifyllnaden av fastighetsdata om inte någon numrering finns från början.**

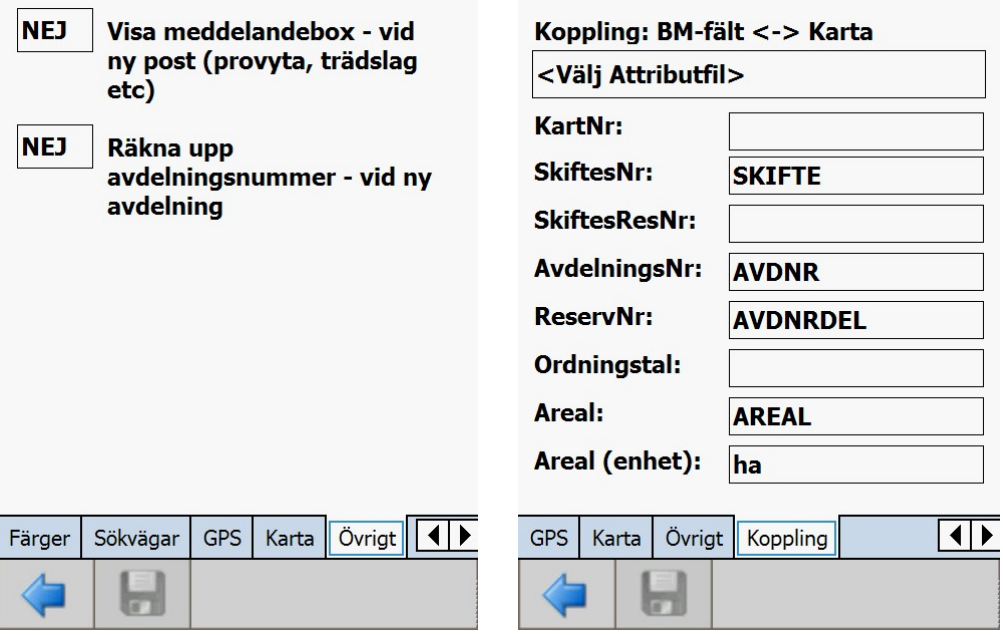

*Flik för övriga programinställningar Kopplingsinstruktion mellan kartshape och register* 

**Karta:** I den här fliken går det att se hur kopplingsinstruktionen ser ut mellan shape-filen och beståndsregistret avdelningsidentitet.

Fältet Areal (enhet) går att ändra. Den innehåller en skalfaktor beroende på om shape-arealen är angiven i meter eller i ha. Skalfaktorn är antingen 10000 (vid meter) eller 1 (vid ha). Normalt är det angivet i ha. Skalfaktorn lagras i filen. bm-falt.ini.

# **5 Registrering av beståndsdata**

Vid registrering av beståndsdata är fälten uppdelade över ett antal olika flikar

- Avd avdelningsflik med beståndsnummer och areal
- Bes beståndsflik med beskrivande beståndsegenskaper
- Tsf trädslagsfördelningsflik med beskrivning över fördelning och kvalité.
- Skv skogsvårdsflik med beskrivning av skogsvårdsåtgärderna
- Pry provyteflik med möjlighet att lägga in relaskops-/cirkelprovytor för beräkning av volym, trädslagsfördelning och beståndsålder
- Lst listflik med lista över samtliga bestånd för att snabbt navigera mellan bestånden.
- Krt kartflik med visning av ortofoto/karta med GPS-visning av aktuell position. Denna flik visas bara om kartunderlag finns för körningsnumret.

## **5.1 Avdelningsfliken**

För samtliga fält finns det menyer för att registrera in data. Vad som visas är beroende på vilket fält som skall registreras. Vid numeriska fält finns också max och min värden för fältet angivna. För de fält som har fördefinierade värden/alternativ så visas också enbart dessa.

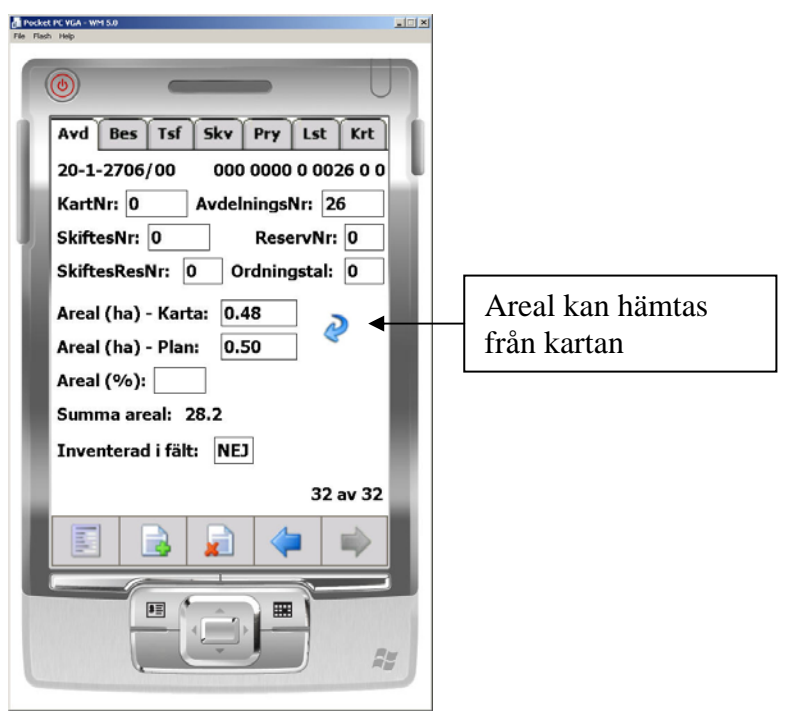

*Fliksystem vid beståndsdataregistrering. Avdelningsfliken.*

Avdelningsfliken har några fält som skiljer sig ifrån BM-win. Fältet "Areal(ha)- Karta" anger arealen för avdelningen i shapefilen (GIS). Denna kan flyttas över till planarealen genom att klicka på "pilknappen". Det är planarealen som sparas vid exporten till BM-win. Notera att fältet areal-karta inte visas då kartunderlag saknas.

Fältet "Inventerad i fält:" är ett kontollhjälpmedel för att minska risken för att man glömmer att besöka bestånd ute i fält. Om man sätter "JA" på avdelningen så grönfärgas dessa i avdelningslistan, se flik "Lst".

När samtliga fält som skall registreras fliken är färdiga måste man spara innan det går att växla till andra flikar.

图  $|=$  Knapp för att gå till huvudmenyn

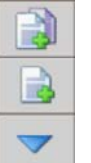

 $=$  Knapp för att skapa ny avdelning eller nytt skikt. Öppnar valalternativet  $\sim$ 

= Skapar nytt skikt (skikt 2 eller 3). Vid fröträdställning eller överståndare.

- xÌ  $=$  Knapp för att ta bort avdelning. Kontrollfråga visas alltid innan raderingen utförs.
	- = Bläddra till närmast lägre postnummer (avdelning).
	- = Bläddra till närmast högre postnummer (avdelning).

Nedan visas exempel på hjälpmenyer vid ifyllnad.

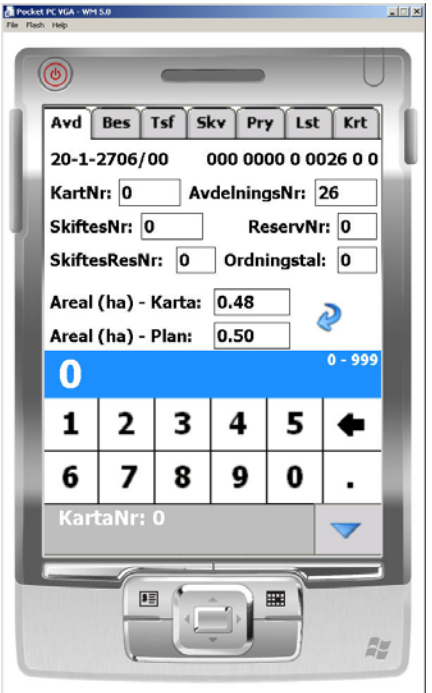

*Hjälpmeny vid registrering av numeriskt värde*

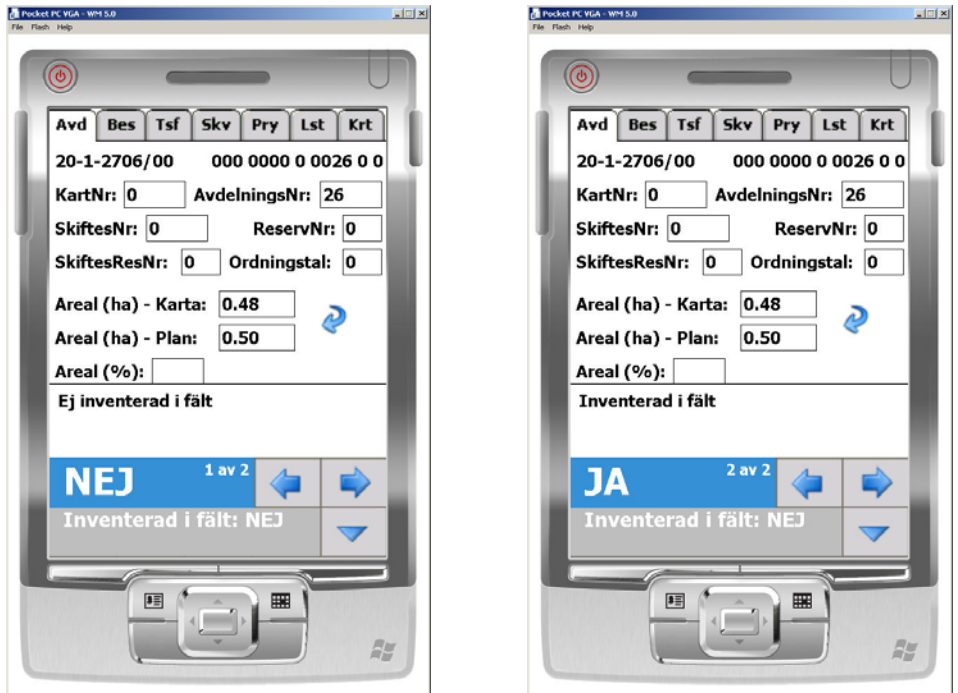

*Hjälpmeny vid registrering av fördefinerade värden*

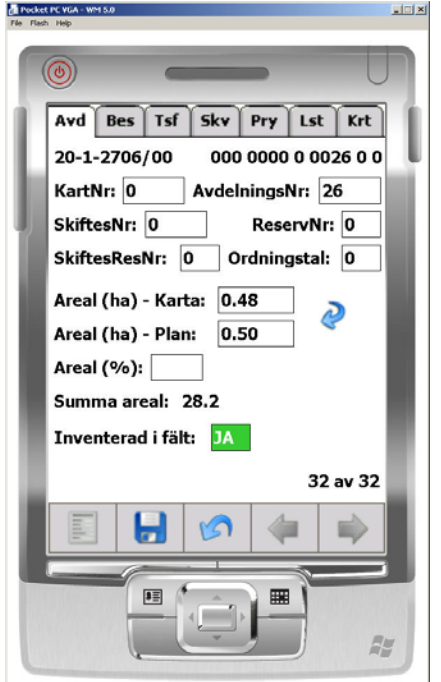

*Fältet"Inventerad i fält" efter ändring. Notera grönmarkeringen.*

### **5.1.1 Skapa ny avdelning**

Hur nya avdelningar skapas är beroende på programinställningarna. Det går att ställa in i huvudmenyn under "Inställningar", så att programmet automatiskt föreslår närmast högre avdelningsnummer och därefter skapar avdelningen. Alternativet är att manuellt ange avdelningsnumret via ett formulär.

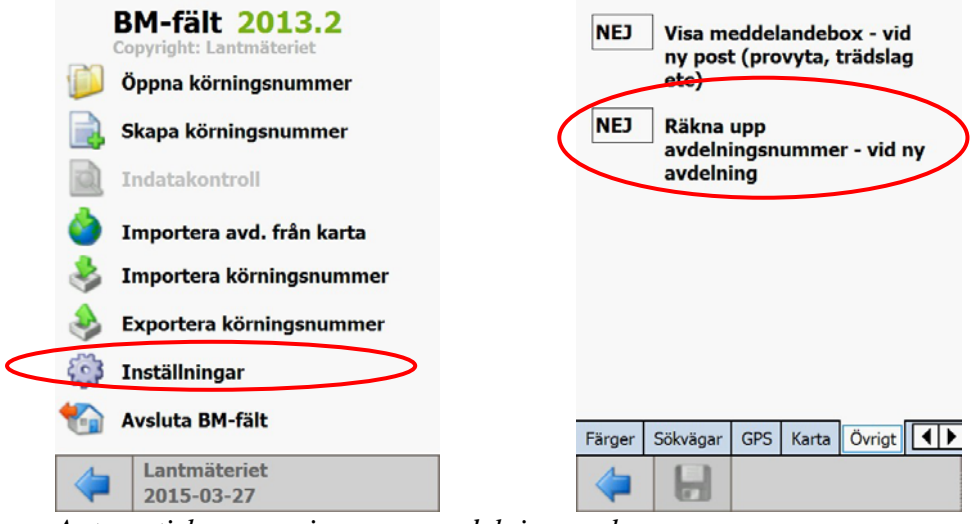

*Automatisk generering av ny avdelning avslagen* 

#### **Lantmäteriet BM-fält** 41(41)

Division Fastighetsbildning Sektionen för Fastighetsekonomi 2013-03-27

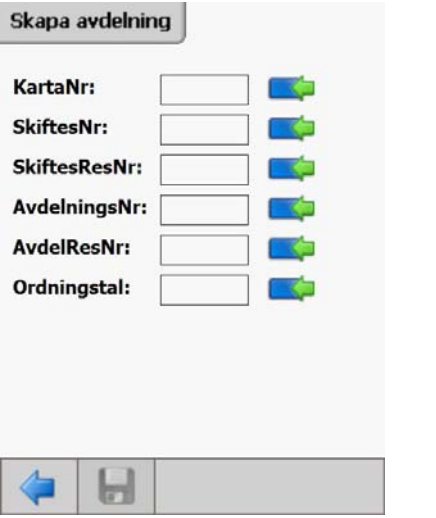

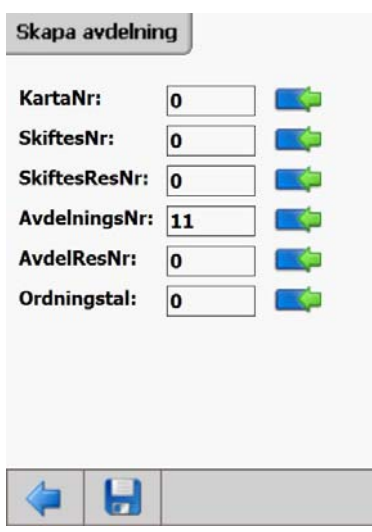

*Skapa ny avdelning manuellt Ny avdelningsidentitet ifylld* 

Formulär för att skapa ny avdelning inom ett körningsnummer. De blå/gröna knapparna till höger om varje fält, kan användas för att flytta över data från den senast aktuella avdelning. Många av fälten bibehåller ju samma värden tex för karta och skifte. Normalt måste man dock ändra avdelningsnumret i alla fall. Vid ifyllnad av första avdelningen är inte de "blå/gröna" knapparna tända då inget tidigare avdelningsnummer finns.

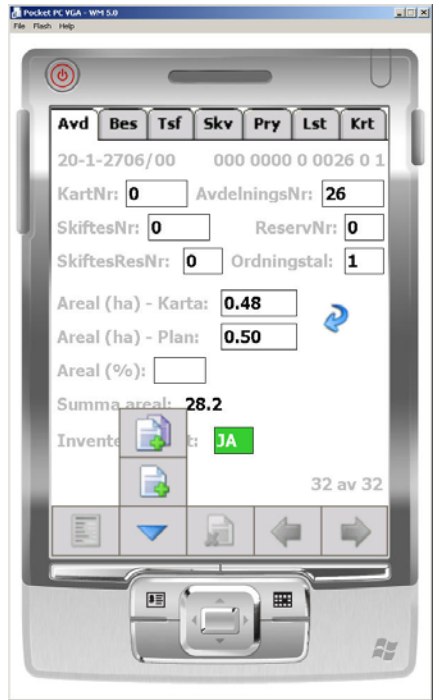

#### **5.1.2 Skiktfunktion – automatisk ifyllnad**

 *Skapande av nytt skikt automatiskt* 

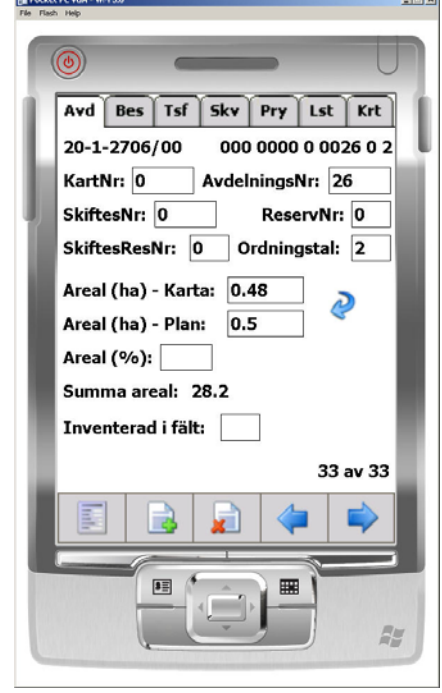

 $-4$ mi wil

Det finns en skiktfunktion på samma sätt som i BM-win vilken skapar ett nytt skikt automatisk utiftån uppgifterna från det ena skiktet. Bilden visar den meny där användaren kan skapa antingen ett nytt skikt till visad avdelning (knappen med två dokument över varandra och ett grönt plus) eller en ny avdelning (knappen med ett dokument och ett grönt plus). Om användaren väljer att skapa ett nytt skikt, skapar ett nytt skikt och en ny avdelning placeras i körningsnumret. Om det finns något kriterium som inte stämmer, visas ett felmeddelande.

För huggningsklass **S21** (föryngringsavverkning där fröträd lämnas) sker en automatisk uträkning och ifyllnad av kvarvarande fördelning av fröträd i skikt 2 utifrån avverkningsstyrkan och trädslagsfördelningen i skikt 1 (huvudskiktet).

#### **5.2 Beståndsfliken**

I denna flik fortsätter beskrivningen av beståndet. Notera att det finns en provytefunktionalitet i BM-fält i vilken det räknas fram volym, DGV, ålder och trädslagsfördelning, se flik "Pry".

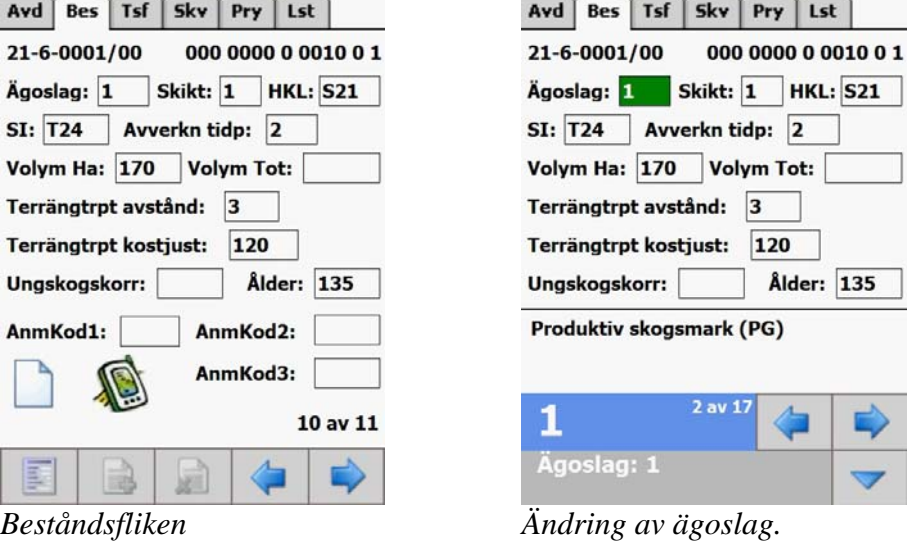

*Notera att det finns förklaring i klartext.* 

Notera att volym inte får anges i både fälten per/ha och totalt. Antingen eller gäller.

Fälten för anmärkning "AnmKod1-3" är kopplade till filen "BMANM.INI", vilken ligger i programkatlogen för BM-fält. Det är samma anmärkningsfil som finns i BM-win, så det är bara att flytta över befintlig fil till handdatorn. Filen innehåller en koppling mellan sifferkod och klartext. I BM-fält visas klartext i dialogen men nummerkoden sparas ner i beståndsfilen  $(M \cdot A)$ .

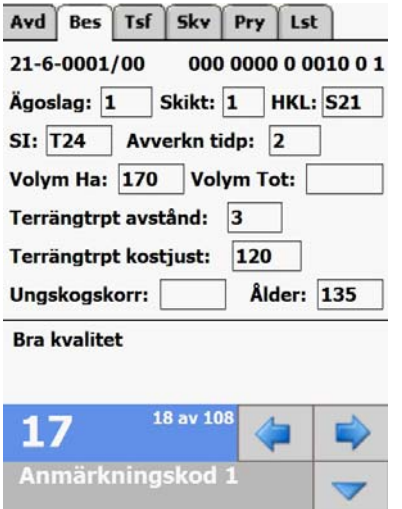

*Exempel på ifyllnad av anmärkningskod (AnmKod1)* 

De tillgängliga anmärkningskoderna går inte att ändra eller kompletteras med nya i BM-fält utan detta måste ske i BM-win. För helt nya anmärkningar som inte finns tillgängliga så hänvisas till funktionen "Anmärkning i klartext", se nedan.

### **5.2.1 Anmärkning i klartext (PM)**

Via anmärkningsfunktionen i klartext (PM) så går det att ange en beskrivning om max 1000 tecken per avdelning (per post). Anmärkningarna lagras inte i den ordinarie beståndsdatafilen (M\_.\_A) utan istället i en separat anmärkningsfil (A\_.\_M). Detta beroende på utrymmesbrist och undvikande av formatändring i beståndsdatafilen.

Anmärkningsfilen skapas vid export av körningsnumret. Den erhåller samma "körningsnummer" och bestånden har samma avdelningsidentitet som i beståndsdatafilen.

För att fylla i anmärkning – tryck på anmärkningsknappen. Då öppnas ett formulär med det inbyggda tangetbordet öppet. Skriv önskad anmärkning och tryck sedan på stäng nere till vänster.

Anmärkningsknappar:

 $=$  anmärkning (PM) saknas. Tryck på denna för att lägga in ny anmärkning.

 = anmärkning (PM) är ifylld för avdelningen. Tryck på denna för att titta på eller ändra befintlig anmärkning.

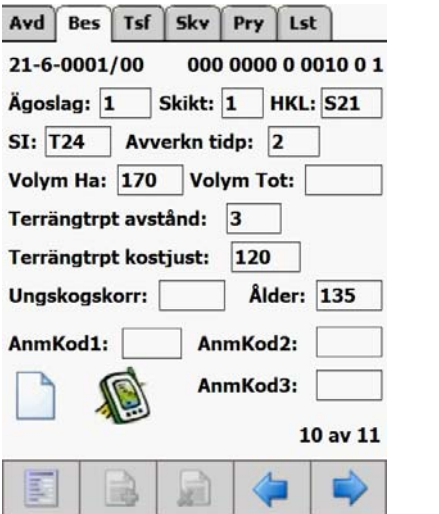

*Beståndsdataflik med anmärkningsknapp Anmärkningsformulär (max 1000 tecken) Anmärkning saknas* 

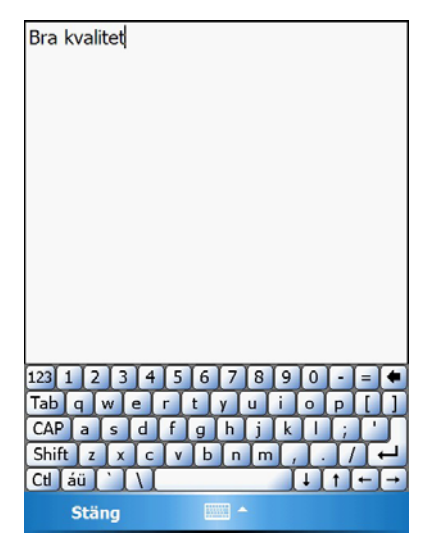

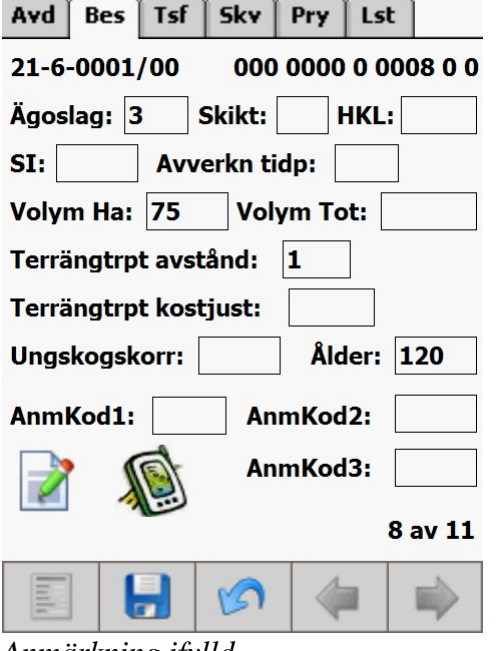

*Anmärkning ifylld* 

Vid export genereras anmärkningsfilen (A\_.\_M). Filen är en vanlig textfil och kan öppnas med anteckningar eller ordbehandlare. Anmärkningarna går sedan manuellt att föra in i BMwin eller i ett skogsbruksplaneprogram.

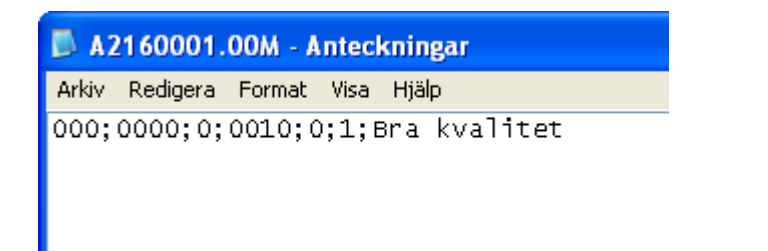

*Anmärkningsfilen (A\_.\_M) öppnad i programmet "Anteckningar* 

#### **5.2.2 Start och växlingsfunktion till ArcPad (eller annat program)**

= Startar ArcPad / Växlar till ArcPad (beroende på om ArcPad är redan är igång)

Det finns en funktionalitet att starta/växla till ArcPad direkt från BM-fält. För att detta skall fungera behövs givetvis ArcPad vara installerad plus att nödvändiga inställningar gjorts i BMfält. I **BMFALT.INI** behöver nedanstående rader läggas till.

[ArcPad]

ArcPadTaskName = ArcPad

(Tips! Det går att testa denna funktionalitet genom att köra Excel istället. Skriv då "Excel Mobile" istället för ArcPad efter likamedtecknet.

Dessutom behövs en DLL (Process.dll) vara installerad. Den medföljer normalt i installationspaketet.

**OBS!** Båda programmen (ArcPad och BM-fält) konkurrerar om samma GPS-port, vilket gör att GPS:en inte fungerar i båda samtidigt. Det gäller att välja vilket av programmen som skall ha GPS-funktionalitet och ställa in det andra så att inte GPS-funktionen anropas. Stäng förslagsvis av GPS i BM-fält under inställningar i huvudmenyn.

För att växla tillbaka från ArcPad (eller annat program) till BM-fält så får man gå via vanliga startmenyn.

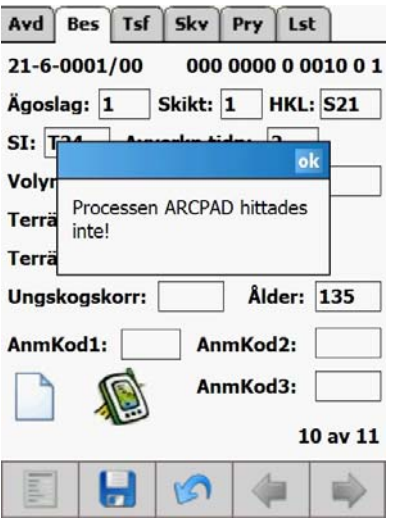

*Meddelande om ArcPad saknas på handdatorn* 

Om ArcPad inte finns installerat visas ett felmeddelande när man trycker på knappen.

### **5.3 Trädslagsfliken**

Fortsatt registreringen av trädslagsvisa egenskaper. Maximalt antal samtidiga trädslag är 4 st. Om fler förekommer kan skikt 3 tillämpas eller uppdelning av beståndet med hjälp av arealandelar.

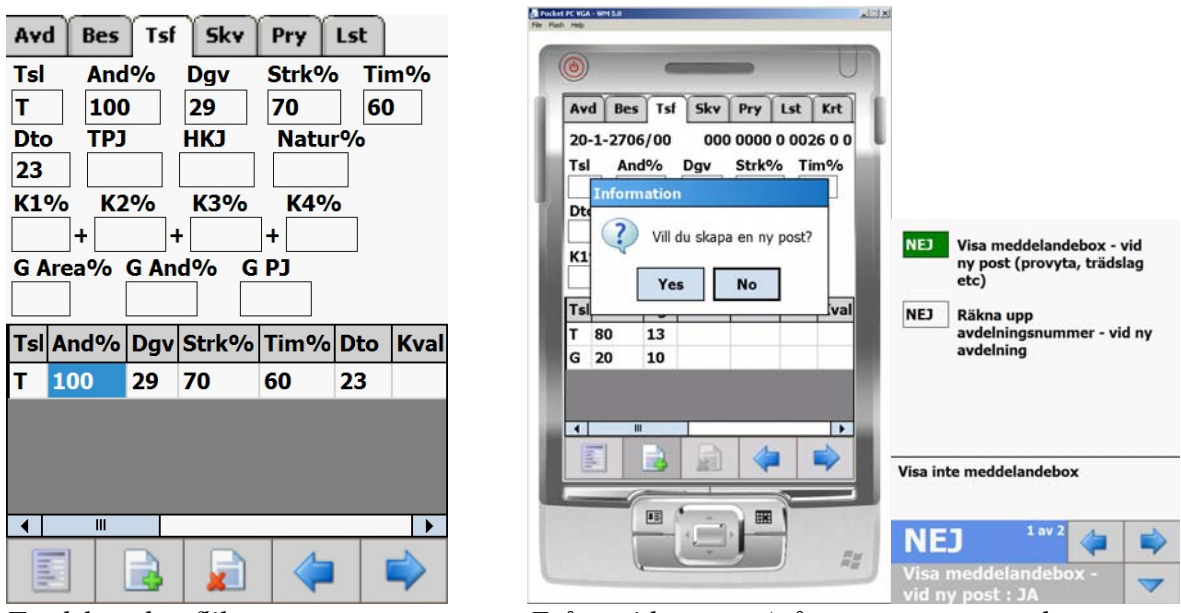

*Trädslagsdatafliken Fråga vid ny post (går att stänga av under inställningar i huvudmenyn - övrigt* 

För att lägga till trädslag direkt utan provytefunktionaliteten (på flik Pry) – tryck på knappen med ett grönt plustecken så skapas en ny post. Kontrollfrågan om man vill skapa en ny post går att stänga av se huvudmenyn – inställningar – övrigt.

Peka i fältet trädslag (där uppe) och väljs sedan i menyn. Spara sedan med "spara-knappen" upprepa vid flera trädslag.

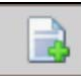

= skapa ny trädslagspost (en per trädslag)

För att radera ett angivet trädslag välj posten med pilknapparna och tryck på knappen med ett rött tecken.

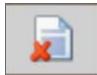

= radera markerad post

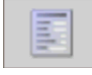

= tillbaka till huvudmenyn.

 = pilknappen i huvudmenyn öppnar den flik som senast var öppen dvs man kommer tillbaka till trädslagsfliken i detta fall.

| Avd                 | Bes  | Tsf | <b>Sky</b>                  | Pry        | Lst |      |
|---------------------|------|-----|-----------------------------|------------|-----|------|
| Tsl                 | And% |     | <b>Dgv</b>                  | Strk% Tim% |     |      |
| т                   | 10   |     | 17                          |            |     |      |
| Dto                 | TPJ  |     | <b>HKJ</b>                  | Natur%     |     |      |
|                     |      |     |                             |            |     |      |
| $K1\%$              |      | K2% | <b>K3%</b>                  | K4%        |     |      |
|                     | ٠    | +   |                             | ٠          |     |      |
| G Area% G And% G PJ |      |     |                             |            |     |      |
|                     |      |     |                             |            |     |      |
|                     |      |     | Tsl And% Dgv Strk% Tim% Dto |            |     | Kval |
| Т                   | 10   | 17  |                             |            |     |      |
| B                   | 90   | 16  |                             |            |     |      |
|                     |      |     |                             |            |     |      |
|                     |      |     |                             |            |     |      |
|                     | Ш    |     |                             |            |     |      |
|                     |      |     |                             |            |     |      |
|                     |      |     |                             |            |     |      |

 *Fokus på trädslaget tall tex vid eventuell radering. Markera postraden med pennan så att posten blir aktuell.* 

Vid ändring av en post värden peka först på önskad trädslagsrad i tabellen så visas värdena fälten ovanför. Peka i önskat fält för att ändra och spara sedan.

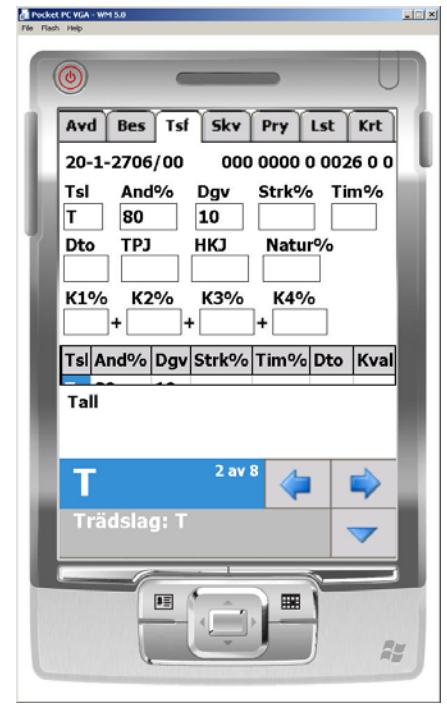

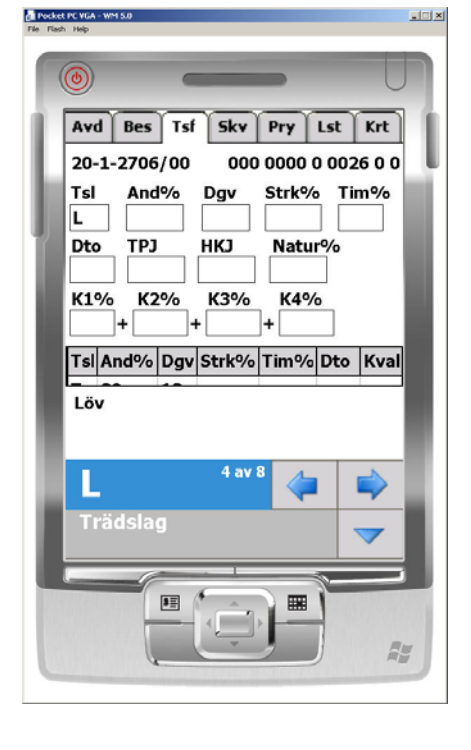

 *Val av trädslag.* 

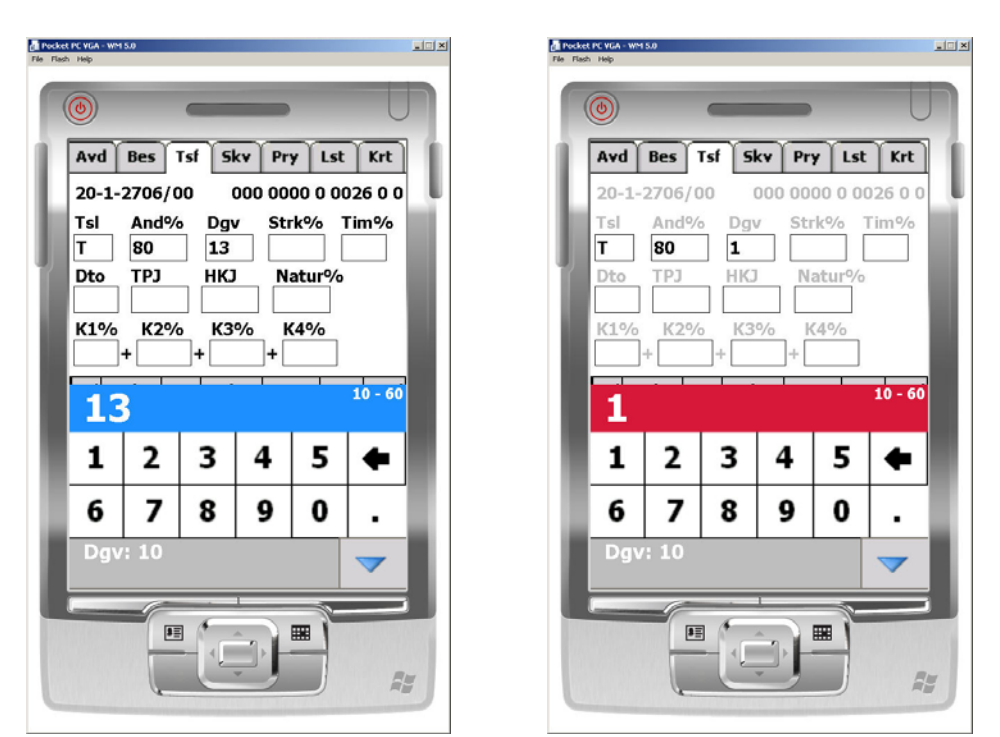

*Registrering av diameter* 

När angivet värde ligger utanför min och maxgränserna visas fältet med röd färg se bild 22 till höger.

## **5.4 Skogsvårdsfliken**

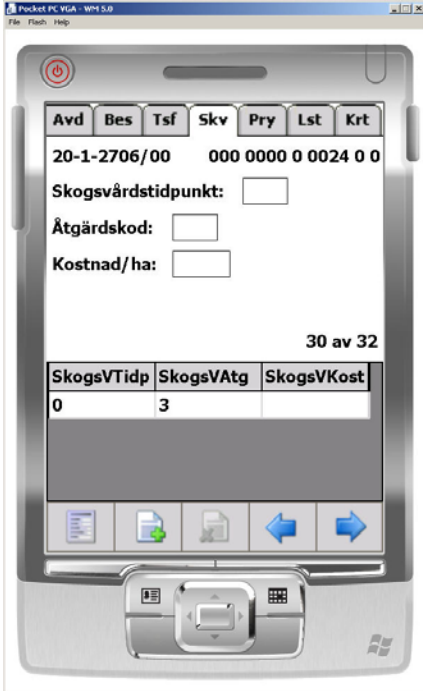

*Skogsvårdsfliken.* 

För att lägga till skogsvårdsåtgärd – tryck på knappen med ett grönt plustecken så skapas en ny post. Peka i något av fälten (där uppe) och väljs sedan i menyn. Spara sedan med "sparaknappen" upprepa vid flera åtgärder.

= skapa ny skogsvårdsåtgärd

För att radera ett angivet åtgärdsförslag välj posten med pilknapparna och tryck på knappen med ett rött tecken.

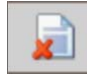

= radera markerad post

Knappen längst till vänster leder tillbaka till huvudmenyn.

= pilknappen i huvudmenyn öppnar den flik som senast var öppen dvs man kommer tillbaka till skogsvårdsfliken i detta fall.

## **5.5 Provytefliken**

I denna flik går det att lägga in grundyta, höjd och DGV samt ålder (medel för provytan) från provytor. Normalt är det från relaskopsytor men även cirkelprovytor fungerar att ange. Ålder är inte obligatorisk att ange för samtliga poster utan det räcker med en notering. **Observera att höjden anges i dm!**

Volymfunktionen som används är Tor Jonssons. Den är beroende av (brösthöjds-) grundyta och medelhöjd samt trädets formklass. Önskad formklass går att ställa in trädslagsvis (hög formklass är lika med bra stamform). Utifrån vald formklass sker en beräkning av formtalet som används i volymsfunktionen.

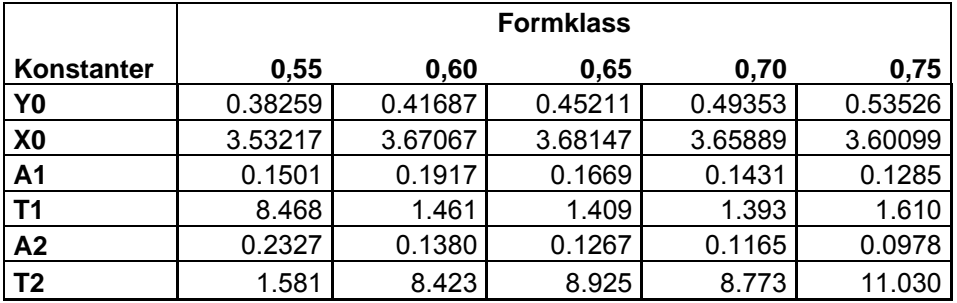

Exempel på formel för volymen för tall:

FORMTALL=Y0+A1\*EXP(-(HOJDTALL-X0)/T1) + A2\*EXP(-(HOJDTALL-X0)/T2)

#### VOLYM\_T=FORMTALL\*GYTALL\*HOJDTALL

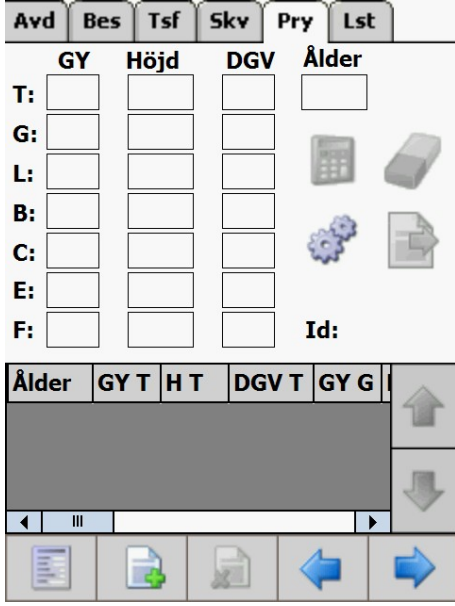

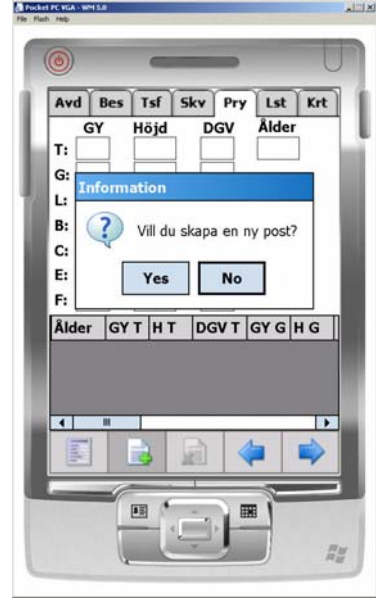

*Provytefliken. Fråga vid ny post (går att stänga av under inställningar i huvudmenyn - övrigt* 

För att lägga till provyteuppgifter – tryck på knappen med ett grönt plustecken så skapas en ny post. Peka i något av fälten (där uppe) och väljs sedan i menyn. Spara sedan med "sparaknappen" upprepa vid flera åtgärder.

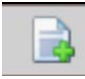

= skapa ny provytepost

För att radera en angiven provytepost. Välj posten med pilknapparna och tryck på knappen med ett rött tecken.

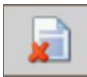

= radera markerad post

Knappen längst till vänster leder tillbaka till huvudmenyn.

 = pilknappen i huvudmenyn öppnar den flik som senast var öppen dvs man kommer tillbaka till provytefliken i detta fall.

Användaren har möjlighet att påverka **formklassen** som ingår i volymfunktionen. Formklassen används sedan för att beräkna ett trädslagsvis formtal.

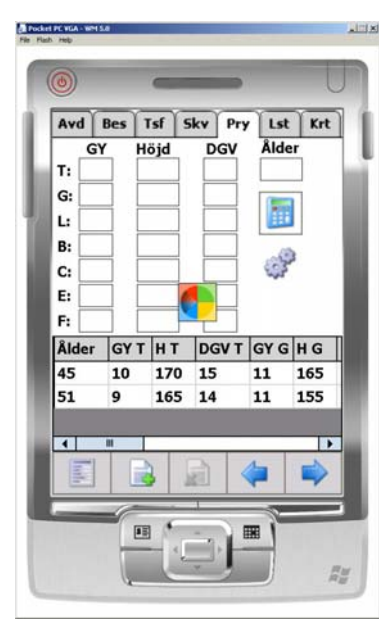

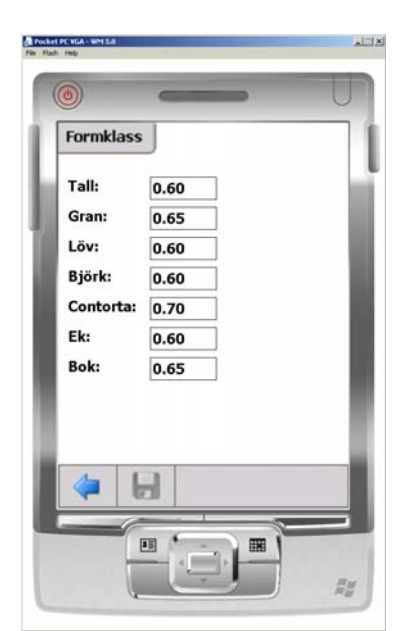

*Beräkning av provytor Formulär för ändring/visning av formklass* 

 *= visar tillämpade formklasser vid volymberäkningen. Dessa går att ändra i vissa bestämda steg (0,55, 0,60, 065, 0,70 och 0,75).* 

 *= startar beräkning av volym och trädslagsfördelning samt medelålder utifrån angivna provytedata.* 

*= raderar samtliga "tomma" provytor på avdelningen där det inte finns något registrerat värde.*

*= funktionalitet för att flytta provytor mellan olika avdelningar.*

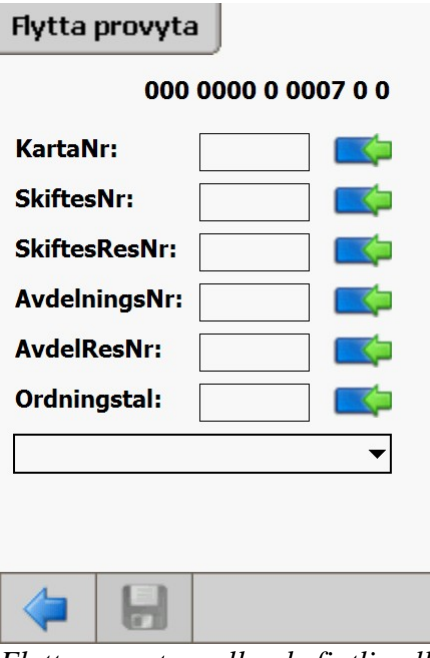

*Flytta provyta mellan befintlig eller till ny avdelning. I "listboxen" längst ner i dialogen visas samtliga befintliga avdelningar.* 

Efter beräkningen av provytorna så redovisas resultatet i två flikar DGV och GY (se bild nedan i nedre vänstra hörnet)

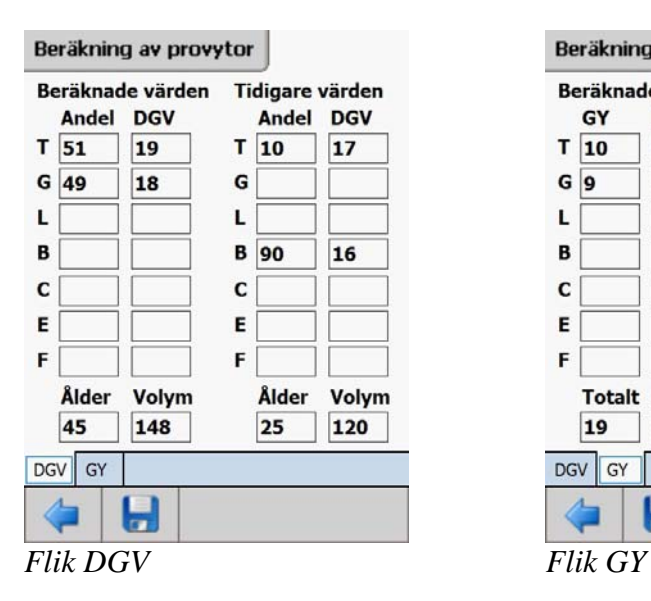

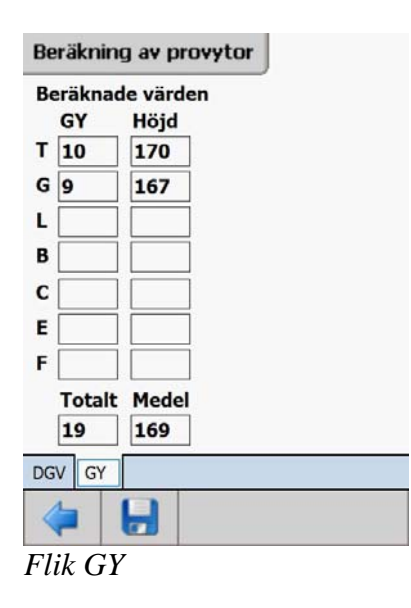

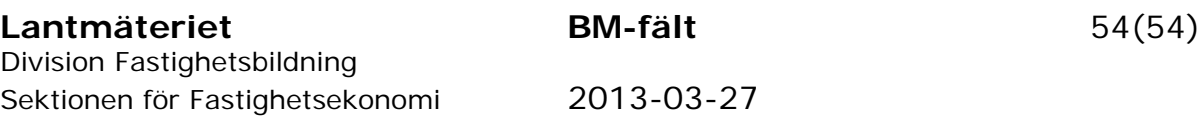

I den första flik DGV redovisas beräknade provtevärden och eventuellt tidigare värden (tex från flygbildstolkning) hämtade från fliken Tsl (trädslagsfliken). Om man trycker på sparaknappen så skrivs de tidigare värdena över med de beräknade värdena. För att inte skriva över välj pilknappen. Om ingen ålder angivits på provytorna så att resultatet blir noll år och det redan finns ifylld ålder så bibehålls den oförändrad.

I den andra fliken GY redovisas delberäknade värden - trädslagsvis grundyta och medelhöjd samt total grundyta och viktad medelhöjd. Med hjälp av dessa värden är det lätt att kontrollera volymsberäkningen tex med hjälptabell för relaskopmätning.

Exempel ett i tabellen nedan på godkänd ifyllnad av provytor för ett bestånd. Notera att det har tagits flera extra höjdprovträd (post 2, 3 och 5). I post 6 har bara grundytan mätts in.

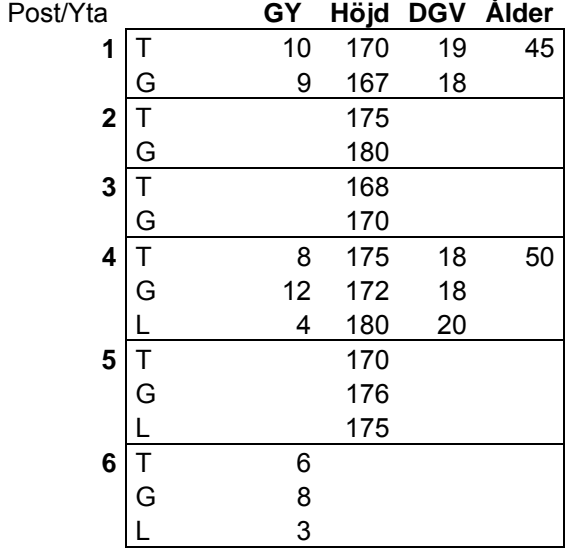

Beräkning av innehållet på provytan:

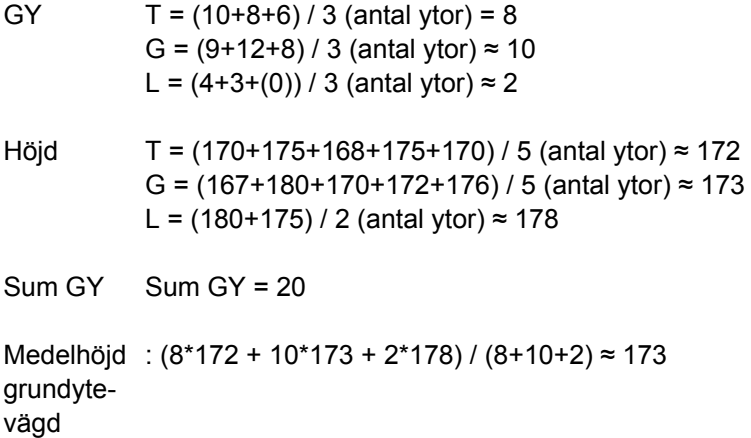

Volymberäkningen sker trädslagsvis med medelvärdena för respektive trädslag plus noterad formklass. Om ingen grundyta finns noterad för ett enskilt trädslag på en yta så tolkas det som värde noll (0) för det trädslaget så fort det finns inmätt grundyta för andra trädslag. I exemplet ovan får löv noll på yta 1.

Exempel två på godkänd ifyllnad. Grundkravet är att det minst skall finnas en notering för GY, Höjd och DGV per trädslag.

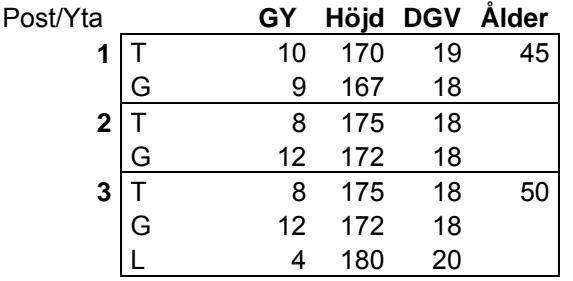

#### **5.5.1 Provytekoordinater**

Om kartmaterial och GPS är initierad när provytan registreras så lagras också koordinater för provytan. Det finns möjlighet att se var provytorna ligger i kartan, se kartfliken.

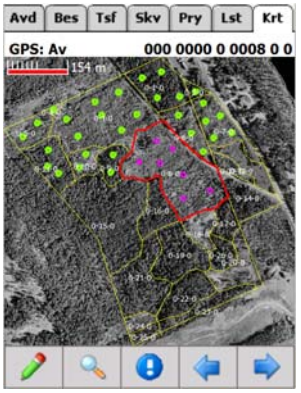

*Provytornas belägenhet markers med prickar i kartan om GPS är aktiverad.* 

#### **5.5.2 Provytefil**

Vid export av körningsnummer lagras provyeinformationen för körningsnumret ned i en textfil med namnet M\_.\_P plus körningsnumret inkluderat, se bild nedan.

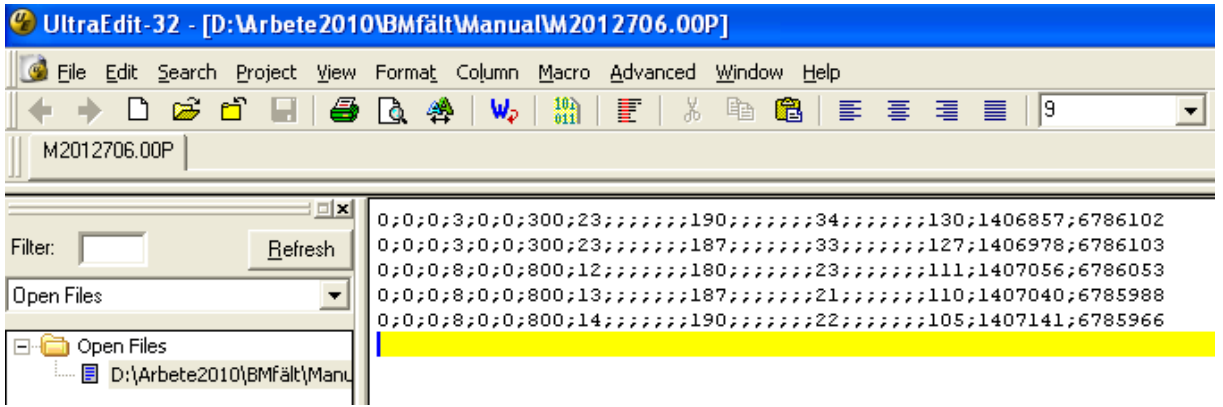

#### **5.6 Listfliken**

Listfliken är till för att snabbt kunna navigera bland samtliga bestånd.

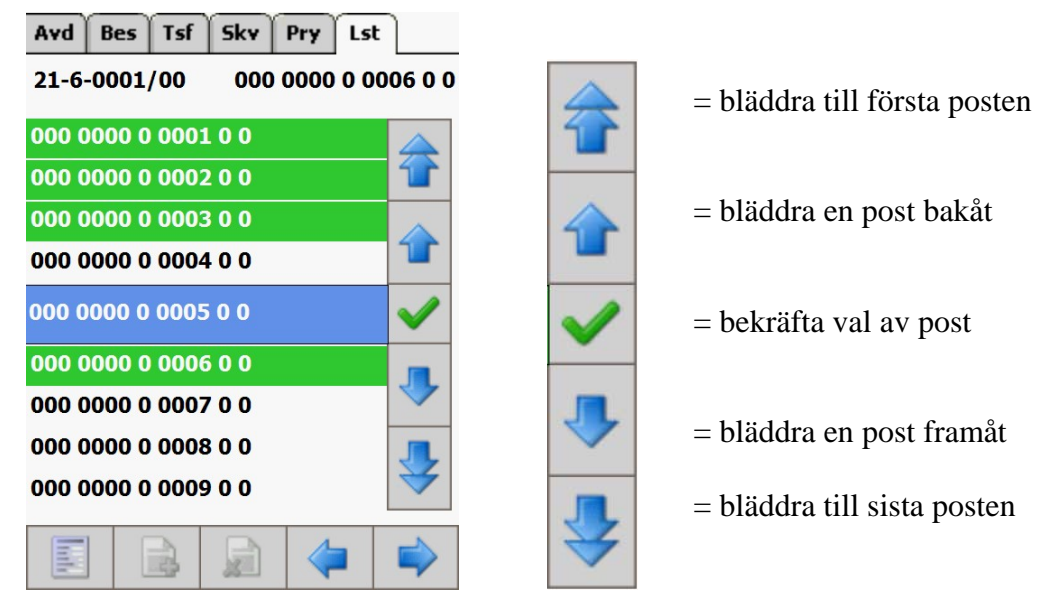

*Listfliken – listar samtliga bestånd för snabb navigering mellan bestånden. Grön markering över bestånden markerar att fältet "Inventerad i fält:" är satt till "JA". Det bestånd som skall väljas skall stå rakt framför knappen med en grön bock på.*

För att välja bestånd i beståndslistan – klicka med pilknapparna ett steg i taget eller håll ned pennan så rullar listan hela tiden. För att gå till första eller sista posten använd dubbelpilen.

Välj bestånd genom att placera önskat bestånd i nivå med "gröna bocken" – tryck sedan på "gröna bocken".

För att bläddra mellan befintliga bestånd går det också att gå med pilknapparna nere till vänster – dessa bläddrar ett bestånd i taget. Knapparna går också att hålla nedtryckta så att bestånden "rullar fram".

## **5.7 Kartfliken**

Om kartunderlag finns med från BM-fält georeferering så visas kartfliken. Om både register och karta finns med koppling däremellan så finns full integrering. När man bläddrar i registerdelen så visas aktuellt bestånd i kartan.

Det går också att ha bara en karta med GPS-koppling utan någon beståndsavfattning tex för orienteringsändamål.

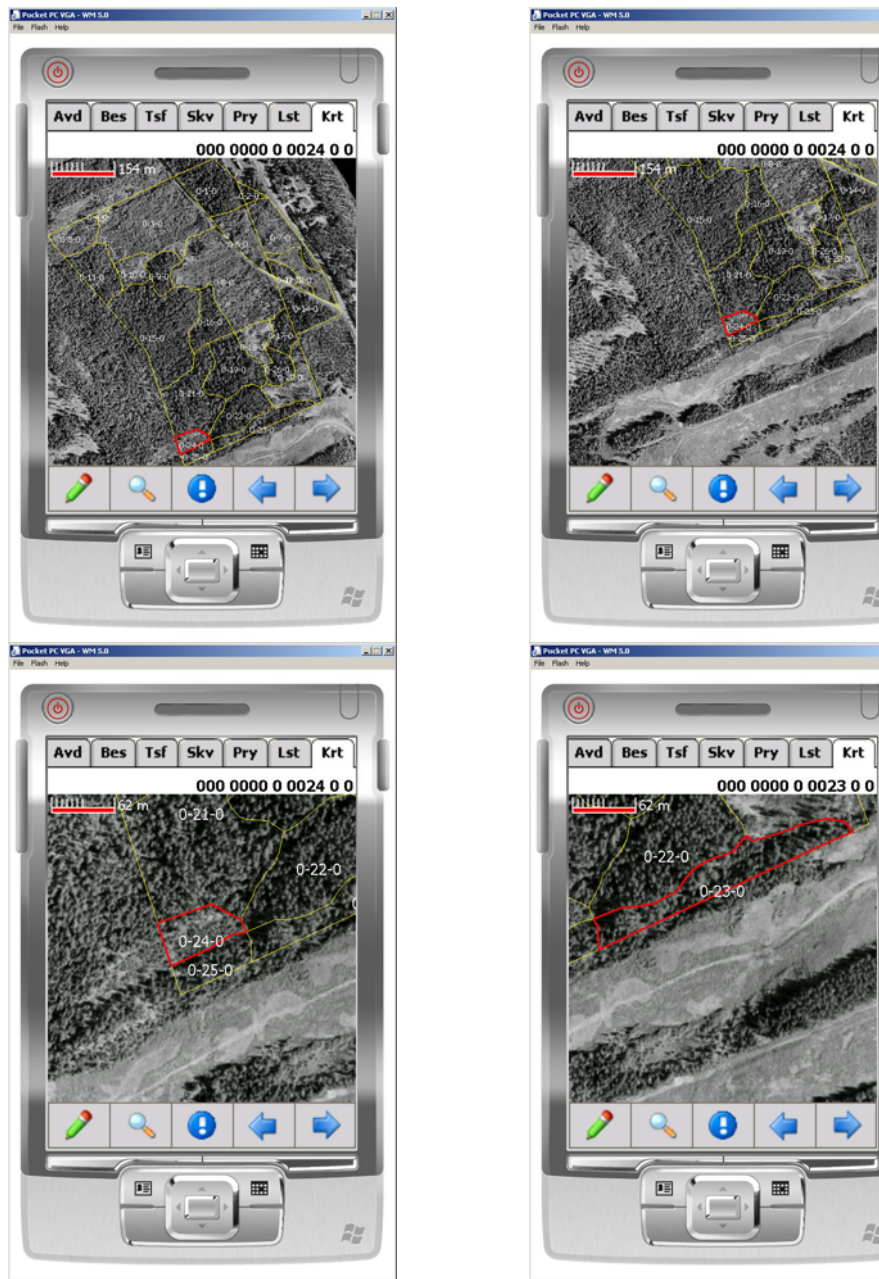

*Kartfliken – visning av aktuellt bestånd med ortofotobakgrund i olika zoomningsläge.*

Under knappen med förstoringsglaset finns ett verktyg för att zooma snabbt i bilden.

RH<sub>M</sub>

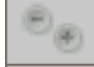

= sätta på/stänga av visning av zoomverktyg i kartan

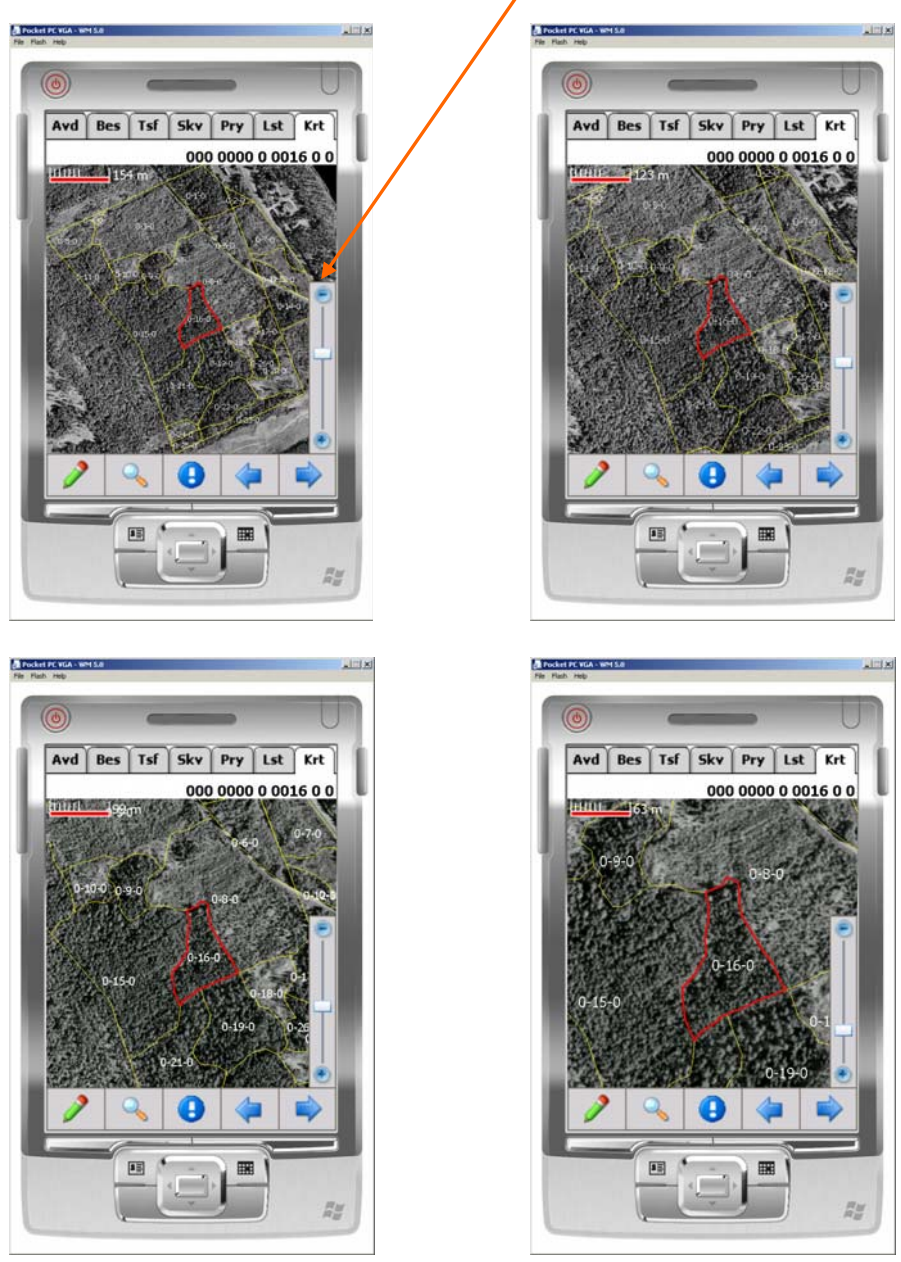

*Zoom-verktyget är aktiverat och visas till höger.*

Zoomar gör man genom att dra i handtaget eller klickar på plus eller minus.

För att flytta runt i kartan går det också att dra med pennan åt det håll som kartan skall flyttas motsvarande "hand-funktionen" i andra GIS-applikationer.

Under knapp **finns följande knappar:** 

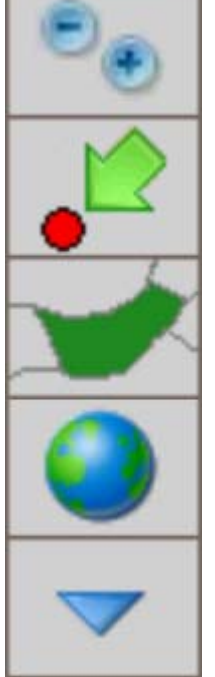

= sätta på/stänga av visning av zoomvertyget i kartan

= sätta på/stänga av så att kartan följer med (panorerar) GPS-punkten automatiskt. Denna funktion går att sätta på och stänga av eftersom det kan hoppa ganska mycket om GPS-mottagningen är dålig.

=sätta på/stänga av så att inzoomning sker till maximalt läge (för aktuell avdelning) för att fylla hela skärmen.

= zoomar ut så att alla bestånd täcks inom kartbilden, dvs full utberdning.

= stänger knappraden.

Under knapp **inns följande knappar:** 

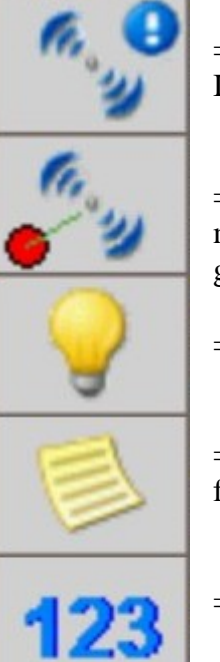

= leder till en dialog som visar GPS mottagarens status och mottagning. I statusdialogen går det även att starta om GPS-mottagningen igen.

= sätter på och stänger av visningen av GPS-markören i kartan. GPSmarkören visas i grundinställningen som en röd punkt. Men färg och storlek går att ändra i meny Inställningar i huvudmenyn

= sätter på och stänger av visning av bakgrundskartan.

= sätter på och stänger av visning av etiketter (som man skapat själv i BMfält) i kartan.

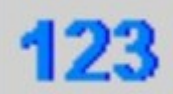

= sätter på och stänger av visning av beståndsnummer i kartan.

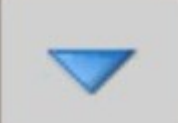

= stänger knappraden

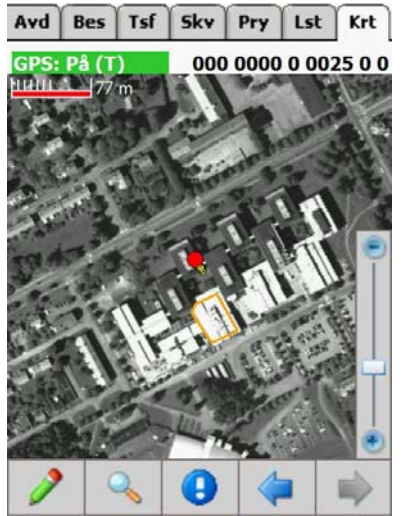

*När GPS-en fungerar visas positionen Visning utan bakgrundskarta. Med en röd punkt.* 

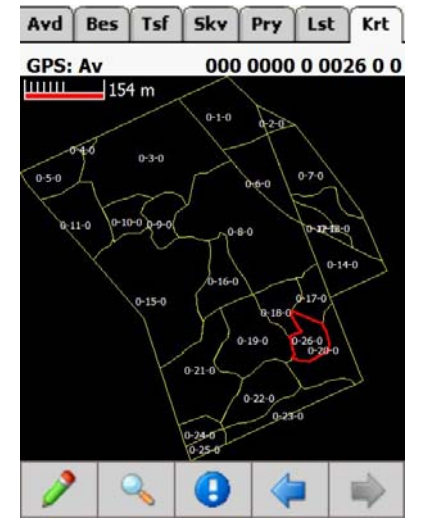

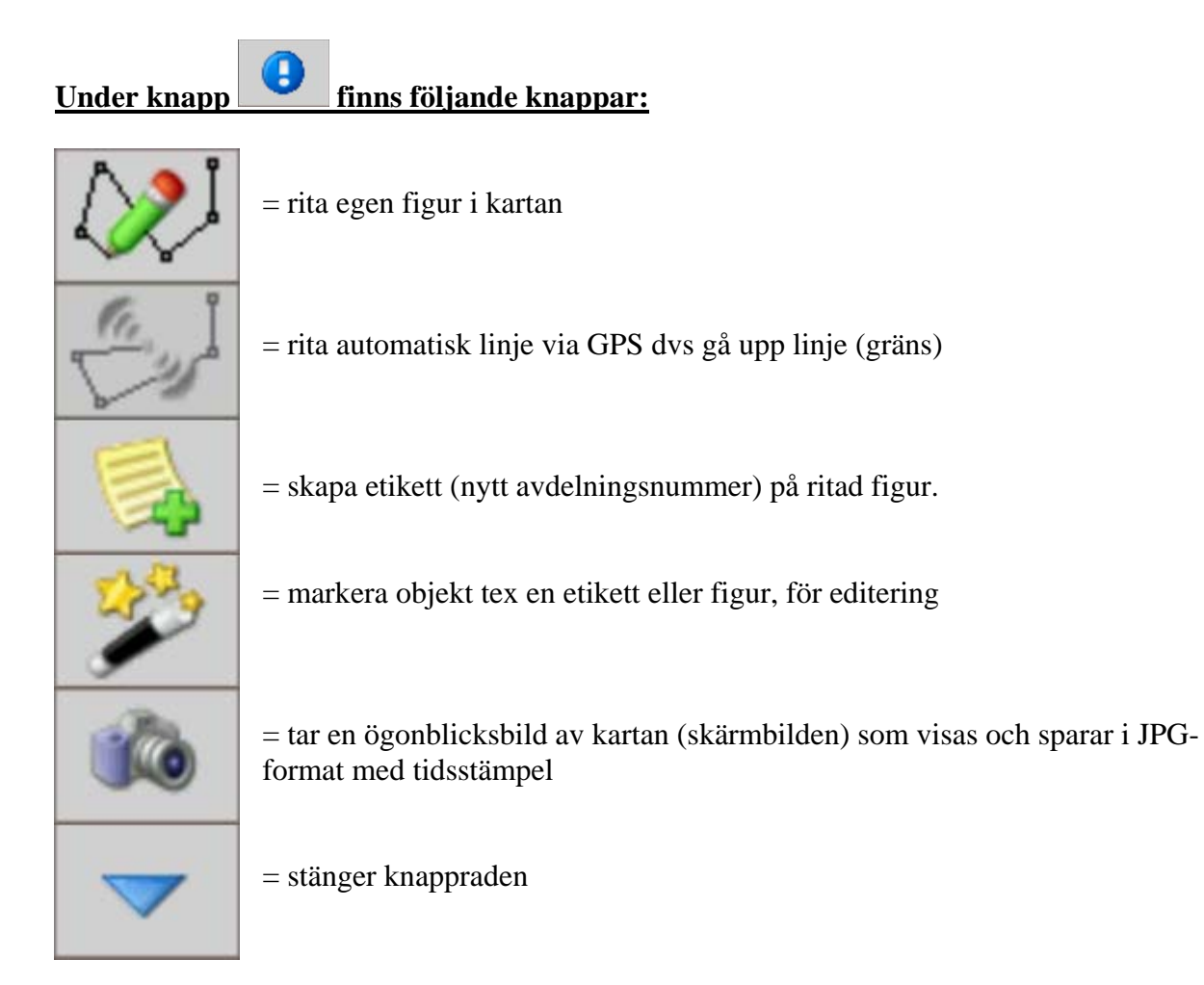

**Rita figur** – skapar en figur i aktuellt kartområde. Efter att användaren trycker på "spara" lagras figuren i databasen. Om användaren trycker på "ångra" under det att denna ritar linjen, tas den senaste punkten/linjen bort. Om användaren trycker på "klipp bort tas hela figuren bort. Finns figuren sedan tidigare lagread i databasen, raderas den även från denna. Under tiden man ritar i kartan sparas inte kartan i databasen, utan det görs först när spara knappen trycks in.

**Skapa etikett** – skapar en etikett och lägger ut i kartan. Efter att användaren tryckt på knappen "Skapa etikett", öppnas ett formulär. Trycker man på de blå/gröna knapparna om respektive fält, flyttas den avdelning som för stunden är aktivt över till respektive textfält. Efter det att användaren trycker på "Spara" stängs formuläret och användaren ska nu välja en punkt där denne vill lagra etiketten. Därefter sparas etiketten i databasen. Om användaren före denne tryckt på "Spara", så kan denne ta bort etiketten genom att trycka på "klipp bort".

**Markera objekt (trollspöt)** – markerar ett objekt, antingen en etikett eller en figur och sätter sedan BM-fält i editeringsläge för vald objekttyp (figur/etikett). Man måste markera en brytpunkt till en figur eller infästning till etiketten. Om båda ligger inom 10 meter så markeras den som ligger närmast.

**Skärmbild** (kameran) – tar en ögonblicksbild (skärmdump) av kartan inkl figurer och etiketter (om dessa finns) och lägger den i samma katalog som bildfilerna för kartan (normalt GIS-katalogen) Kartan sparas som en JPG-fil och med namnstandarden YYYYMMDD\_HHMMSS.jpg , dvs både med datum- och tidsstämpel. Filen återfinns i programkatalogen för BM-fält.

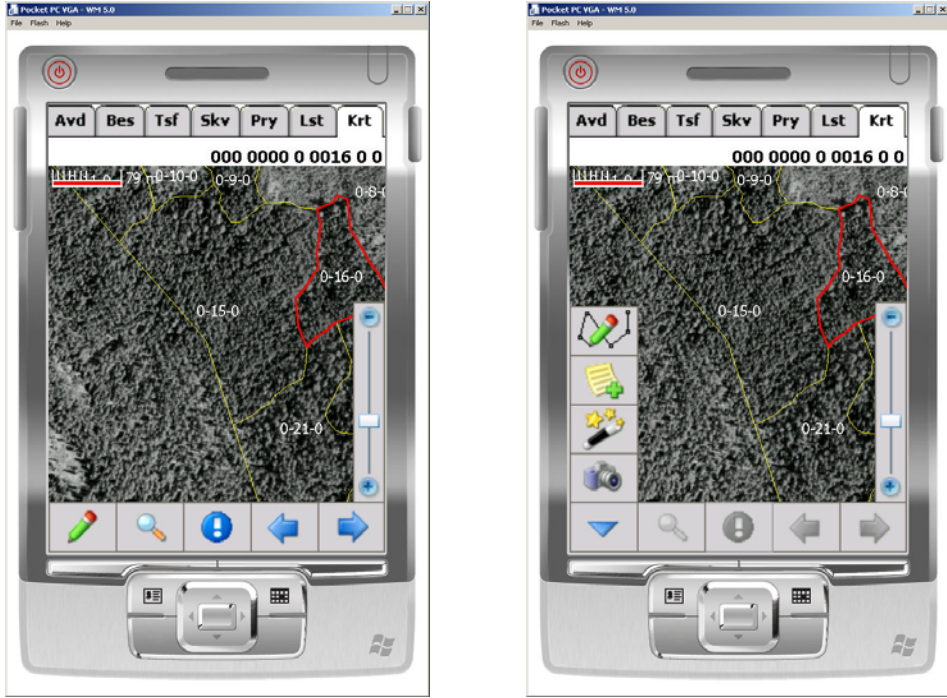

*Kartediteringsfunktioner i vänstra knappraden* 

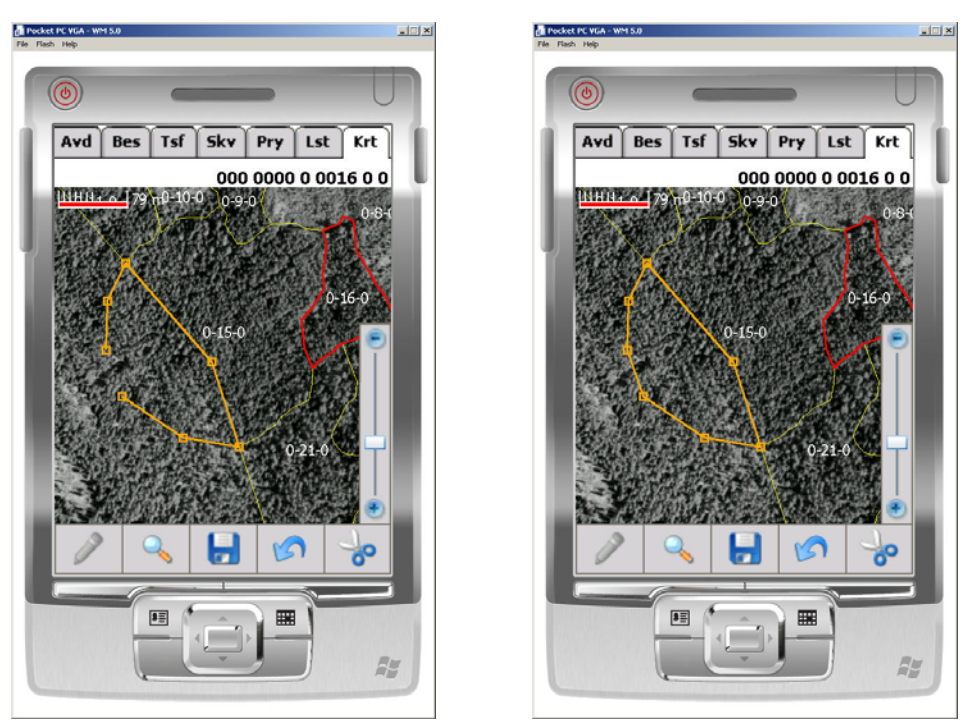

*Exempel på egen inlagd figur tex ett område som ej skall avverkas eller ett bestånds som skall delas ( delningen kan inte utföras i fält i denna version utan det får ske senare i en vanlig PC).* 

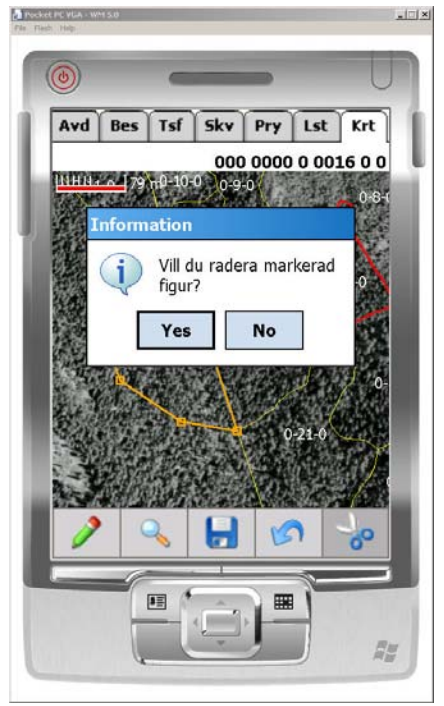

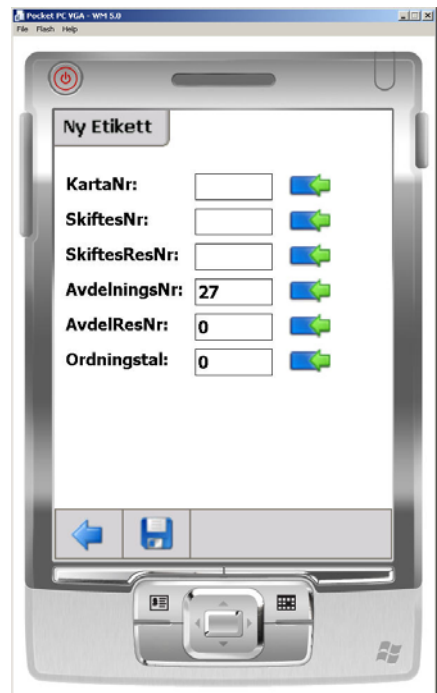

*Dialog vid radering av egen figur. Tilldelning av etikettnummer för den egna figuren.* 

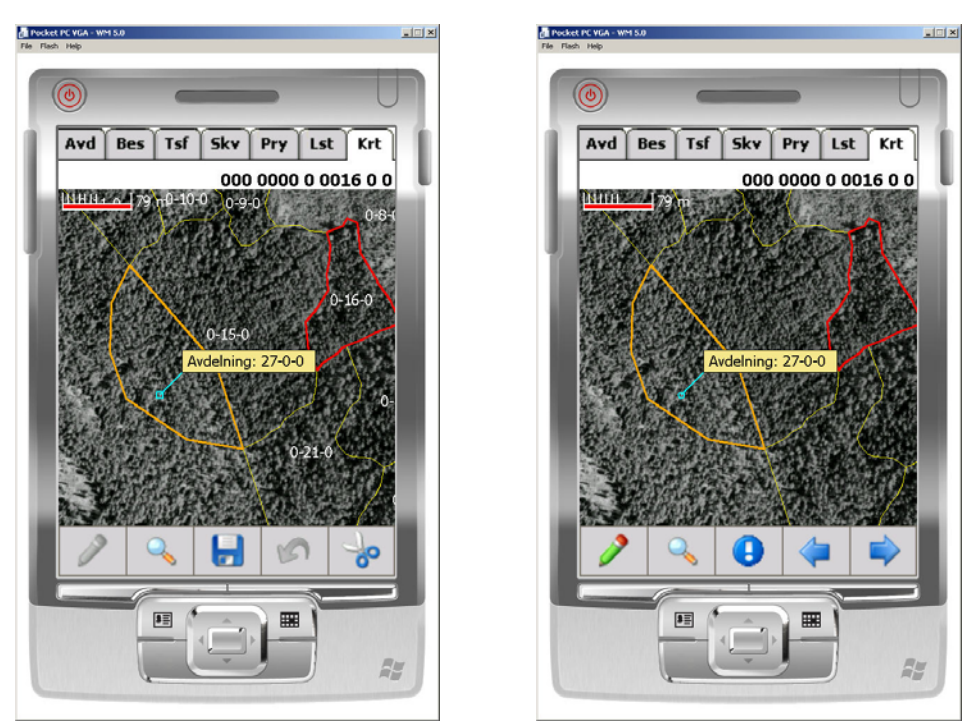

*Olika visningsalternativ för etikettnummer och avdelningsnummer* 

### **5.7.1 Visa positioner för provytor i kartan**

Det är möjlighet att visa positioner för inventerade provytor i kartan. En förutsättning är att GPS-en varit aktiv vid tillfället för inventeringen. I bilderna nedan visas ett exempel på hur det kan se ut. Notera att färgsättningen är olika för den valda avdelningen och övriga avdelningar. Färger och bredder på provytorna kan ändras i formuläret för inställningar.

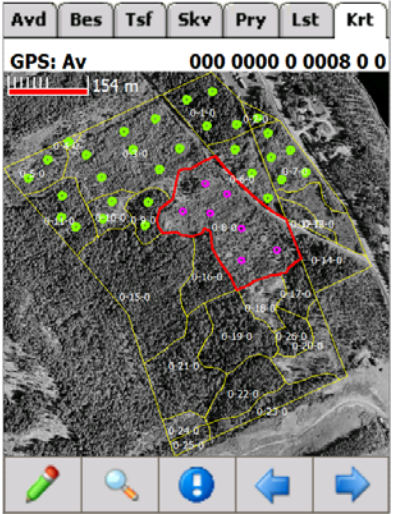

*registrerade i den norra delen med kartbakgrund.*

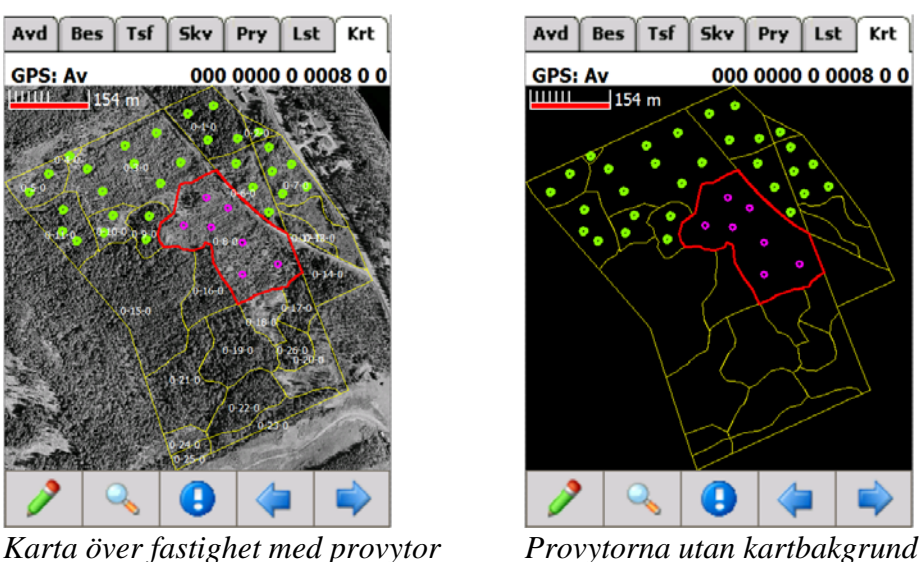

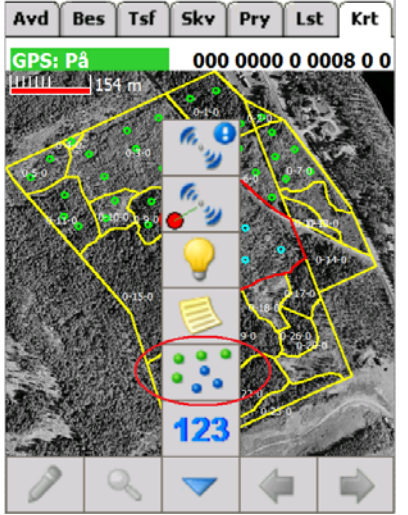

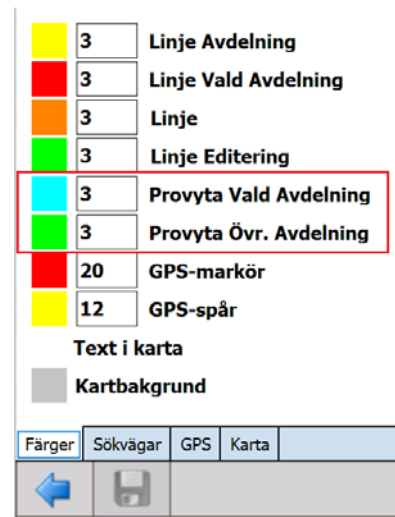

*av visning av registrerade provytor* 

*Knapp för aktivering/deaktivering Val av färger/linjebredder för provytor* 

#### **5.7.2 Rita linjer automatiskt i kartan baserade på GPS-position**

I BM-fält, kan användaren aktivera en funktion som automatiskt ritar ut en linje i kartan allt eftersom användaren förflyttar sig i terrängen. Programmet beräknar ett medelvärde av ett visst antal positioner och kastar bort 20 % av dessa punkter som avviker mest från medelvärdet. Därefter beräknar den ett nytt medelvärde av de återstående punkterna. Varje gång kartan uppdateras som numera bestäms via inställningar, ritas en ny punkt ut i kartan. För att en ny punkt ska ritas ut i kartan, måste användaren ha förflyttat sig X-antal meter från den föregående punkten. Hur många meter X är bestämmer användaren själv under inställningar. I bilden nedan är inställningen 5 meter.

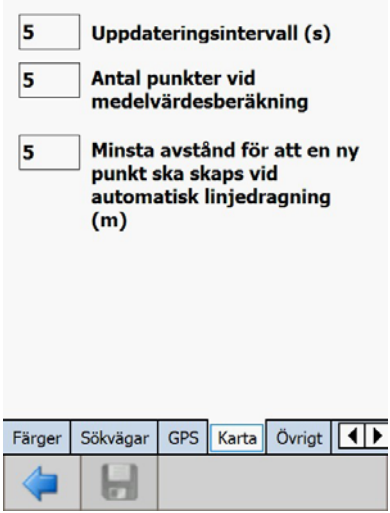

*Inställningar för automatisk linjedragning i kartan med hjälp av GPS, se huvudmeny.* 

För att starta funktionen måste GPS:en vara aktiv och GPS-markören måste visas i kartan. Om inte dessa kriterier uppfylls, "dimmas", knappen.

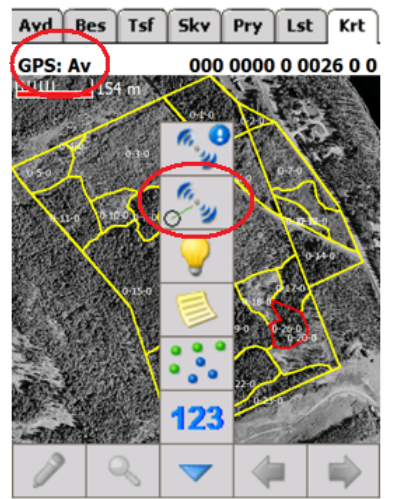

*Knappen för GPS-markör "dimmad dvs Knappen för automatisk linjedragning ej aktiv GPS mottagning "dimmad"*

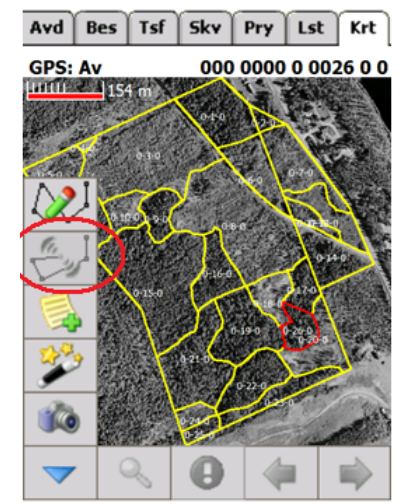

Nedan visas två exempel på hur det kan se ut vid automatisk linjedragning. Det är två olika konfigurationer vad gäller handdator och extern GPS.

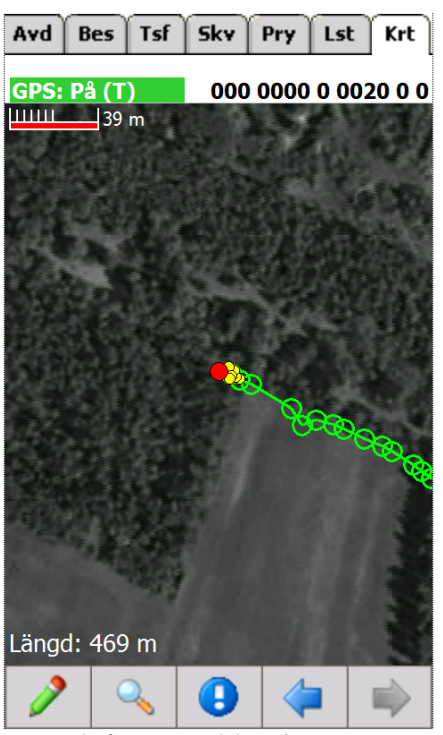

*Exempel på automatisk linjedragning i Exempel på automatisk linjedragning i skärmupplösning WVGA skärmupplösning VGA*  GPS: Globsat BT-388

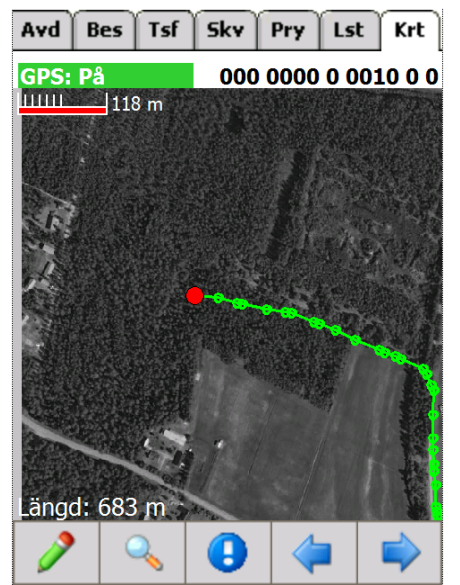

### **5.7.3 Export av linjer till linjeshape**

I BM-fält exporteras ritade linjer, som antingen är ritade manuellt eller automatiskt, som shapefiler. Filerna får samma namn som körningsnumret men har prefixet L (L som i linje). Attributfilen får endast attributet ID som innehåller ett sekvensnummer. En linje måste bestå av minst två punkter. Om användaren sparar en linje först efter att denne endast har markerat en punkt i kartan, kommer inte linjen att sparas.

L 2012706.dbf L 2012706.shp L 2012706.shx

Observera den BM-fält i dagsläget inte hanterar import av linjer.

#### **5.7.4 GPS-status**

GPS mottagarens status och mottagning går att se i nedanstående fönster.

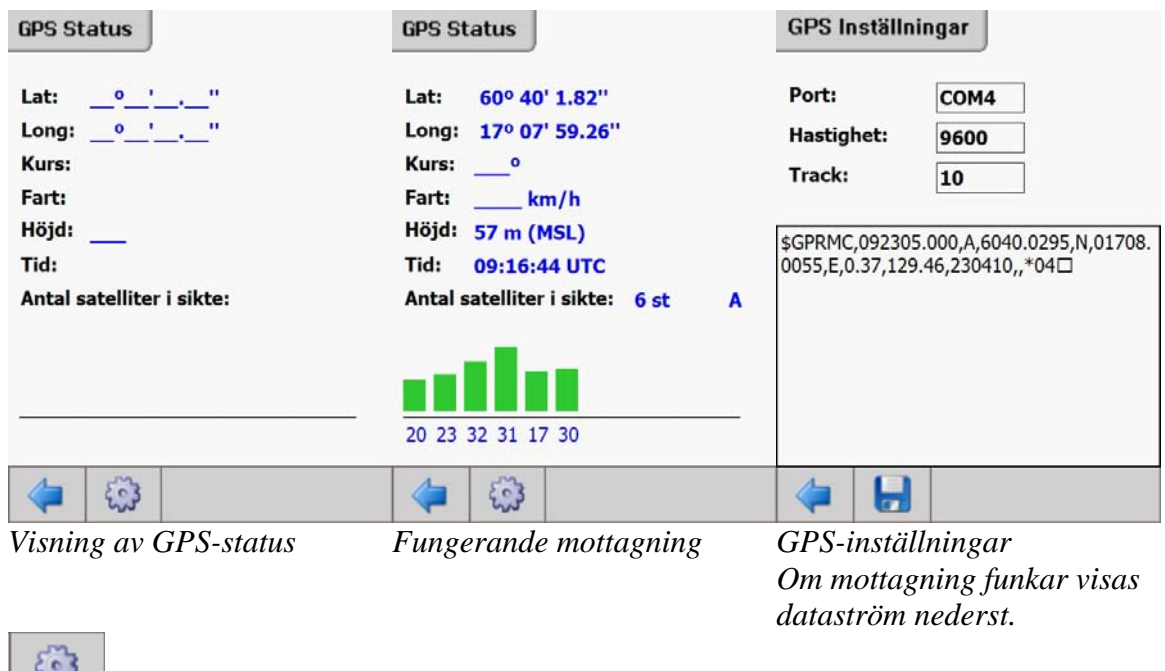

 *= visa eller ändra GPS-inställningar* 

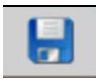

 *= spara GPS-inställningar alternativt initiera redan inställd GPS på nytt vid någon form av avbrott* 

På kartfliken uppe i vänstra hörnet visas det också om GPS:en är på eller av "GPS: På eller GPS: Av". Mottagningsförhållandena indikeras också om mottagningen fungerar, då visas "GPS: På" med grön bakgrund och när den inte fungerar med röd bakgrund.

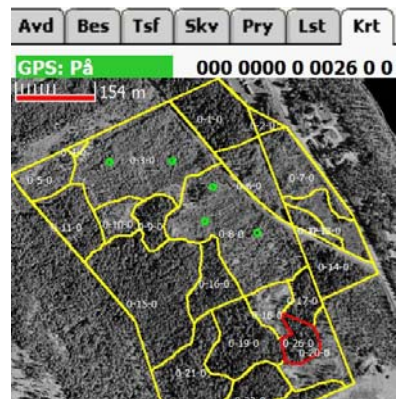

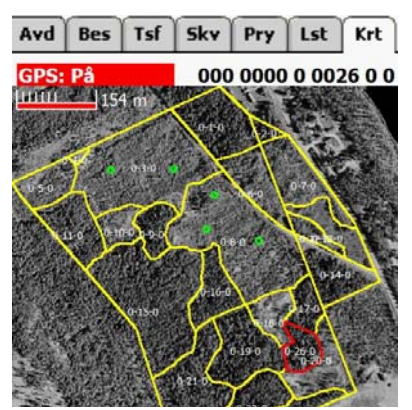

*GPS-mottagning fungerar GPS-fungerar men dålig mottagning* 

Om trackingsfunktionen sätts på ("grön pil mot röd punkt") så följer visningen av kartan med GPS-punkten automatiskt vid förflyttning. Denna funktion går att sätta på och stänga av eftersom det kan hoppa ganska mycket om GPS-mottagningen är dålig. Detta indikeras också i statusfältet för GPS:en. Om allt fungerar visas"GPS: På (T) " med grön bakgrund.

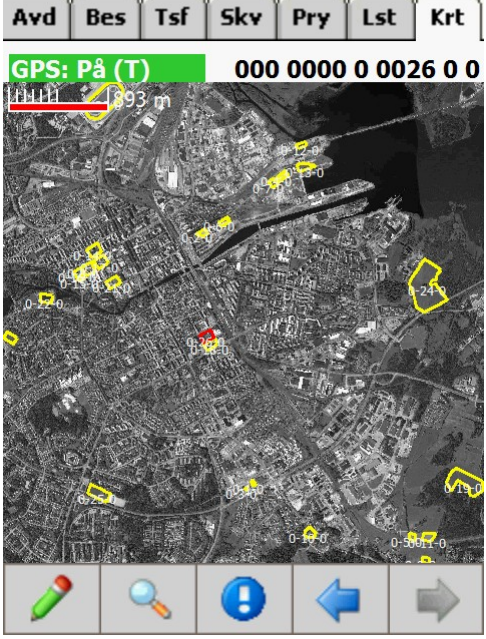

*GPS-mottagning fungerar och trackingfunktionen är aktiverad.* 

# **6 Steg-för-steg beskrivningar**

## **6.1 Skapa nytt körningsnummer och registrera in beståndsdata**

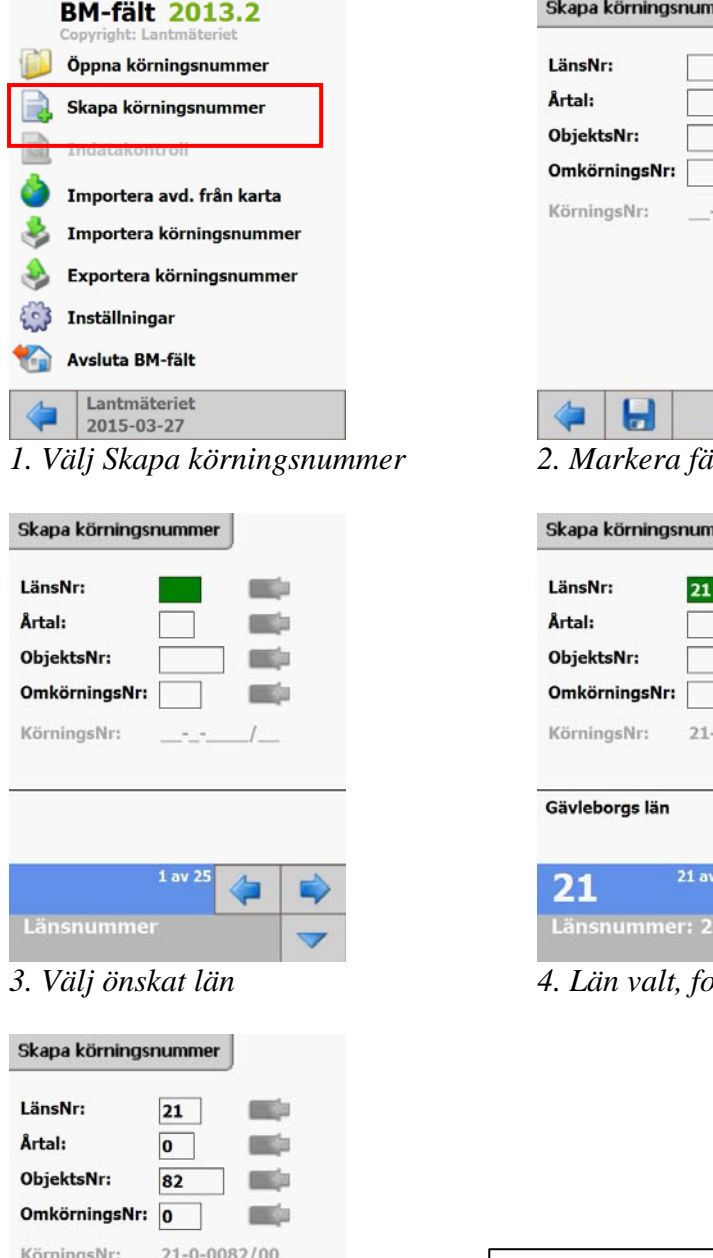

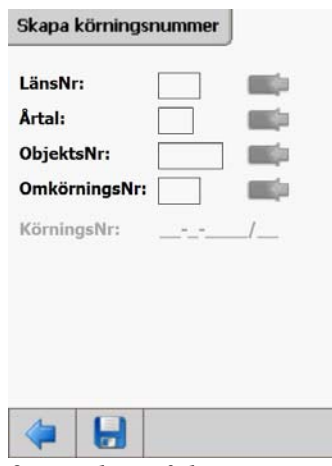

*1. Välj Skapa körningsnummer 2. Markera fält LänsNr:* 

| Skapa körningsnummer |    |  |
|----------------------|----|--|
| LänsNr:              | 21 |  |
| Årtal:               |    |  |
| ObjektsNr:           |    |  |
| OmkörningsNr:        |    |  |
| KörningsNr: 21--     |    |  |
| Gävleborgs län       |    |  |

*3. Välj önskat län 4. Län valt, fortsätt med resterande fält:* 

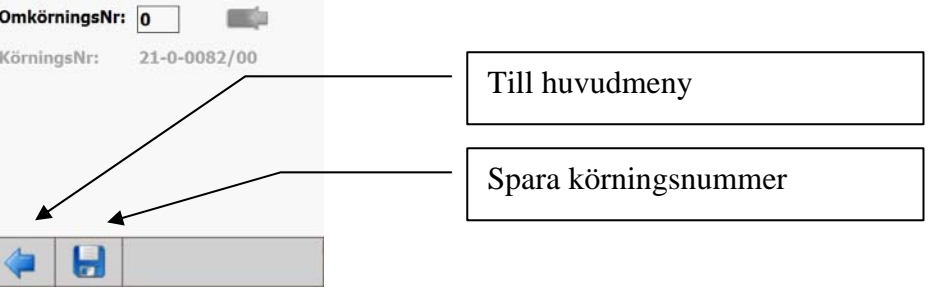

5. Körningsnumret är namngivet. Spara och gå tillbaka till huvudmenyn

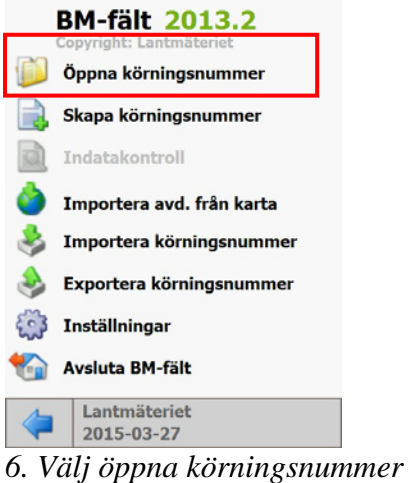

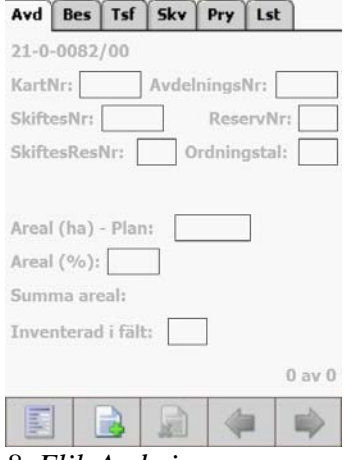

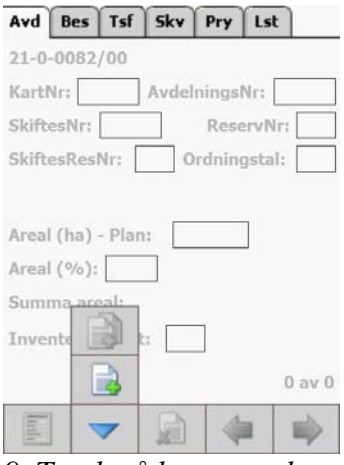

*avdelningsnummer* 

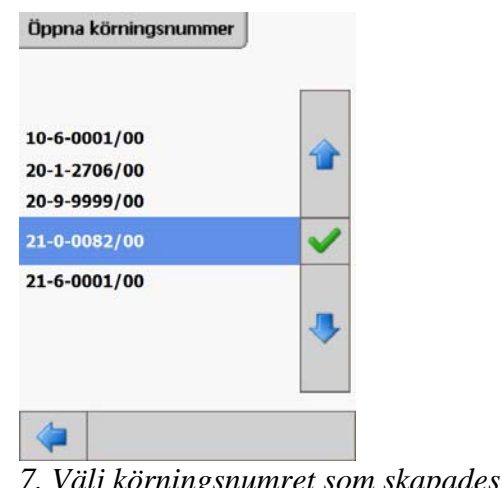

**BM-fält 2013.2 NEJ** Visa meddelandebox - vid ny post (provyta, trädslag Öppna körningsnummer  $etc$ ) **NEJ** Räkna upp Skapa körningsnummer avdelningsnummer - vid ny avdelning Indatakontroll Importera avd. från karta Importera körningsnummer Exportera körningsnummer **S** Inställningar Avsluta BM-fält Färger Sökvägar GPS Karta Ovrigt Lantmäteriet ы 2015-03-27

*8. Flik Avd visas Valalternativ för manuell (alt A nedan) eller automatisk (alt B) generering av avdelningsnummer* 

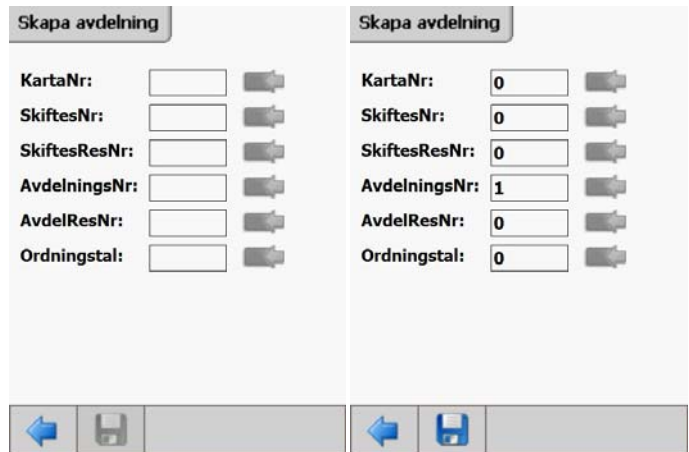

*9. Tryck på knappen skapa 9A: Ange avdelningsnummer manuellt*
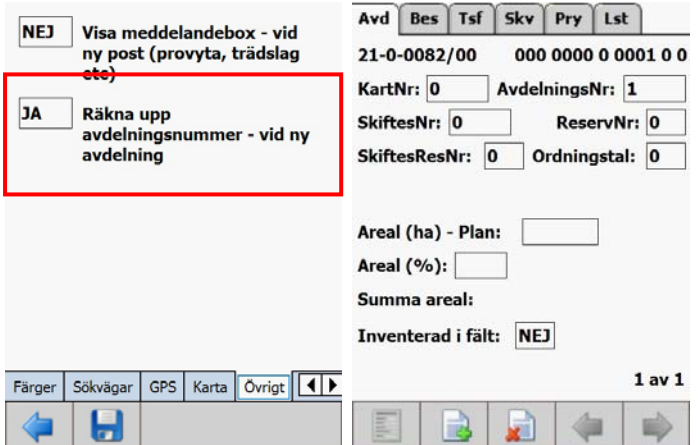

*9B: Automatisk avdelningsnummer är inställt. Avdelningsnummer föreslås automatiskt.* 

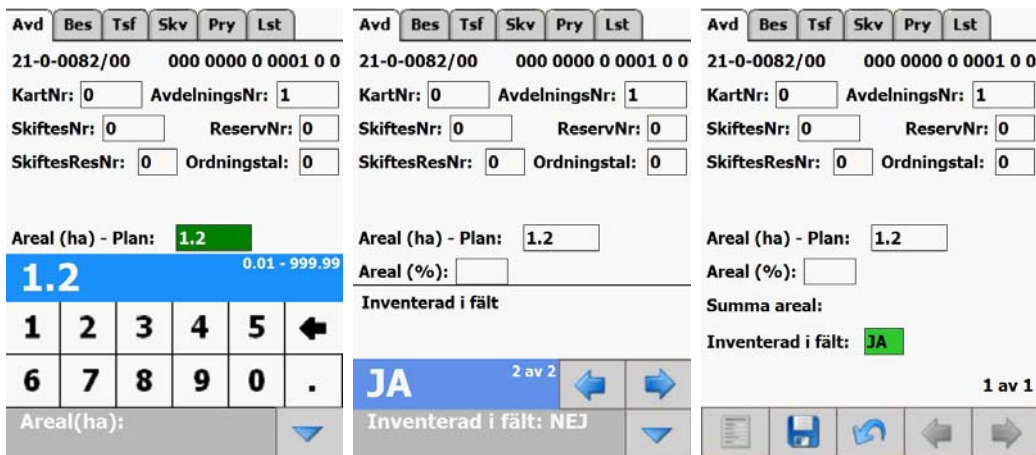

*10. Ange areal och övriga fält som skall ifyllas. Inventerad i fält är frivilligt. Spara därefter.* 

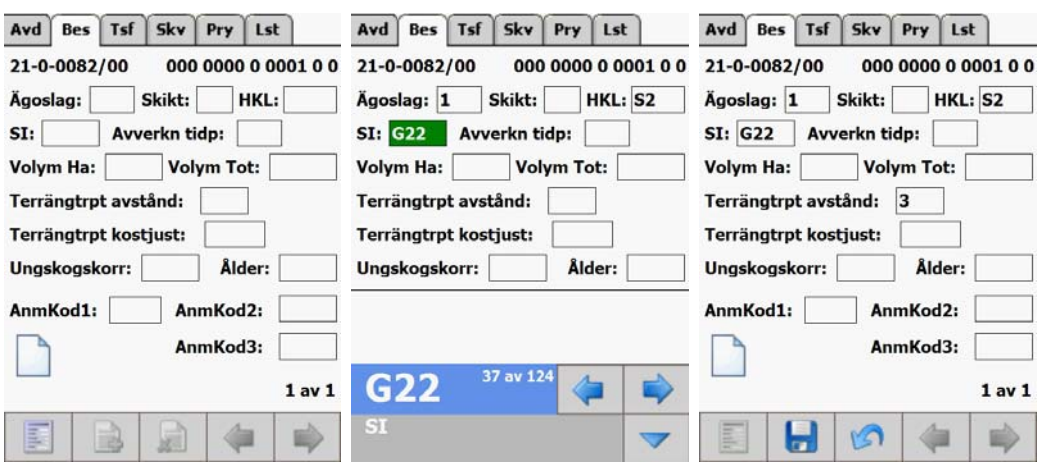

*11. Växla till beståndsfliken (Bes) och registrera önskade beståndsdata. Notera att ålder och volym kan komma ifrån provyteberäkning istället. Spara efter registrering.* 

**Notera att det går snabbt att bläddra igenom ifyllnadsalternativen genom att hålla nere en bläddringsknapp.** 

| Avd              | <b>Bes</b> | Tsf          | Sky | Pry        | Lst                  | Avd  | <b>Bes</b> | Tsf                   | Skv | Pry        | Lst   |          | Avd       | <b>Bes</b> | Tsf                     | Sky | Pry        | Lst          |  |
|------------------|------------|--------------|-----|------------|----------------------|------|------------|-----------------------|-----|------------|-------|----------|-----------|------------|-------------------------|-----|------------|--------------|--|
|                  | GY         | Höjd         |     | <b>DGV</b> | Ålder                |      | GY         | Höjd                  |     | <b>DGV</b> | Ålder |          |           | GY         | Höjd                    |     | <b>DGV</b> | Ålder        |  |
| T:               |            |              |     |            |                      | T: 8 |            |                       |     |            |       |          | T: 8      |            | 223                     |     | 26         | 100          |  |
| G:               |            |              |     |            |                      | G:   |            |                       |     |            |       |          | G:        | 17         | 220                     |     | 24         |              |  |
| L:               |            |              |     |            | 囲                    | L:   |            |                       |     |            | O     |          | L:        |            |                         |     |            | 囲            |  |
| <b>B:</b>        |            |              |     |            |                      | B:   |            |                       |     |            |       |          | <b>B:</b> |            |                         |     |            |              |  |
| C:               |            |              |     |            | $\mathbb{C}$         | C:   |            |                       |     |            |       |          | C:        |            |                         |     |            | $\mathbb{C}$ |  |
| E:               |            |              |     |            |                      | E:   |            |                       |     |            |       |          | E:        |            |                         |     |            |              |  |
| F:               |            |              |     |            |                      |      |            |                       |     |            |       | $0 - 99$ | F:        |            |                         |     |            |              |  |
| Ålder            |            | <b>GYTHT</b> |     |            | DGV T GY G I         | 8    |            |                       |     |            |       |          | Ålder     |            | <b>GYT</b><br><b>HT</b> |     |            | DGV T GY G   |  |
|                  |            |              |     |            |                      |      | כ          | 3                     |     |            | 5     |          |           |            |                         |     |            |              |  |
|                  |            |              |     |            |                      |      |            |                       |     |            |       |          |           |            |                         |     |            |              |  |
| $\left  \right $ | Ш          |              |     |            | $\ddot{\phantom{1}}$ | 6    |            | 8                     |     | g          | 0     | ٠        |           |            |                         |     |            |              |  |
| E                |            |              | á   |            |                      |      |            | <b>Gryndyta Tall:</b> |     |            |       |          | little    |            | H                       | M٤  |            |              |  |

*12. Växla till provytefliken (Pry) och registrera önskade provytedata.* 

- *a) Skapa först en ny post med knappen med ett grönt plustecken på.*
- b) Markera sedan något av fält högre upp tex GY för tall. Fyll i alla värden för ytan och spara.
- c) För att registrera in fler ytor så är det bara att upprepa från "a" igen.

Om en yta skall ändras så markera postraden i nedre delen av fönstret, så att den blir vald. Därefter går det att ändra i fält där uppe.

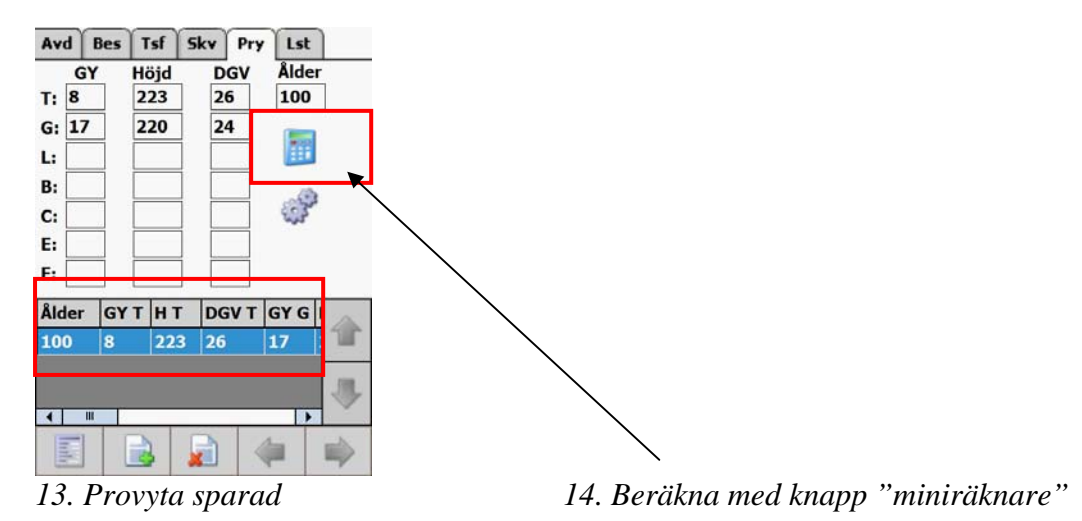

## **Lantmäteriet BM-fält** 73(73)

Division Fastighetsbildning Sektionen för Fastighetsekonomi 2013-03-27

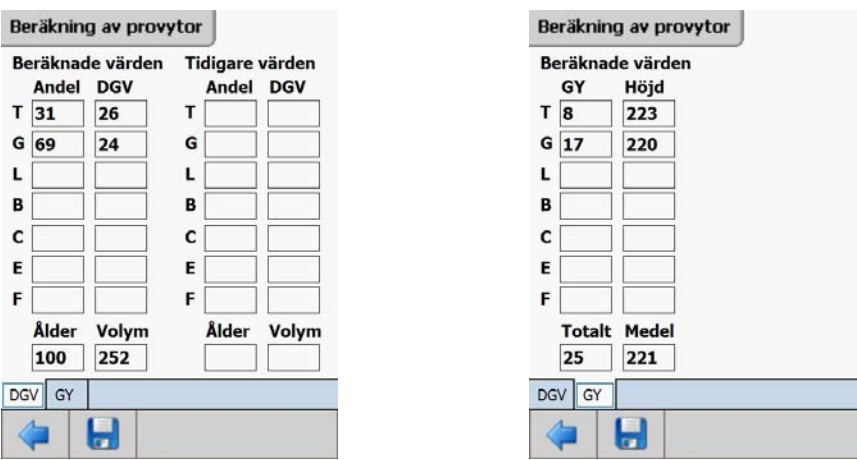

*15. Resultat av provyteberäkning (flik DGV och GY). Tryck på spara och välj pil ut.* 

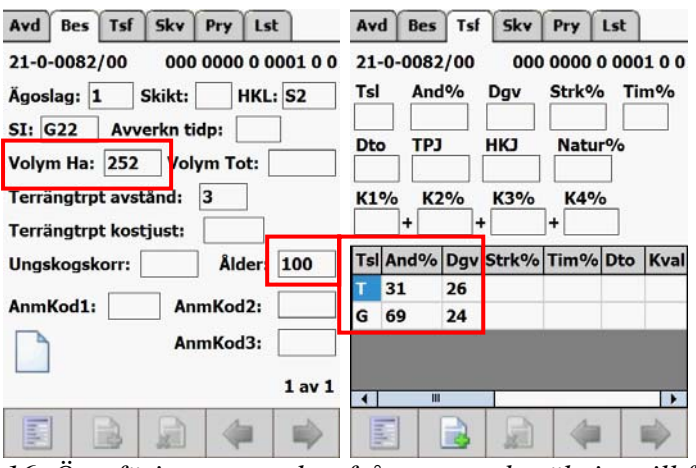

*16. Överföring av resultat från provyteberäkning till flik Bes och Tsl. Volym, ålder, dgv och trädslagsblandning sparas ned.* 

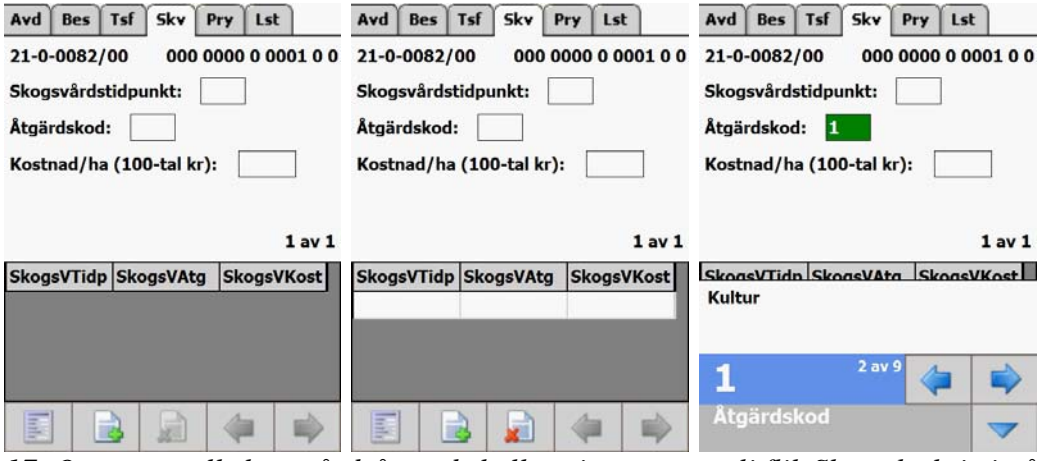

*17. Om eventuell skogsvårdsåtgärd skall registreras – välj flik Skv och skriv in åtgärden. Spara därefter. Om inte gå direkt till*

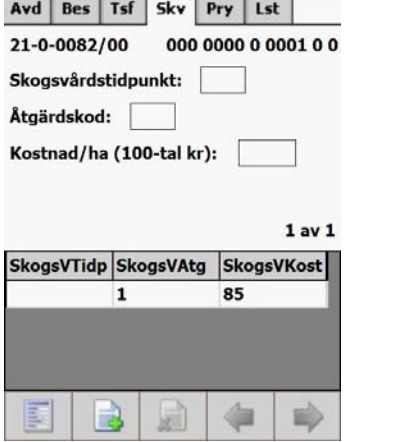

*18. Skogsvårdsåtgärd (plantering för 8500 kr/ha) är registrerad.* 

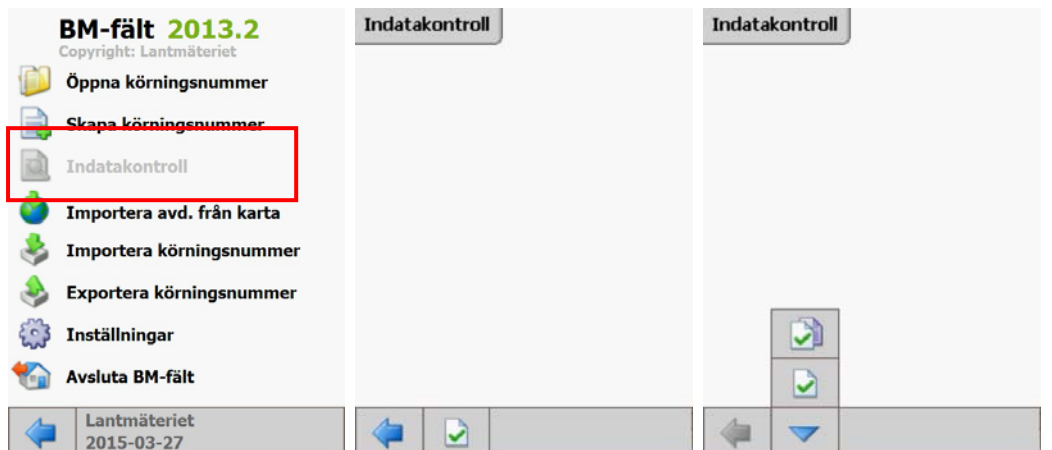

*20. Indatakontroll av avdelningen. Tryck på knappen med en grön bock på. Den nedre knappen kontrollerar aktuell avdelning (post). Den övriga samtliga registrerade avdelningar (poster).* 

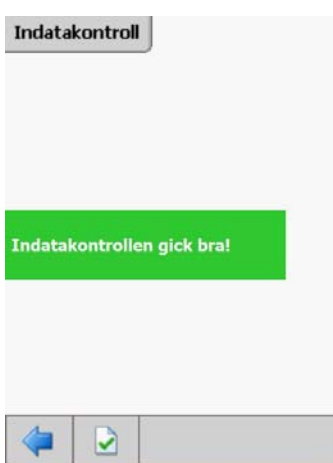

 *21. Resultat av godkänd indatakontroll. Om fel upptäcks måste dessa rättas. Det går att direkt markera fel i listan och hoppa till rätt flik. Välj pilknappen för att gå till huvudmenyn igen.* 

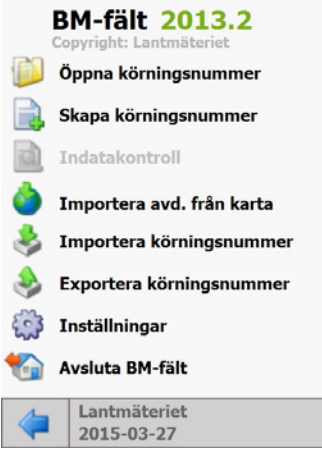

*22. Välj pilknappen igen för att gå tillbaka till aktuellt körningsnummer om mer beståndsdata skall registreras.* 

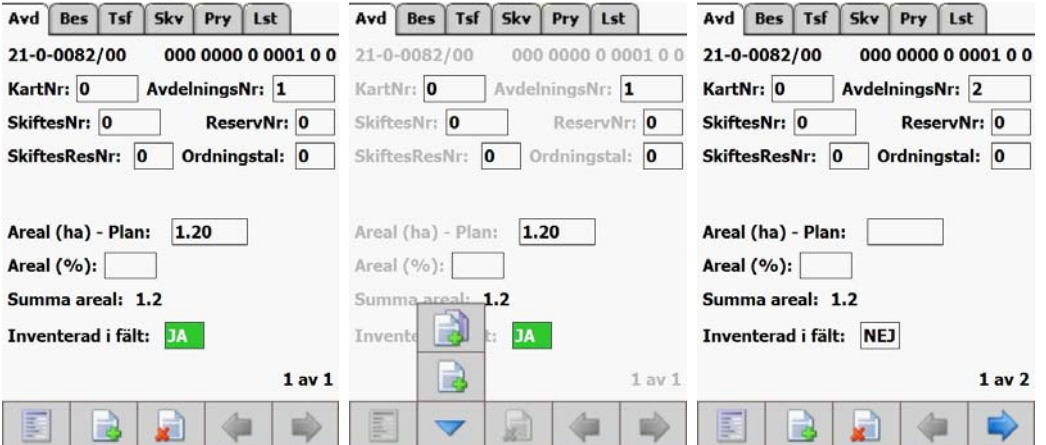

23. Välj avdelningsfliken (Avd) igen och skapa en ny avdelning antingen med manuell eller automatisk generering av avdelningsnummer. Fortsätt på samma sätt tills alla bestånd på fastigheten är registrerade och godkända.

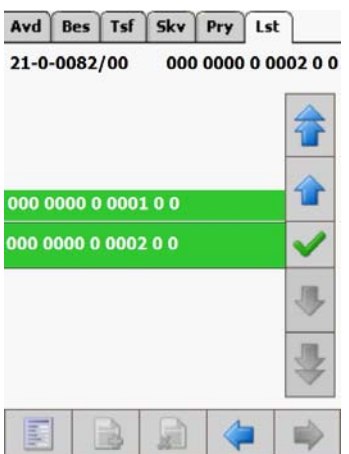

Exempel på visning av två bestånd i listfliken (Lst).Båda är markerade med JA i fältet "inventerade i fält" på flik Avd, varvid de blir grönfärgade i listfliken.

För att slutligen få över fastigheten till BM-win (M\_.\_A - fil) så måste exportfunktionen köras i huvudmenyn.

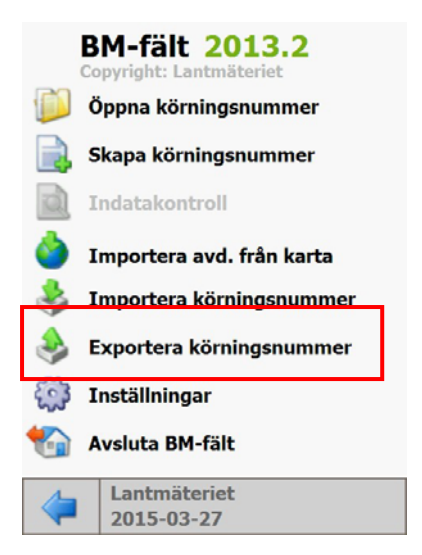

Filerna hamnar efter export i mappen Export på handdatorn. Flytta filerna via ActiveSync eller motsvarande kommunikationsprogram.